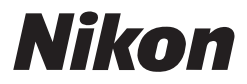

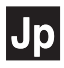

# ニコンデジタルカメラ COOLPIX 4100 3200 2200 クールピクス **4100/3200/2200**

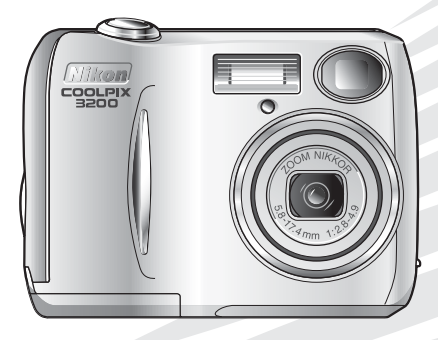

使用説明書

#### 商標説明

- Microsoft®およびWindows®は米国Microsoft Corporationの米国およびその他の 国における登録商標です。
- Macintosh、Mac OS、Power Macintosh、PowerBook、iMac、iBook、QuickTimeは 米国およびその他の国で登録された米国アップルコンピュータ社の商標です。
- AdobeおよびAdobe Acrobat はAdobe Systems, Inc.(アドビシステムズ社)の商 標、または特定地域における同社の登録商標です。
- SDロゴおよびPictBridgeロゴは商標です。
- その他の会社名、製品名は各社の商標、登録商標です。

### 安全上のご注意

ご使用の前に「安全上のご注意」をよくお読みの上、正しくお使いください。 この「安全上のご注意」は、製品を安全に正しく使用していただき、あなた や他の人々への危害や財産への損害を未然に防止するために重要な内容を記 載しています。お読みになった後は、お使いになる方がいつでも見られると ころに必ず保管してください。

表示と意味は、次のようになっています。

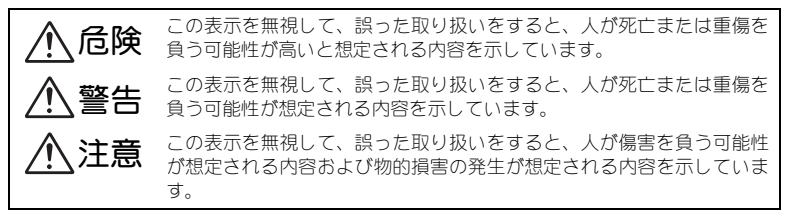

お守りいただく内容の種類を、次の絵表示で区分し、説明しています。

### 絵表示の例

記号は、注意(警告を含む)を促す内容を告げるものです。図の中や近くに 具体的な注意内容(左図の場合は感電注意)が描かれています。

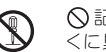

記号は、禁止(してはいけないこと)の行為を告げるものです。図の中や近 くに具体的な禁止内容(左図の場合は分解禁止)が描かれています。

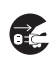

/4

記号は、行為を強制すること(必ずすること)を告げるものです。図の中や 近くに具体的な強制内容(左図の場合はプラグをコンセントから抜く)が描かれ ています。

### 警告(カメラについて)

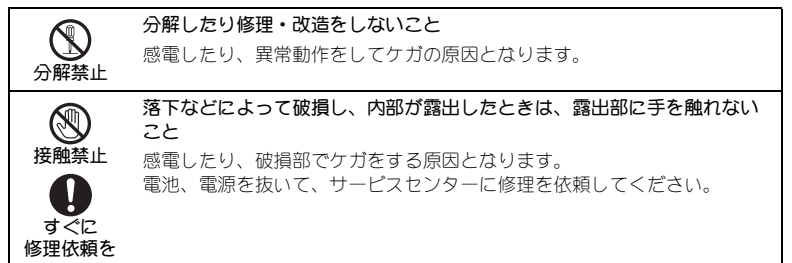

安全上の注意

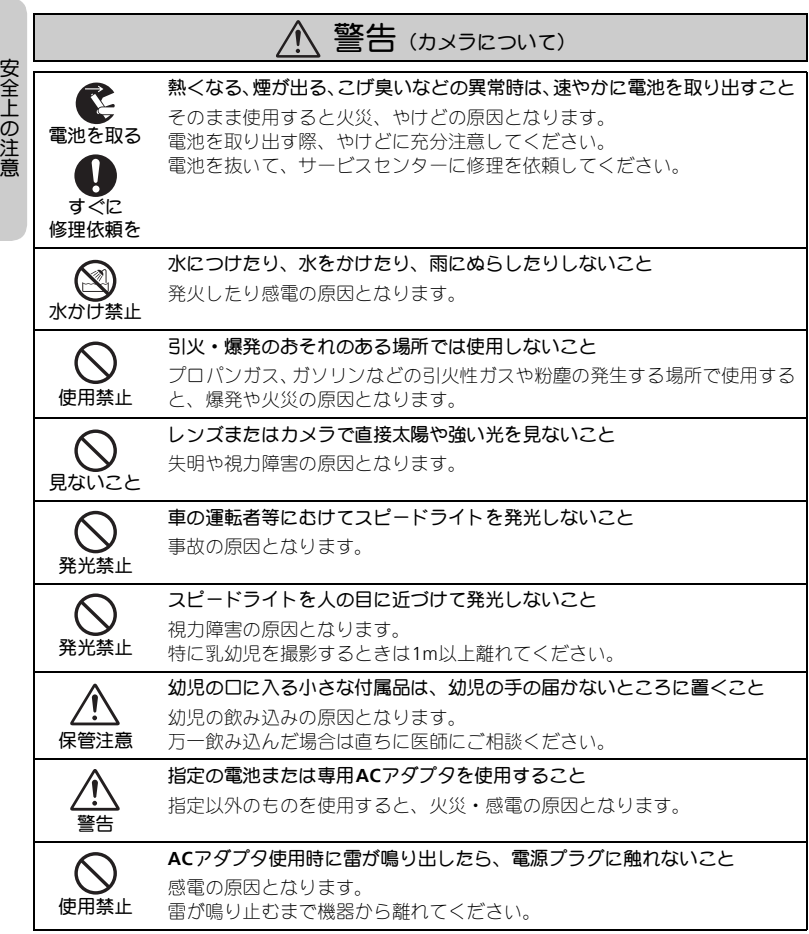

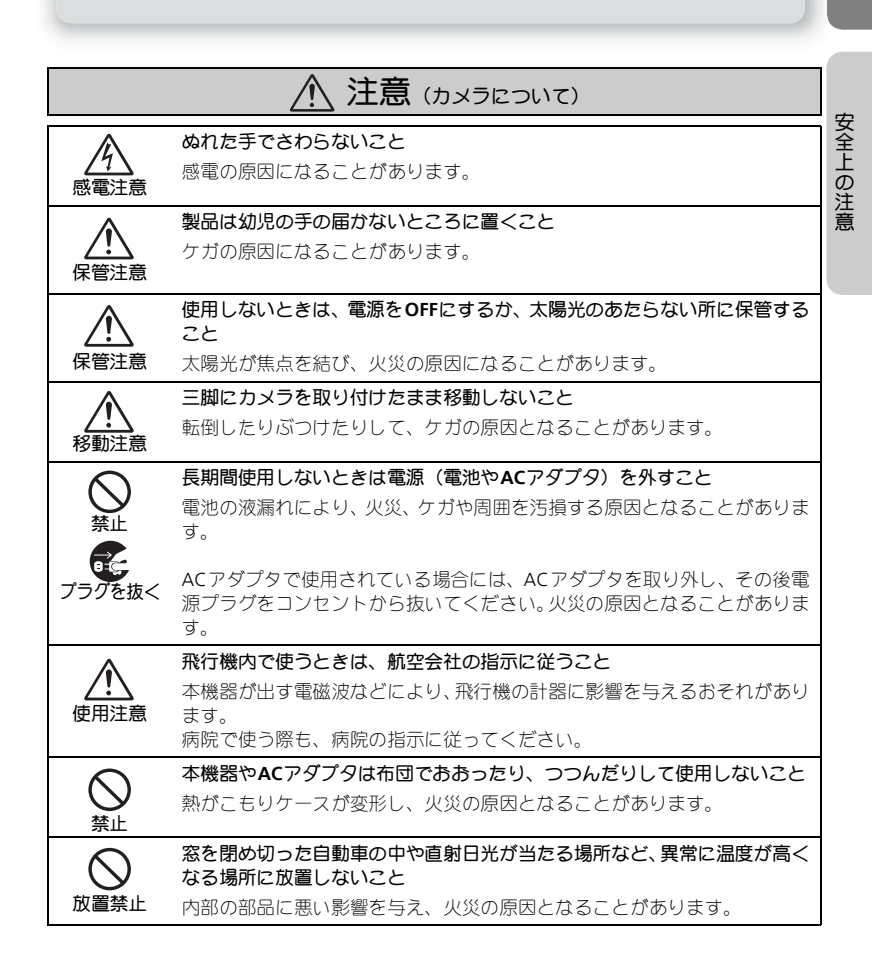

#### *3*

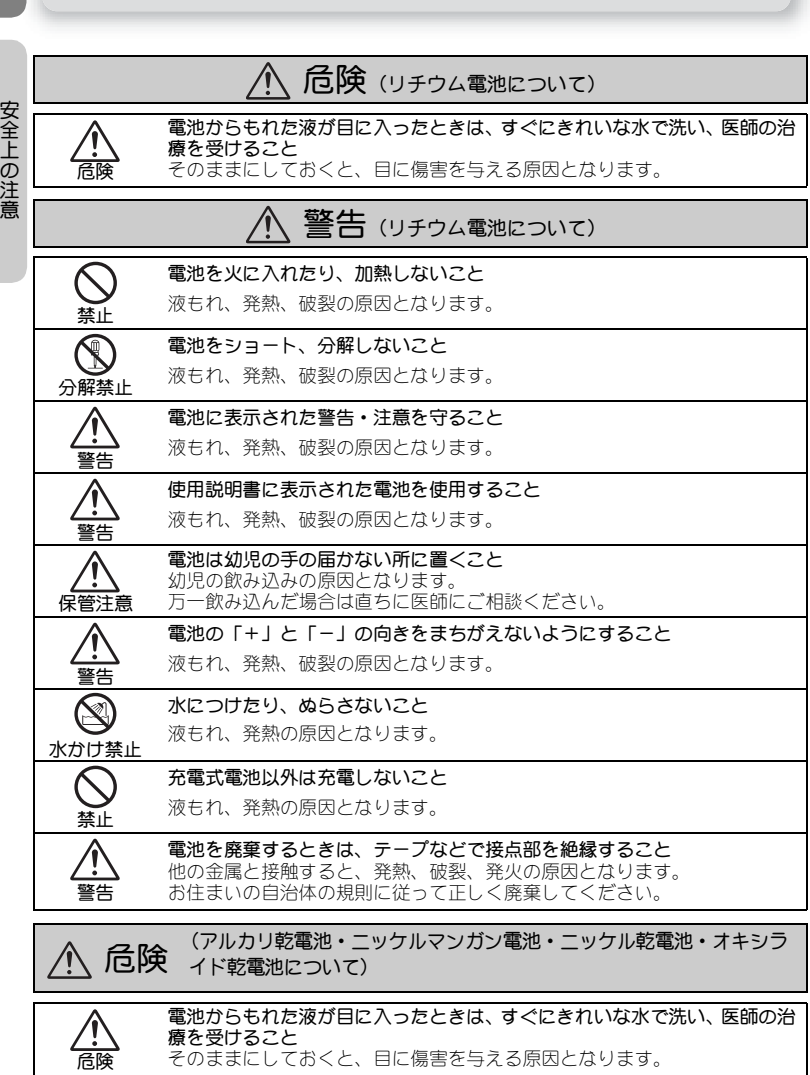

**療を受けること**<br>そのままにしておくと、目に傷害を与える原因となります。

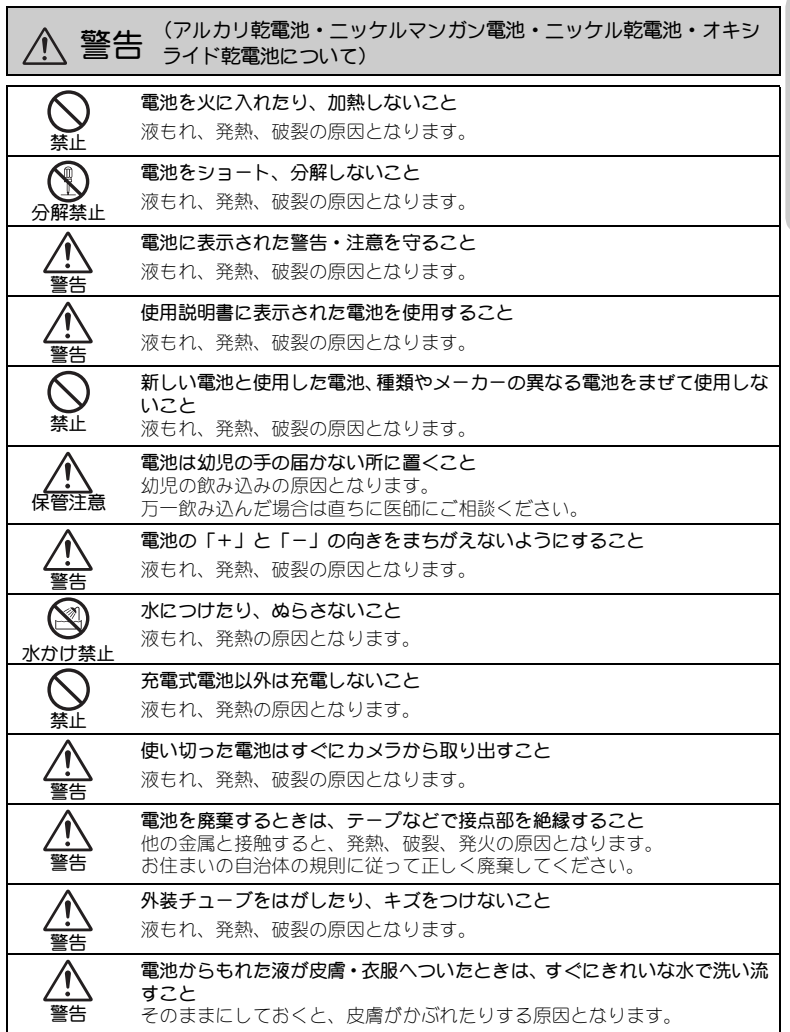

安全上の注意

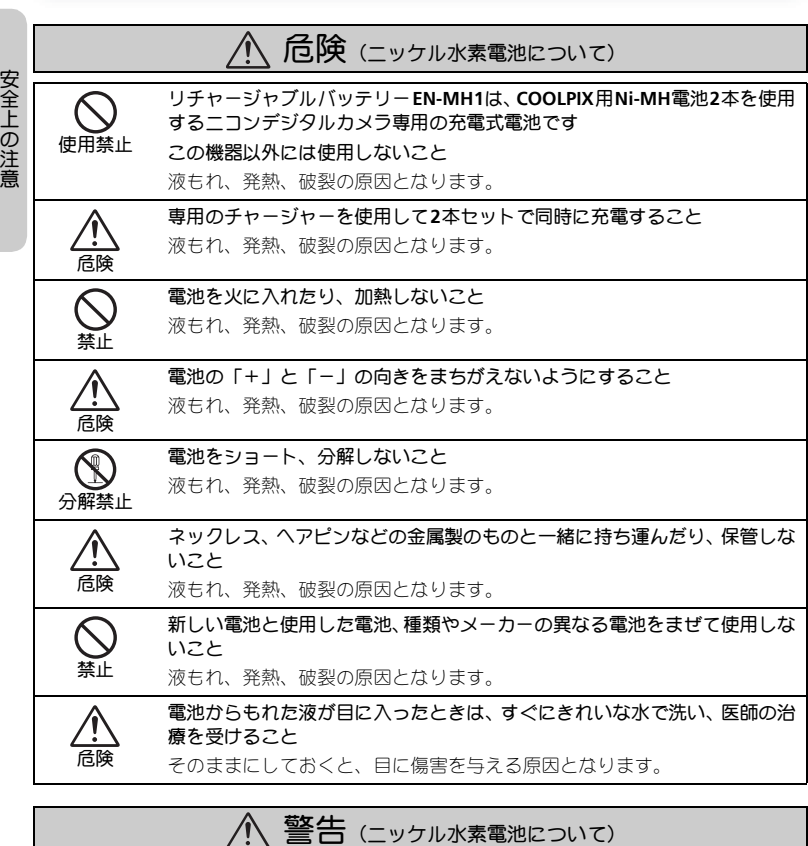

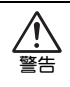

外装チューブをはがしたり、キズをつけないこと また、外装チューブがはがれたり、キズがついている電池は絶対に使用しな いこと

液もれ、発熱、破裂の原因となります。

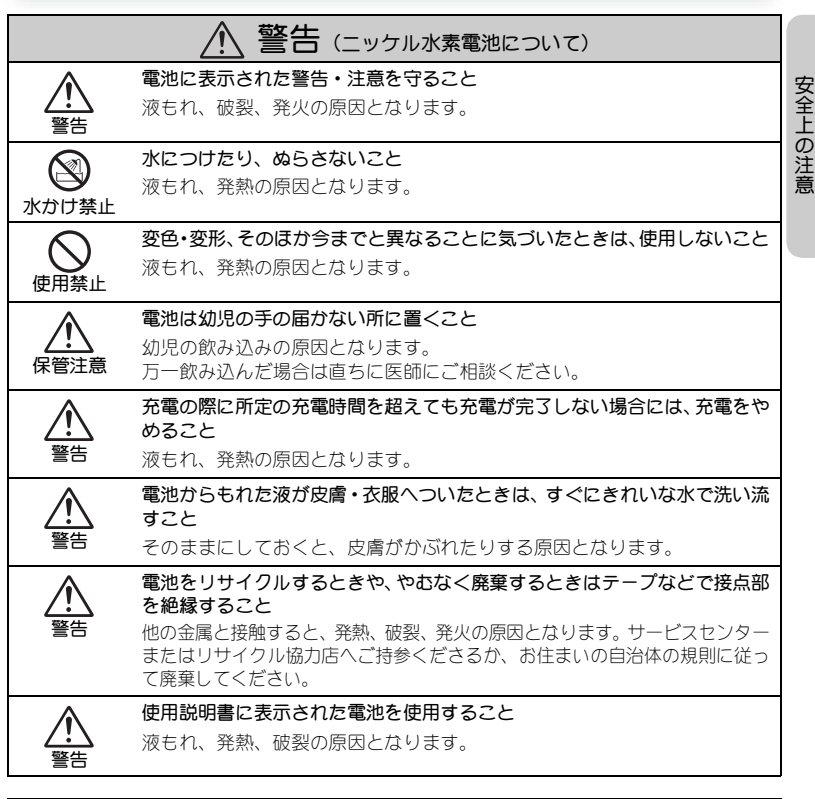

1 注意(ニッケル水素電池について)

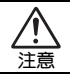

電池に強い衝撃を与えたり、投げたりしないこと

液もれ、発熱、破裂の原因となります。

目次

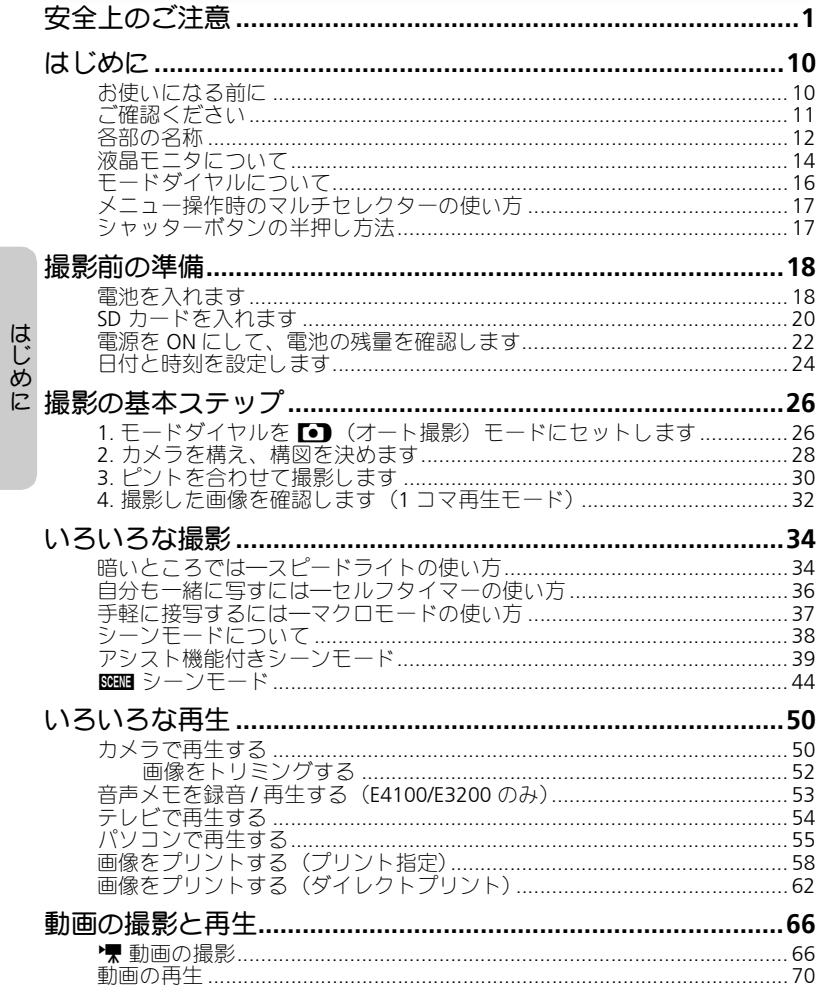

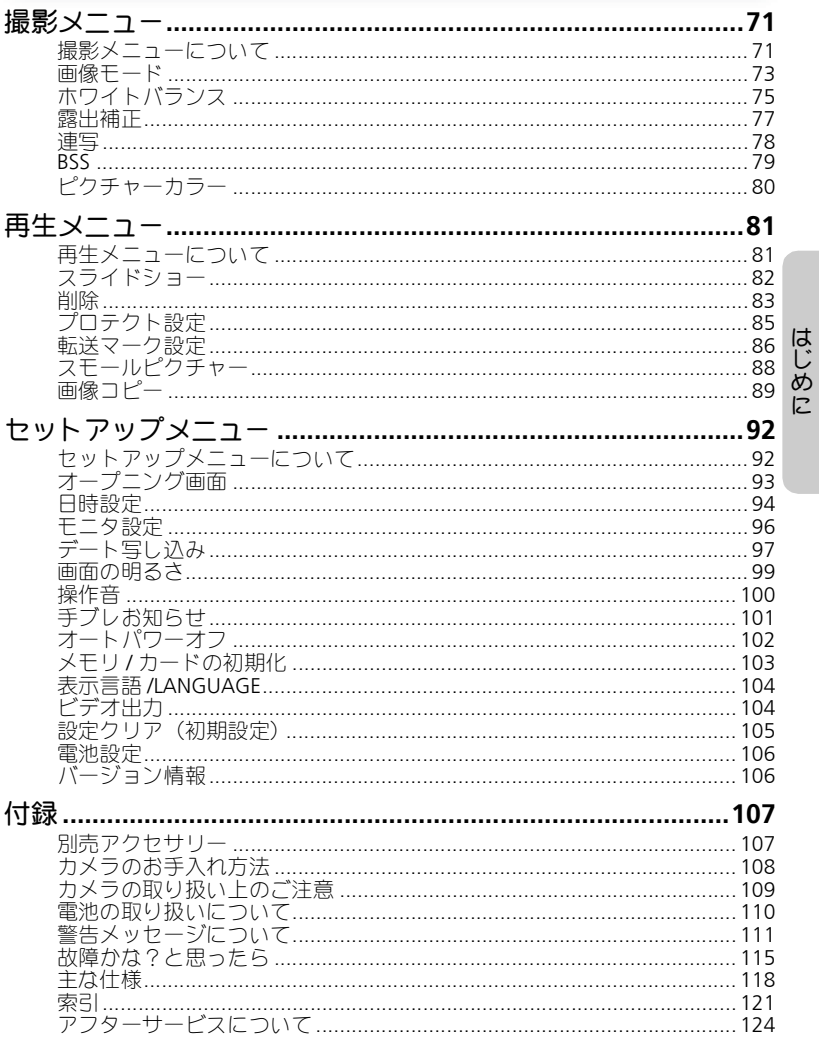

### 9

### はじめに お使いになる前に

このたびは、ニコンデジタルカメラCOOLPIX4100/COOLPIX3200/COOLPIX2200 をお買い上げいただき、誠にありがとうございます。この使用説明書はデジ タルカメラCOOLPIX4100/COOLPIX3200/COOLPIX2200で撮影をお楽しみいた だくために必要な情報を記載しています。ご使用の前に、この使用説明書を よくお読みの上、内容を充分に理解してから正しくお使いください。

#### ●本文中のイラスト・マークについて

イラストには、COOLPIX3200 を使用しています。COOLPIX4100 および COOLPIX2200で異なる点については明記しています。

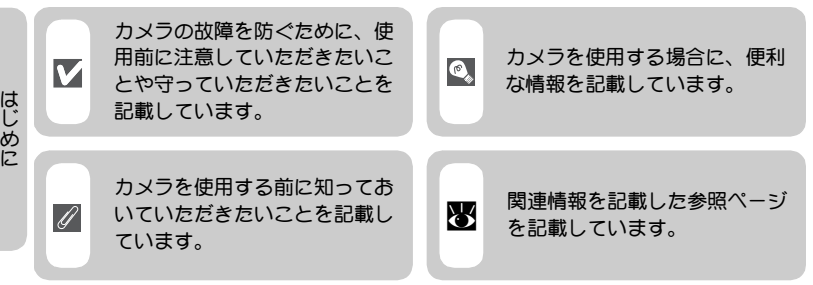

### ● 製品名の記載について

本書ではCOOLPIX4100、COOLPIX3200、COOLPIX2200の各製品名をE4100、 E3200、E2200と略しています。

### 「初期設定」について

本書では、カメラご購入時に設定されている機能やメニューの設定状態を「初 期設定」と表記しています。

### ●画面例について

本書では、液晶モニタ画面上の表示をわかりやすく説明するために、被写体 の表示を省略している場合があります。

### 内蔵メモリと**SD**メモリーカードについて

本機は、内蔵メモリとSDメモリーカードの両方に対応しています。SDメモ リーカードをカメラにセットしているときは、SDメモリーカードが優先して 使用されます。内蔵メモリに対して、撮影、再生、削除、初期化などの操作 をするときは、SDメモリーカードをカメラから取り出してください。

### ●SDメモリーカードの表記について

本書では、以降SDメモリーカードを略してSDカードと表記しています。

### ご確認ください

#### ●保証書とカスタマ登録カードについて

この製品には保証書とカスタマ登録カードが付いていますのでご確認ください。「保証書」は、 お買い上げの際、ご購入店からお客様へ直接お渡しすることになっております。「ご愛用者氏 名」および「住所」「ご購入年月日」「ご購入店」がすべて記入された保証書を必ずお受け取 りください。「保証書」をお受け取りになりませんと、ご購入1年以内の保証修理が受けられ ないことになります。もし、お受け取りにならなかった場合は、ただちに購入店にご請求く ださい。

• カスタマ登録は下記のホームページからも登録できます。

http://reg.nikon-image.com

#### ●使用説明書について

- この使用説明書の一部または全部を無断で転載することは、堅くお断りいたします。
- 仕様・性能は予告なく変更することがありますので、ご承知ください。使用説明書の誤り などについての補償はご容赦ください。
- 使用説明書の内容が破損などによって判読できなくなったときは、本使用説明書裏面に記 載されているサービス部またはサービスセンターにて新しい使用説明書をお求めください (有料)。

#### ●大切な撮影を行う前には試し撮りを

大切な撮影(結婚式や海外旅行など)を行う前には、必ず試し撮りをしてカメラが正常に機 能するかを事前に確認してください。本製品の故障に起因する付随的損害(撮影に要した諸 費用および利益喪失等に関する損害等)についての補償はご容赦願います。

#### ●本製品を安心してご使用いただくために

本製品は、当社製のアクセサリー(バッテリー、バッテリーチャージャー、ACアダプタなど) に適合するように作られておりますので、当社製品との組み合せでご使用ください。

• 他社製品との組み合せ使用により、事故・故障などが起こる可能性があります。その場合、 当社の保証の対象外となりますのでご注意ください。

#### ●著作権についてのご注意

あなたがデジタルカメラで撮影したものは、個人として楽しむなどの他は、著作権上、権利 者に無断で使用できません。なお、実演や興業、展示物の中には、個人として楽しむなどの 目的であっても、撮影を制限している場合がありますのでご注意ください。また、著作権の 目的となっている画像は、著作権法の規定による範囲内で使用する以外は、ご利用いただけ ませんのでご注意ください。

#### ●ラジオ、テレビなどへの電波障害についてのご注意

この装置は、情報処理装置等電波障害自主規制協議会(VCCI)の基準に基づくクラスB情報 技術装置です。この装置は、家庭環境で使用することを目的としていますが、この装置がラ ジオやテレビジョン受信機に近接して使用されると、受信障害を引き起こすことがあります。 使用説明書に従って正しい取り扱いをしてください。

は じ め に

### 各部の名称

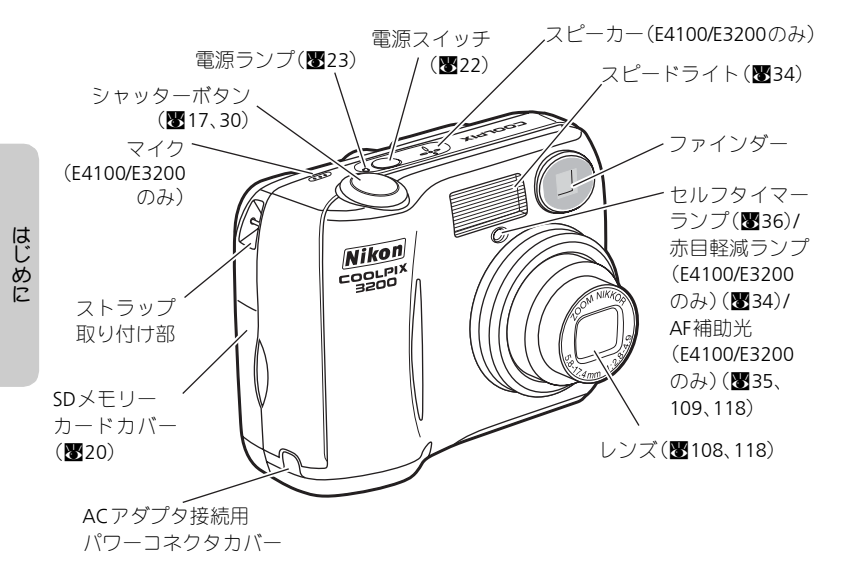

ストラップの取り付け方

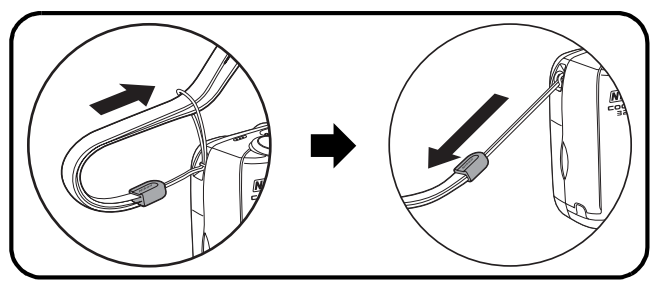

#### 各部の名称

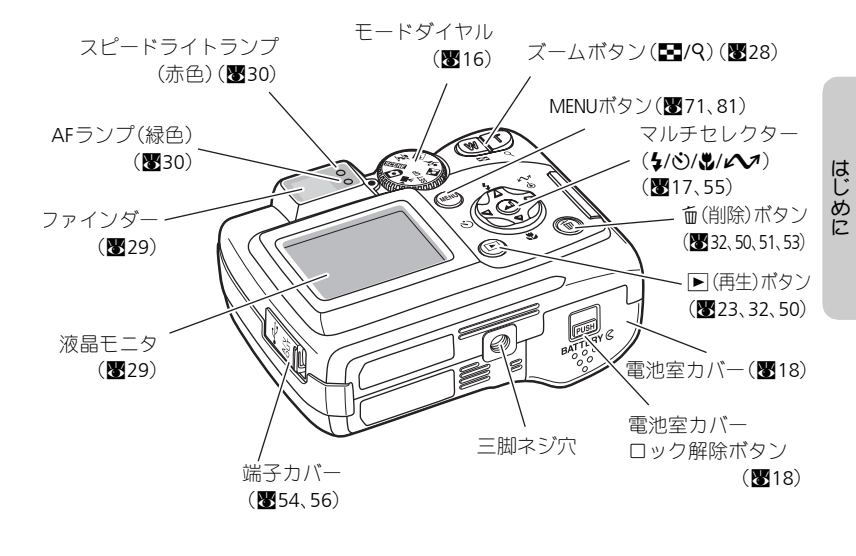

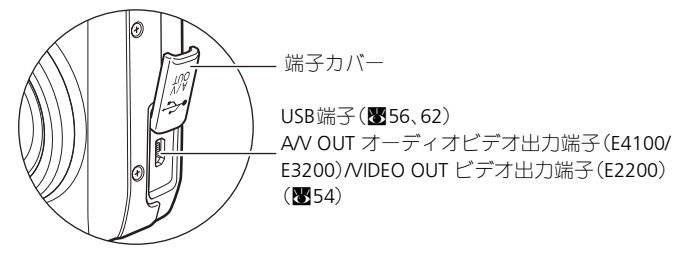

*13*

### 液晶モニタについて

■撮影時

はじめに

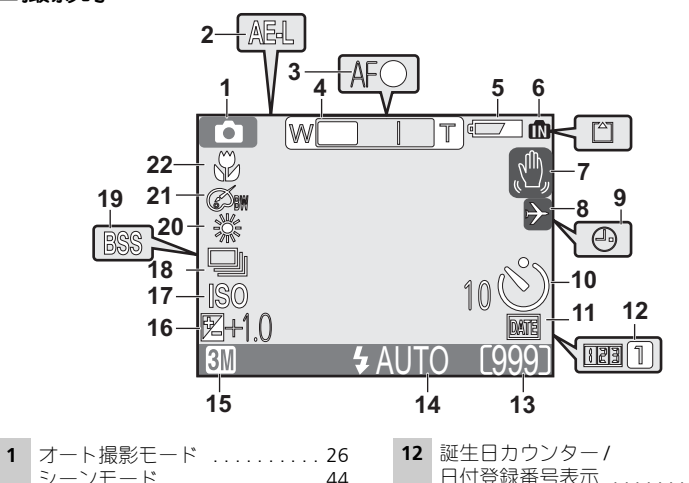

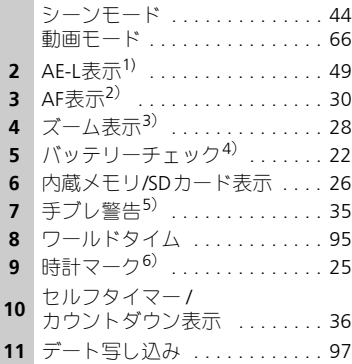

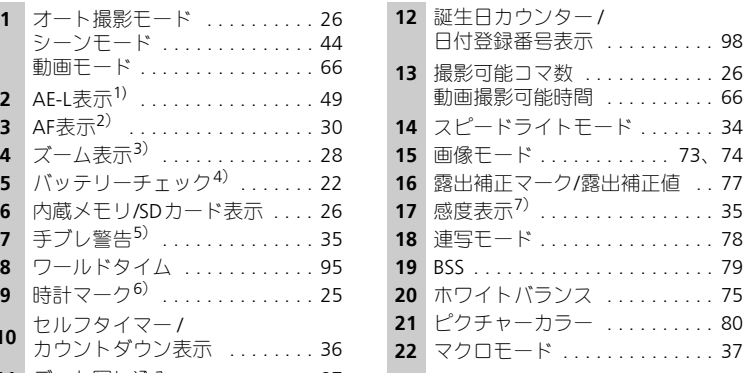

- 1) パノラマアシスト撮影時に表示
- 2) 半押し時に表示
- 3) ズーム操作時に表示
- 4) バッテリー残量が少なくなったときに表示
- 5) シャッタースピードが遅いときに表示
- 6) 日時が設定されていないときに点滅
- 7) カメラが自動的に感度を上げているとき に表示

■再生時

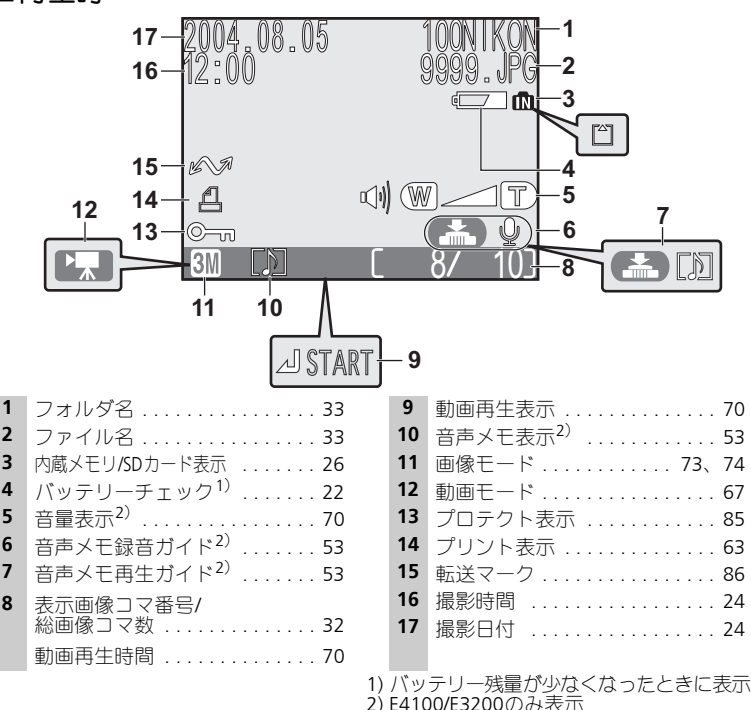

#### ◎ 液晶モニタの表示について

セットアップメニューの「モニタ設定」を使って、撮影および再生時の撮影情報の表示・ 非表示を切り換えることができます(图96)。

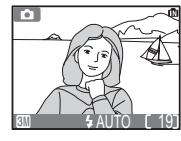

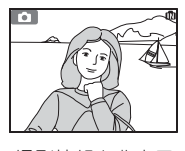

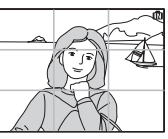

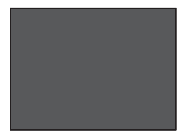

スピードライト充電中は、常に液晶モニタは消灯します(圏30)。 撮影情報を表示 撮影情報を非表示 方眼 液晶モニタ消灯

はじめに

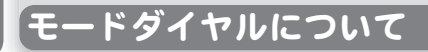

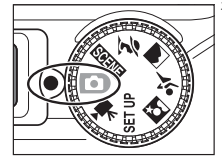

モードを切り換えるときは、使用するモードのアイコン (絵文字) を左側の◎マークに合わせます。

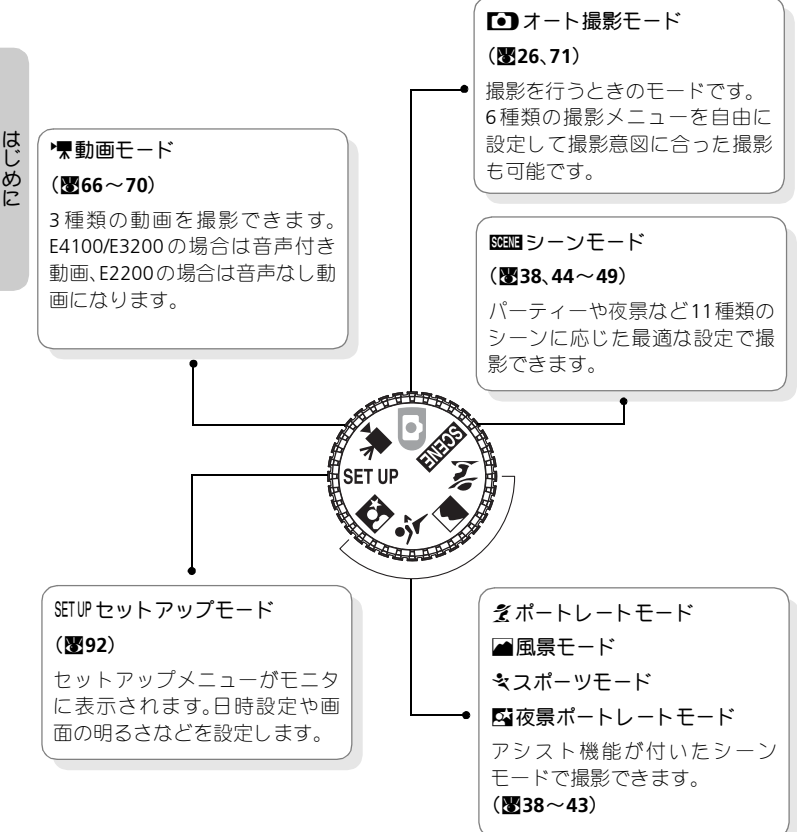

# メニュー操作時のマルチセレクターの使い方

メニューは、マルチセレクターを使用して項目の選択、選択した項目の決定、 キャンセルを行います。

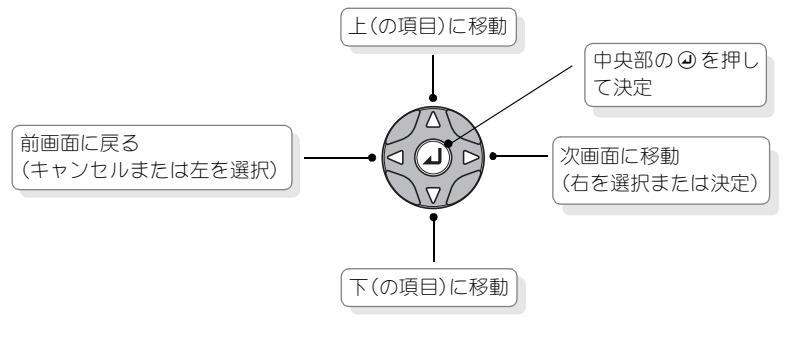

### シャッターボタンの半押し方法

シャッターボタンを軽く押して、途中で止める動作を「シャッターボタンを 半押しする」といいます。シャッターボタンを半押しすると、ピントと露出 が決まり、AFランプが点灯し、液晶モニタにAF表示が緑色に点灯します。半 押し中は、ピントと露出が固定されます。半押しした状態から、さらに深く 押し込むと、シャッターがきれます。

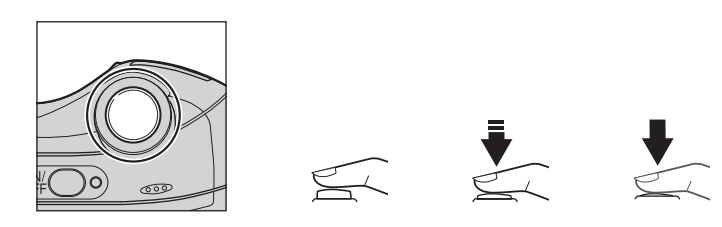

*17*

はじめに

#### 撮影前の準備

### 電池を入れます

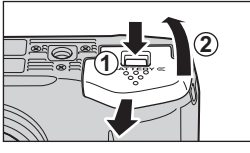

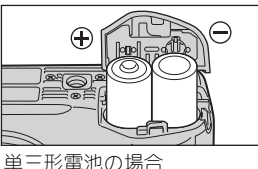

### 電池室カバーを開けます。

• pusn] ボタンを押しながらスライドさせ (①)、 雷池室カバーを開けます (②)。

# 2 電池を入れます。<br>- - - - - - - - - - - - - - - -

1

• 電池室内にある図に合わせて、+と-の方 向を正しく入れてください。

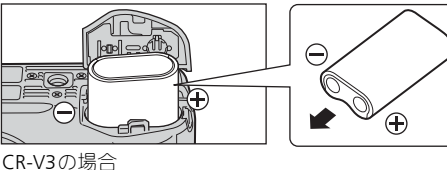

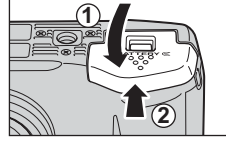

撮影の準備

#### 電池室カバーを閉じます。 3

- カバーを閉じて(①)、スライドさせます(②)。
- カバーがしっかりと閉じていることを確認 してください。

このカメラには以下の電池が使用できます。

- 単三形アルカリ乾電池(LR6)2本(同梱電池)
- ●ニコン リチャージャブルバッテリー (EN-MH1) (単三形ニッケル水素電 池)2本(Q107)
- ●単三形ニッケル乾電池/ニッケルマンガン電池/オキシライド乾電池 (ZR6)2本
- ●単三形リチウム電池 (FR6/L91) 2本
- CR-V3型リチウム電池 1本

### **[**重要**]**電池設定について

このカメラは、使用電池の種類をカメラに設定することで電池を効率よく使うことができ ます。初期設定では、アルカリ乾電池の種類に設定されています。アルカリ乾電池以外の 電池をご使用になるときには、電源をON にしてから電池設定を変更してください  $(3106)$ 。

#### ■ 電池についてのご注意

- 電池を取り出す場合は、カメラの電源をOFFにして、電源ランプが消灯していること を確認してから取り出してください。
- ●電池を入れる際は「安全上のご注意」の「警告」、「危険」、「注意」(■1~7)や「電 池の取り扱いについて」(Q110)の注意事項を必ずお守りください。

#### ■ このような形状の電池はご使用になれません

- 外装シール(絶縁被覆)を一部またはすべて剥がしている電池や、破れている電池を 使用すると、液漏れ、発熱、破裂の原因となります。絶対に使用しないでください。
- 市販されているままの状態でも、電池によっては外装シールが充分でないものがあり ます。このような電池も絶対に使用しないでください。

#### 使用できない電池の形状

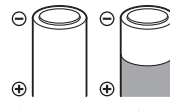

外装シールの一部また はすべてが剥がしてあ る電池

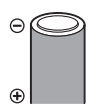

マイナス電極の一部が 膨らんでいるが、外装 シールが側面だけの電 池

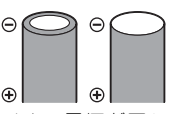

マイナス電極が平らな 電池(マイナス電極が外 装シールで覆われてい ても、覆われていなくて も使用できません。)

#### アルカリ乾電池の性能について  $\mathscr{A}$

アルカリ乾電池はメーカーにより性能が大きく異なる場合がありますので、信頼できる メーカーの電池をご使用ください。

#### ■ 使用できるその他の電源について

再生時やパソコンとの接続時などカメラを長時間ご使用になる場合は別売のACアダプタ EH-62B(Q107)のご使用をおすすめします。ACアダプタを使用すると、家庭用電源 (AC100V) からE4100/E3200/E2200へ電源を供給することができます。EH-62B以外のACア ダプタは絶対に使用しないでください。カメラの故障、発熱の原因となります。

撮影の準 備

### **SD**カードを入れます

撮影した画像は、カメラの内蔵メモリ (約14.5MB) または市販のSDカード に記録されます。

SDカードをカメラにセットしていない場合は、内蔵メモリに記録されます。 SDカードをカメラにセットすると、自動的にSDカードに記録されます。 内蔵メモリに記録したいときは、必ずSDカードを取り出してから行ってくだ さい。

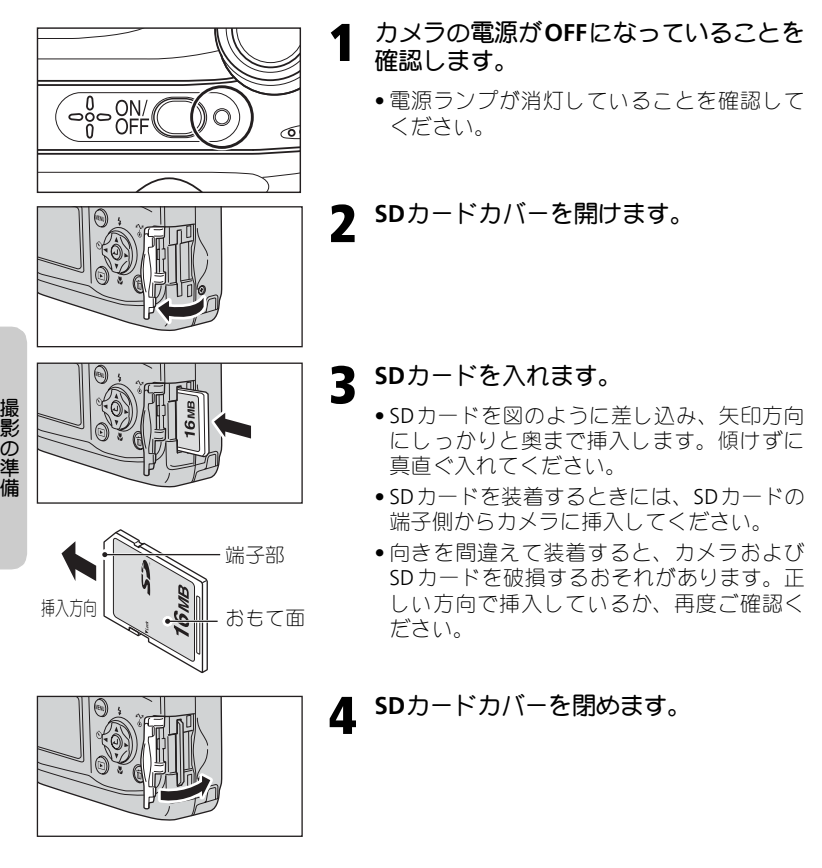

#### **SD**カードの初期化  $\mathscr U$

SDカードをはじめてE4100/E3200/E2200で使用する場合は、あらかじめSDカードを初期化 する必要があります。詳しい手順については、「メモリ/カードの初期化」(■103)をご覧 ください。

### **SD**カードを取り出すには

SDカードカバーを開け、SDカードを軽く押すと、SDカー ドが出てきますので、SDカードを取り出してください。 • SDカードを取り出すときも、必ずカメラの電源をOFFに してください。

#### **SD**カードの取り扱い上のご注意

- 使用可能なSDカードについては、「付録 別売アクセサリー」の「推奨SDカード一覧」 (Q107)をご確認ください。
- SDカード以外のメモリカードは使用できません。
- 分解や改造をしないでください。
- 強い衝撃を与えたり、曲げたり、落としたり、水に濡らしたりしないでください。
- 端子部を手や金属で触らないでください。
- ラベルやシールを貼らないでください。
- 高温になる車の中や直射日光の当たるところなど温度が高くなるところには置かな いでください。
- 湿度の高い所やほこりが多いところおよび腐食性のガスなどが発生するところには 置かないでください。

#### **SD**カードの書き込み禁止スイッチについて

SDカードには、書き込み禁止スイッチがついています。このスイッチを「Lock」にする と、データの書き込みや消去が禁止され、カード内の画像等を保護することができます。 撮影、画像の編集、削除時には「Lock」を解除してください。

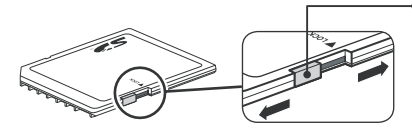

#### ● 書き込み禁止スイッチ

「Lock」にすると、撮影、編集、削除、カメラ の④(転送♪)ボタンによるパソコン への画像転送(图55)はできません。 画像の再生のみ行うことができます。

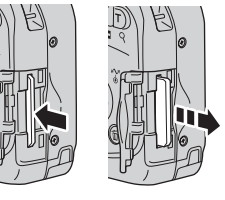

撮 影  $\bar{\bm{\sigma}}$ 準 備

## 電源を**ON**にして、電池の残量を確認します

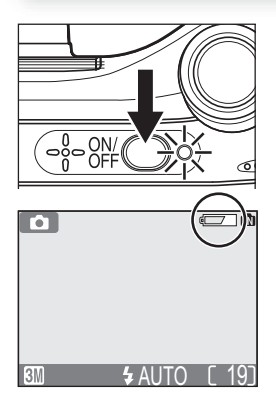

#### 電源を**ON**にします。 1

- モードダイヤルはSETUP以外にセットします。
- 電源スイッチを押します。
- 電源がONになると、電源ランプが点灯します。

#### 液晶モニタに表示されるバッテリー 2 液晶モニタに表示される/<br>2 チェック表示を確認します。

• はじめて電源を**ON**にした場合は、次のよう な表示言語の設定画面(Q104)が表示され ます。言語を確認し、マルチセレクターの中 央にあるaボタンを押してください。次に、 日時設定の画面が表示されます。設定方法は 「日付と時刻を設定します」(■24)をご覧 ください。

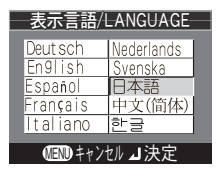

撮影の準 備

• 電池の残量を確認する前に電池の種類を設 定します。必ず設定してください。(Q106)。

#### バッテリーチェック表示

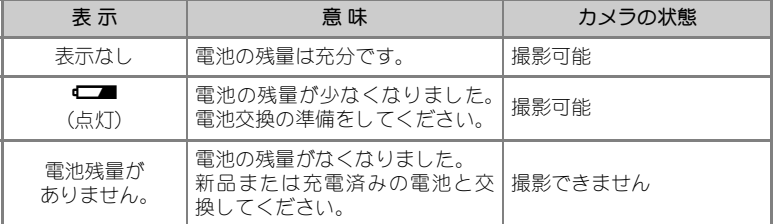

※電池の残量がなくなる直前には、スピードライトランプと AF ランプが同時にゆっくり と点滅し、「電池残量がありません」という警告メッセージ (8111) が表示されます。

#### カメラの電源を**OFF**にするときには

電源ランプが点灯しているときに、電源スイッチを押すと、電源はOFFになります。

• 電源ランプが消灯するまで電池を取り出したりACアダプタEH-62Bを外したりしない でください。

#### **© 回ボタンによる電源ON**

xボタンを1秒以上押しつづけた場合も電源がONになります。この場合は直接1コマ再生 モード (圏32) に入ります。

#### ■ 電源ランプについて

電源ランプは、次の状態を表しています。

- 電源ランプ点灯:電源ON
- •雷源ランプ点滅:オートパワーオフ機能 (图23) 作動中
- 電源ランプ消灯:電源OFF

#### ◎ オートパワーオフ機能(低消費電力モード)

カメラの電源をONにして、なにも操作しないで約1分(初期設定)経過すると、バッテ リーの消耗を抑えるためにオートパワーオフ機能が作動し、液晶モニタが消灯します。 オートパワーオフ機能の作動中は電源ランプが点滅します。オートパワーオフ機能が作動 してからなにも操作しないで約3分経過すると、自動的に電源がOFFになり、電源ランプ が消灯します。オートパワーオフ状態は次の操作で電源ONの状態に戻ります。

- 電源スイッチを押す。
- シャッターボタンを半押しする。
- Fボタンを押す (1コマ再生モードになります。)
- **MENU**ボタンを押す(各モードのメニュー画面が表示されます。)
- モードダイヤルを回す(設定したモードに入ります)。

オートパワーオフ機能が作動するまでの時間は、セットアップメニューの「オートパワー オフⅠから30秒、1分、5分、30分のいずれかに設定できます(■102)。ただし、メニュー 画面またはセットアップメニューが表示されている場合は3分に、スライドショーを自動 繰り返し再生している場合 (■82)、またはACアダプタEH-62Bを使用している場合は30 分に固定されます。

#### ■ スリープモード

スリープモードをONに設定すると、オートパワーオフで設定している時間以内でも、被 写体の明るさに変化のない状態が続くと、オートパワーオフに入ります(図102)。

撮影の準備

# 日付と時刻を設定します

はじめてカメラの電源をON にしたときは、表示言語の設定画面で@ボタン を押した後、日時設定の画面が自動的に表示されます。以下の手順にしたがっ て日時を設定してください。

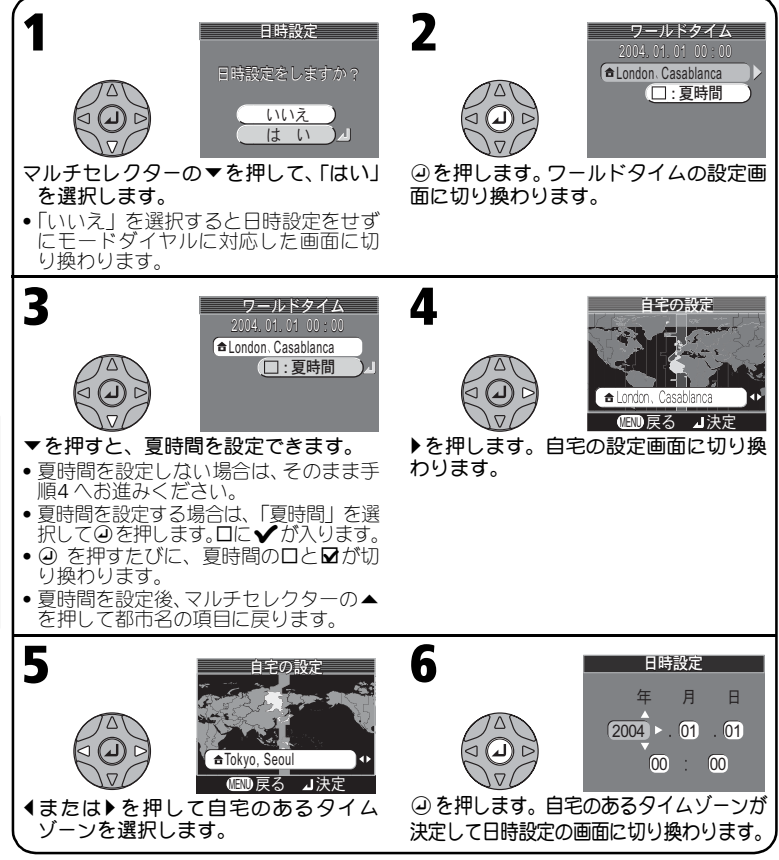

### 夏時間について

夏時間とは、夏の間だけ1 時間繰りあげて、日中の明るい時間を有効利用する趣旨で、現 在約70 ヶ国で採用している制度です。ワールドタイムの夏時間を設定すると、時刻が1 時 間進みます。ただし、日本国内では設定する必要がありません。

*24*

撮影の準備

#### 日付と時刻を設定します

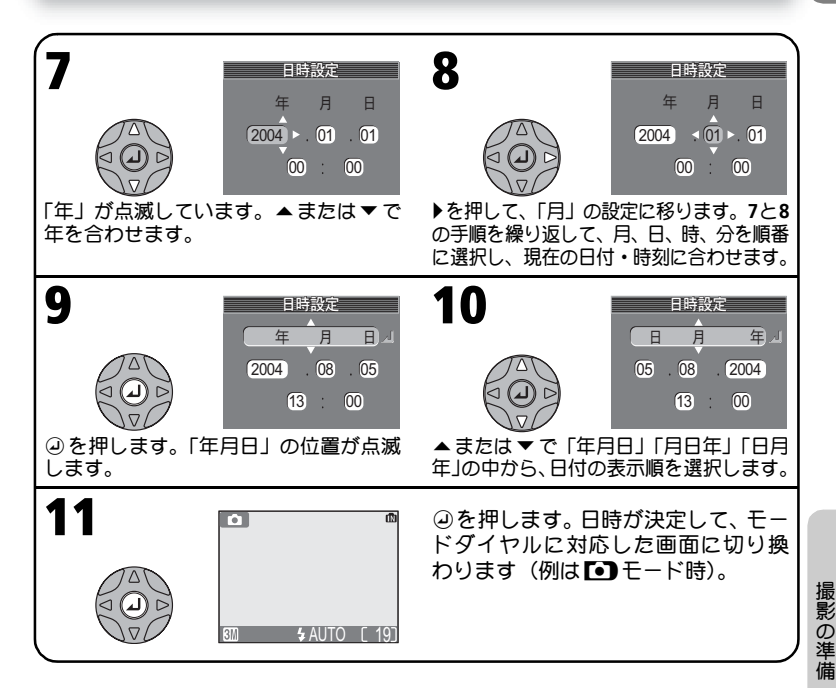

#### ■ 日時を設定しないときは

日付と時刻が設定されていない場合は、撮影時に液晶モニタの右上に時計マーク(④)が 点滅し(Q14)、撮影した画像の撮影日時情報には「0000.00.00 00:00」(静止画)、または 「2004.01.01 00:00」(動画)と記録されます。

#### ■ バックアップ電池について

バックアップ電池は電池やACアダプタでカメラに電源が供給されていると、約10時間で 充電されます。充電が完了すると、カメラの電池を取り出したり、ACアダプタをはずし ても、記憶された日時は数日間保持されます。

• バックアップ電池の充電が不充分な場合は、一度セットした日時データが失われるこ とがあります。

#### **PictureProject**による日時の自動設定

ご使用のパソコンのOSがWindows XPまたはMac OS Xの場合、カメラのセットアップメ<br>ニューの「USB」を「PTP」に設定してカメラとパソコンを接続すると(**圏**55)、同梱の<br>PictureProiectを使用してパソコンに設定されている日付と時刻を自動的にカメラに設定 ニューの「USB」を「PTP」に設定してカメラとパソコンを接続すると(**圏**55)、同梱の<br>PictureProjectを使用してパソコンに設定されている日付と時刻を自動的にカメラに設定 することができます。詳しくは、PictureProjectリファレンスマニュアルをご覧ください。

撮影の基本ステップ

### <sup>-</sup><br>1.モードダイヤルを**「•゙)**(オート撮影)モードにセットします

■■(オート撮影)モードにセットすると、撮影状況に合わせて各機能が最 適な状態に自動的にセットされるので、はじめてデジタルカメラをご使用に なる方でも簡単に撮影できます。

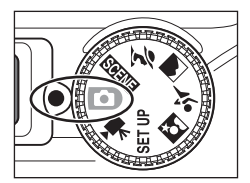

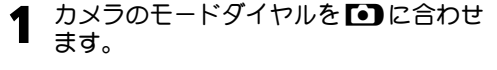

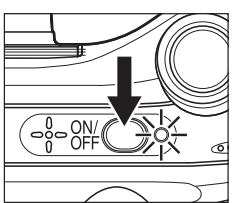

画像モード

**2** カメラの電源をONにします。<br>- 『<sup>零源をONにすると電源ランプが</sup>

• 電源をONにすると電源ランプが点灯し、液 品モニタにオープニング画面 (图93) が表 示されたあと、撮影画面に変わります。

オート撮影モード

オート撮影モード時には■■ が表示 されます。

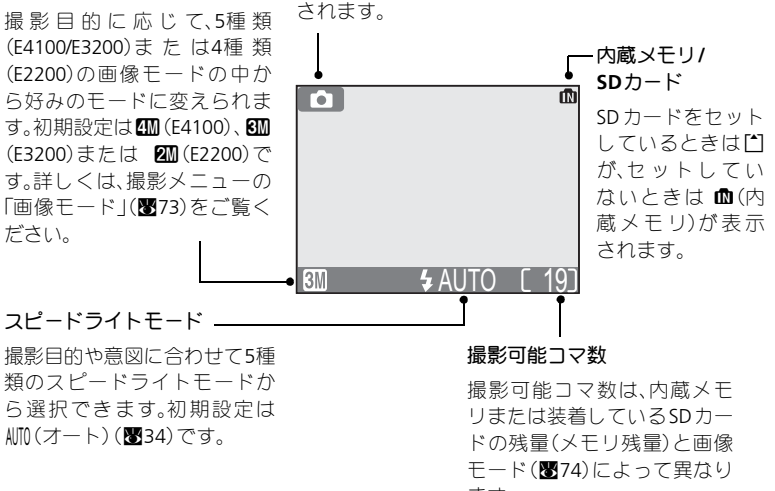

ます。

撮影の基本ステップ

*26*

### ■ メモリ残量について

内蔵メモリ/SDカードに撮影できるメモリ残量がない場合には、「メモリ残量がありませ ん」という警告メッセージ (■112) が表示され、撮影を行うことができません。このと きは以下のいずれかの方法で対応してください。

- ●画像モードを画像サイズの小さいモードに変更する (■73) (変更しても条件によっ ては撮影できない場合があります)。
- ●新しいSDカードをヤットする (■20)。
- ●内蔵メモリ/SDカードに記録されている画像を削除する (■83)。

# **2.** カメラを構え、構図を決めます

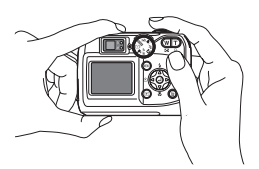

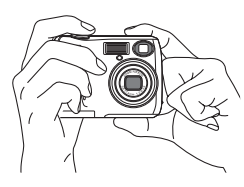

#### カメラを構えます。 1

- 手ブレを防ぐため、カメラは両手でしっか りと持ってください。
- 構図を決めるには、液晶モニタを見ながら でも、ファインダーをのぞきながらでも、ど ちらでも行えます。

■■ カメラを構えるときのご注意 カメラ前面のレンズやスピードライト発光部、 マイク(E4100/E3200のみ)などに指や髪、スト ラップ、ACアダプタのコードがかかったりしな いように充分に注意してください。

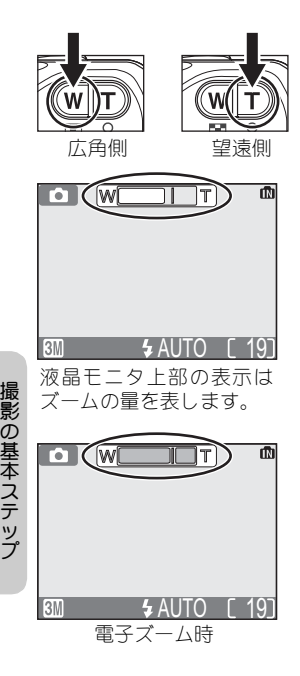

# 2 構図を決めます。<br>2 mg tanago (神戸

- 写したいもの(被写体)を画面の中央に合わ せ、構図を決めます。
- このカメラは、3倍のズームレンズを装備し ています。ズームボタン(l(**W**)・O(**T**)) を押すことにより、撮影する範囲を変更す ることができます。
- •l(**W**)ボタンを押すと、レンズが広角側 にズーミングして、撮影する範囲が徐々に 広くなります。O(**T**)ボタンを押すと、レ ンズが望遠側にズーミングして、被写体を 大きく写すことができます。
- 光学ズームを最も望遠側にして、O(**T**)ボ タンを1秒以上押し続けると、自動的に電子 ズームが作動し、光学ズームの最大倍率(3 倍)の約4倍(合計12倍)まで拡大すること ができます。電子ズームが作動すると、ズー ム表示が黄色に変わり、AFランプが点滅し ます。
- 電子ズームをキャンセルするには、ズーム 表示が白色に戻るまでLL (W) ボタンを押 し続けてください。

#### ■子ズームについてのご注意

- 電子ズームはファインダーでは確認できません。必ず液晶モニタで確認してください。
- 電子ズームは、カメラがとらえた画像データをデジタル処理することで、画像の中央 部を拡大しています。光学ズームとは違い、画像の中央部分を単に画面全体に拡大す るため、粒子の粗い画像になります。
- 液晶モニタ消灯時や「マルチ連写」にセットされているときは、電子ズームは作動し ません。

#### 暗い場所で撮影するときの液晶モニタ画面について  $\mathscr{A}$

暗い場所で撮影する場合、液晶モニタを見やすくするために通常の撮影時の画面にくらべ てざらついた画面になることがあります。

#### 液晶モニタとファインダーについて  $\mathscr{Q}$

次の場合はファインダーで見える範囲と実際に撮影される範囲が異なりますので、液晶モ ニタで構図を確認してください。

- カメラと被写体の距離が近い場合(特に1m以内の場合)
- ●電子ズームを使用する場合(图28)

明るい場所で液晶モニタが見えにくいときや、電池の残量が気になる場合などにはファイ ンダーを使った撮影をおすすめします。

## **3.** ピントを合わせて撮影します

1

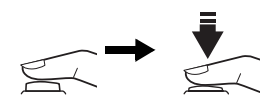

スピードライトランプ(赤色)

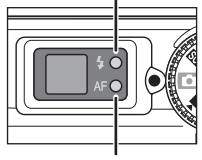

**AF**ランプ(緑色)

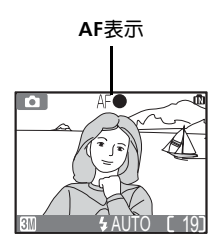

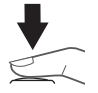

- シャッターボタンを半押しして、ピント が合っていることを確認します。
	- シャッターボタンを半押しすると、ピント と露出が決まり、半押し中はピントと露出 が固定されます。
	- ピントはオートフォーカスで、画面中央部 にある被写体に合います。

シャッターボタンを半押ししたときのスピー ドライトランプ、AFランプは次のとおりです。

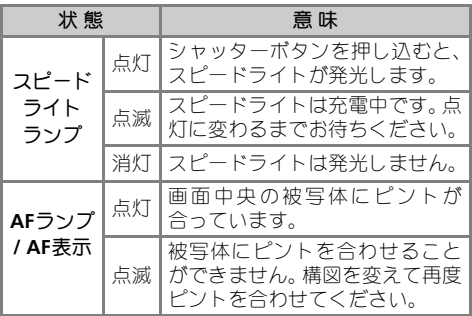

スピードライト充電中は、常に液晶モニタは消 灯します。

ゆっくりとシャッターボタンを押し込 み、撮影します。 2

- シャッターボタンを最後まで押し込むと撮 影が行われます。
- 撮影時には、シャッター音が鳴ります(初 期設定:8100)。
- シャッターボタンを一気に押すと手ブレの 原因になります。シャッターボタンはゆっ くりと押し込んでください。
- 手ブレお知らせ画面が表示されることがあ ります (■35)。

#### ▼ 画像記録中についてのご注意

- ●画像の記録中は、AF ランプが点滅し、同時に K マークが点灯またはメモリアイコン (面/[\*]) が点滅します。
- 画像の記録中は、SDカードを取り出したり、電池を抜いたりしないでください。書き 込み中の画像が記録されなかったり、撮影した画像やSDカードがこわれたりする場合 があります。
- 液晶モニタに図マークが表示されるまでは撮影を続けることができます。

#### ■ オートフォーカスが苦手な被写体について

次のような場合、オートフォーカスではピント合わせができないことがあります。

- 被写体が非常に暗い場合
- 画面内の輝度差が非常に大きい場合(太陽が背景に入った日陰の人物など)
- 被写体にコントラストがない場合(白壁や背景と同色の服を着ている人物など)
- 遠いものと近いものが混在する被写体(オリの中の動物など)を撮影する場合
- 動きの速い被写体を撮影する場合

#### **AF**ロックについて

シャッターボタンを半押しして画面中央部の被写体にピントを合わせ、そのまま半押しを 続けると、ピントはそのまま固定(AFロック)されます。AFロックは構図を工夫したい 撮影や、オートフォーカスが苦手な被写体(上記参照)の撮影のときなどに便利です。

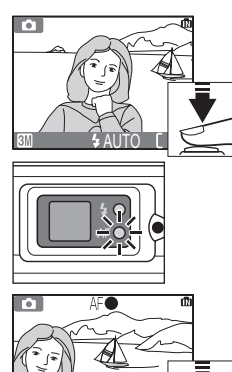

**NORMAL AUTO L** 

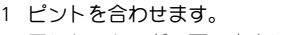

写したいものが画面の中央になるようにカメラを向け、 シャッターボタンを半押しします。

2 AFランプを確認します。

ピントが合うと、ファインダーの横のAFランプおよび 晶モニタの上にあるAF表示が点灯します。

- シャッターボタンを半押ししている間はピントと露 出が固定されます。
- 3 シャッターボタンを半押ししたまま構図を変えます。
	- カメラから被写体までの距離を変えないでください。 被写体との距離が変わった場合は、いったんシャッ ターボタンから指を離し、ピントを合わせなおしてく ださい。
- 4 シャッターボタンを押し込んで撮影します。

**4.** 撮影した画像を確認します(**1**コマ再生モード)

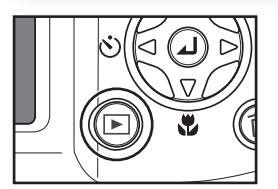

xボタンを押します。 1

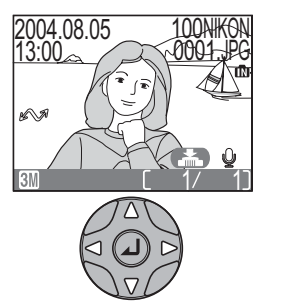

#### 1<u>00NHKON</u> 2 液晶モニタに再生画面が表示されま<br><u>0001.J</u>PG す。

- これを1コマ再生モードといいます。
- マルチヤレクターの ▲ または ◀ で前画像を 見ることができます。▼または▶で次画像を 見ることができます。画像を早送りしたい 場合はマルチセレクターを押しつづけてく ださい。
- **<■** し(音声メモ録音ガイド)はE4100/E3200 のみ表示されます。

1コマ再生モードをキャンセルしてオート撮影モードに戻る場合は、再度 ▶ ボタンを押してください。

### 表示中の画像を削除する場合

面ボタンを押すと、削除確認画面が表示されます。マルチセレクターの▼を押して、「は い」を選択し、aを押すと、表示された画像が削除されます。 •「いいえ」を選択してaを押すと、画像が削除されずに1コマ再生モードに戻ります。

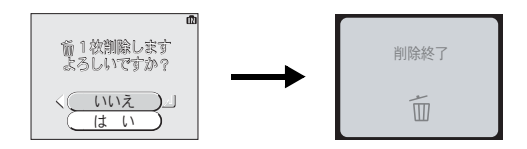

撮影の基本ステップ

#### $\mathscr{Q}$ オート撮影モードで画像を削除する場合

オート撮影モードで面ボタンを押すと、最後に撮影した画像が削除できます。確認画面が 表示されますので、マルチセレクターの▲または▼を押して、「いいえ」か「はい」のい ずれかを選択します。aを押すと選択が実行されます。

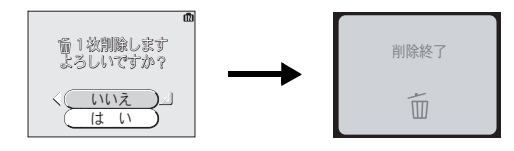

### ■ ファイル名とフォルダ名

E4100/E3200/E2200で撮影した画像または画像編集を行った画像は、カメラが自動的に作 成するファイル名で保存されます(例:DSCN0001.JPG)。最初の4文字は識別子を表して おり、次の4桁の番号は撮影順に連番でつけられます(最初の4文字はカメラの液晶モニ タには表示されません。パソコンに画像を転送した場合に確認できます)。各ファイル名 の最後には、画像のタイプを示す拡張子がつきます。

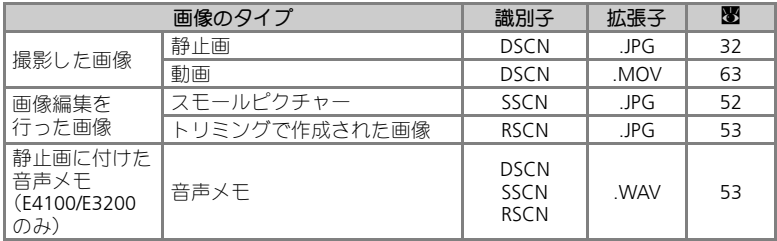

- ファイルを保存するフォルダはカメラが自動的に作成し、 フォルダ名には3桁のフォ ルダ番号がつけられます(例:100NIKON)。
- ひとつのフォルダ内に200コマの画像がある場合には、フォルダ番号に1を加えた新 しいフォルダ(例:100NIKON→101NIKON)を自動的に作成します。
- フォルダ内のファイル名の画像番号が9999に達した場合には、カメラが自動的にフォ ルダを作成し、その新規フォルダ内で再び0001から連番をつけます。
- フォルダ番号が999のときにファイル数が200個またはファイル番号が9999に達した 場合には、内蔵メモリ/SDカードの記録容量に余裕があっても、それ以上撮影できま せん。SDカードを交換するか、内蔵メモリ/SDカードを初期化(Q103)してください。

撮 影の基本ステップ

#### いろいろな撮影

いろいろな撮影

### 暗いところでは―スピードライトの使い方

撮影目的や撮影意図に合わせて5 種類のスピードライトモードを選択できます。

| モード設定              | 機能                                                                                                    | 使用場面                                                                                                    |
|--------------------|----------------------------------------------------------------------------------------------------|----------------------------------------------------------------------------------------------------|
| AUTO<br>自動発光       | 被写体が暗い場合にス<br>ピードライトが白動的<br>に発光します。                                                                              | ●一般的なスピードライト撮影をする場<br>合に使用します。                                                                                       |
| ≸⊚<br>赤目軽減<br>自動発光 | スピードライトが発光<br>する前にあらかじめ赤<br>日軽減ランプ(E4100/<br>E3200)またはスピード<br>ライト(E2200)を小発<br>光させて、人物の目が赤<br><写る赤目現象を軽減<br>します。 | • ボートレート撮影に使用します(撮影の<br>際、被写体の人物にスピードライトが小<br>発光するのをしっかり見てもらうと効<br>果が上がります)。<br>●シャッターチャンスを優先するような<br>撮影にはおすすめできません。 |
| ⊕<br>発光禁止          | スピードライトの発光<br>を禁止します。                                                                                            | • 白然光撮影したい場合、またはスピード<br>ライトの使用が禁止される場所で撮影<br>するときに設定します。<br>• 手ブレ警告表示(☆)が表示される場合<br>は手ブレに注意して撮影してください。               |
| 4<br>強制発光          | 被写体の明るさに関係<br>なく、必ずスピードラ<br>イトが発光します。                                                                            | ●昼間の屋外撮影などで顔に影がかかる<br>場合などに使用します。                                                                                    |
| 4 ¤<br>スローシンクロ     | 自動発光モードにス<br>ロー(低速)シャッター<br>を組み合わせて撮影し<br>ます。                                                                    | ● 夕景や夜景を背景とした人物撮影など<br>で、遠くの背景も近くの人物もきれいに<br>写したい場合に使用します。<br>• ☆(手ブレ警告表示)が表示される場合<br>は、手ブレに注意して撮影してください。            |

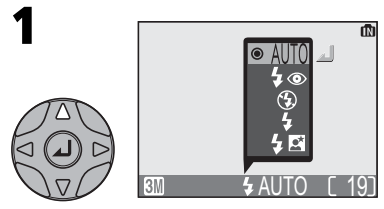

■ (オート撮影) モードにセットし て、マルチセレクターの▲ (4)を押 すと、モードリストが表示されます。

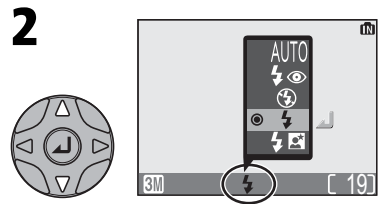

▲または▼を押して、セットしたい モードのアイコンを選択します。 aを押すとスピードライトモードが セットされ、液晶モニタに選択した モードのアイコンが表示されます(マ  $\n *ル*チセレクターの2を押さないまま2$ 秒以上経過した場合は元の設定でメ ニューを閉じます)。

*34*
#### 感度表示について  $\mathscr{Q}$

「撮像感度」とは、カメラが光に対して反応する速度を表したもの です。通常、E4100/E3200/E2200 の撮像感度はISO50 に相当します。 暗い場所で発光禁止(®)にセットされているときは、シャッター スピードの低下による手ブレを防ぐためにカメラが自動的に感度 を上げることがあります。撮像感度が上がっている状態では、液晶 モニタに感度表示(ISO)が表示されます。

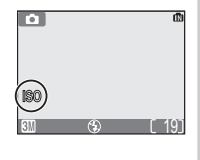

いろいろな撮影

**ISO** が表示されているときに撮影された画像は、標準感度に比べ多 少ザラついた画像になります。

# ■ 暗い場所で撮影するときのご注意

発光禁止(3)にセットして暗い場所で撮影すると、シャッター .<br>スピードが遅くなり、液晶モニタに手ブレ警告表示 (☆) が表示 されますので、三脚などでカメラを安定させて撮影してください。 このような状況で撮影された画像にはノイズが発生する場合があ ります。

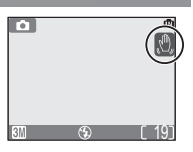

#### 調光範囲  $\mathscr{Q}$

調光範囲は、広角側で約0.4 ~ 3.4m、望遠側で約0.4 ~ 2.0m(E4100/E3200)/広角側で約 0.4~3.7m、望遠側で約0.4~2.0m(E2200)です。

#### 近距離撮影時のご注意  $\mathscr{U}$

40cm よりも近距離側でスピードライトを使用すると、光が充分に行きわたらない(ケラ レる)ことがあります。テスト撮影をして、液晶モニタで画像をご確認ください。

# ■ スピードライトモードの設定:記憶について

- •P(オート撮影)モードの場合:スピードライトモードは、電源をOFF にしても設 定されていたモードが記憶されます。「設定クリア」(■105)を行った場合は、MMに 戻ります。
- スピードライトモードを変更できるシーンモード (■38~49) の場合 : 電源をOFF に したり、「設定クリア」(■105)を行うと、シーンごとの初期設定に戻ります。

# **AF**補助光について(**E4100/E3200**のみ)

E4100/E3200は、AF補助光を搭載しています。被写体が暗い場合にシャッターボタンを半 押しするとAF補助光が自動的に照射され、被写体を照らしてオートフォーカスでのピント 合わせを可能にします。

- AF補助光が届く範囲
- 広角側:約0.4~2.0m、望遠側:約0.4~1.4m
- シーンモード (图38~49) では、アシスト (图39~43) を使用しない 2 (ポート レート)、国(夜景ポートレート)および 淡 (パーティ)、 78(海・雪)、 些(夕 焼け)、口(モノクロコピー)、YQ(逆光)、】(パノラマアシスト)にセットした 場合のみAF補助光が点灯します。

# 自分も一緒に写すには―セルフタイマーの使い方

セルフタイマーを使用すると、シャッターボタンを押してから10 秒後に撮影 が行われます。撮影者自身が写りたいときや、シャッターボタンを押すとき に生じる手ブレを防ぎたい時などに便利です。

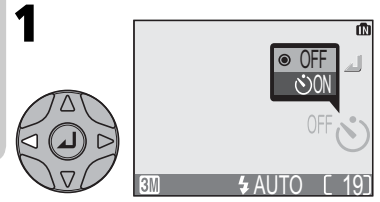

いろいろな撮影

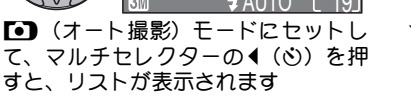

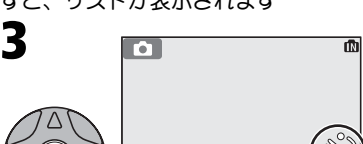

aを押すとセルフタイマーモードが **ON**にセットされ、アイコンが液晶モニ タに表示されます(マルチセレクター のa を押さないまま**2** 秒以上経過した 場合は元の設定でリストを閉じます)。

<u>AUTO L19</u>

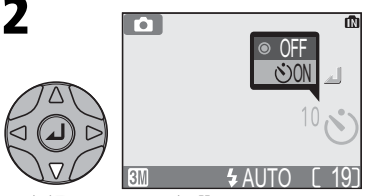

▼を押して、ON を選択します。

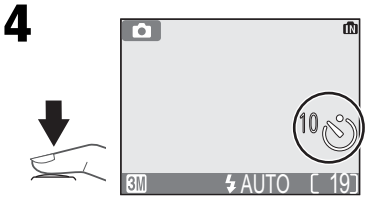

構図を決め、シャッターボタンを押し込 んで、セルフタイマーを作動させます。

• 撮影までの秒数を示すカウントダウ ン表示が液晶モニタに表示されます。

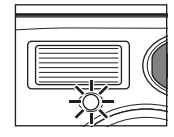

• シャッターボタンを押すとピントと露出が固定され、 カメラ前面のセルフタイマーランプが点滅します。セ ルフタイマーランプはシャッターがきれる直前に約1 秒間点灯します。

#### セルフタイマーを停止するには  $\mathscr{Q}$

作動中のセルフタイマーを停止するには、もう一度シャッターボタンを押してください。

#### セルフタイマー使用時のご注意  $\mathscr U$

- セルフタイマーを使用するときは、三脚などでカメラを安定させてください。
- 選択されているシーンモードによっては、セルフタイマーを ON に設定できない場合 があります(Q38~49)。

# 手軽に接写するには―マクロモードの使い方

マクロモードをONにすると、最短4cmまで被写体に近づいて近接撮影を行う ことができます。

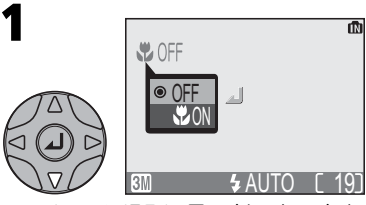

**[•]** (オート撮影) モードにセットし て、マルチセレクターの▼ (%)を 押すと、リストが表示されます。

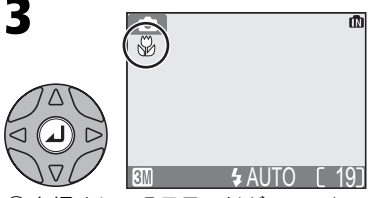

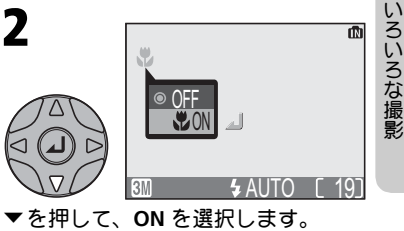

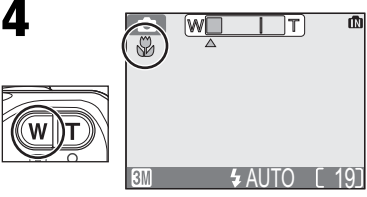

aを押すとマクロモードが**ON** にセッ トされ、アイコンが液晶モニタに表示 されます(aを押さないまま**2** 秒以上 経過した場合は、マクロモードが変更 されないまま撮影画面に戻ります)。

構図を決めます。

• 液晶モニタのマクロアイコン (品) が 緑色に表示されるワイド側のズーム 位置では、レンズ前約4cm までの被写 体にピントを合わせることができま す。

# ■ マクロモードについてのご注意

- マクロモードで近接撮影する場合は、ファインダーで確認した構図と実際に写る範囲 の間にズレが生じますので、液晶モニタを見て構図を決めてください。
- マクロモードでは、シャッターボタンの半押しでAF ロックが行われるまで、カメラ は常にAFによるピント合わせを繰り返し行います。
- 選択されている撮影モードやシーンモードによっては、マクロモードをON に設定で きない場合があります (圏38〜49)。

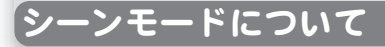

E4100/E3200/E2200 では、4種類のアシスト機能付きシーンモードと11種類 のシーンモードが用意されています。シーンモードでは、選択された「シー ン」に合わせて、カメラが各種設定を最適な状態にセットします。撮影状況 や被写体に合ったシーンモードを選択するだけで、シーンに合った撮影が簡 単に楽しめます。

# アシスト機能付きシーンモード

モードダイヤルで選択します。

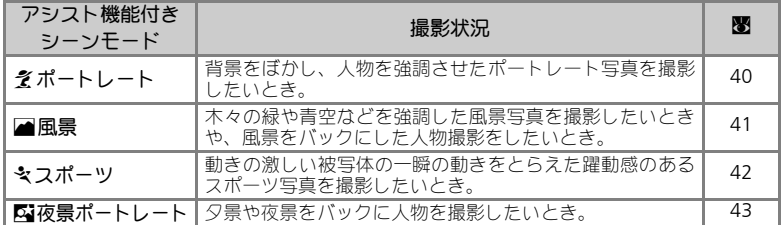

## シーンモード

モードダイヤルをBBMMにセットした後、MENUボタンを押します。

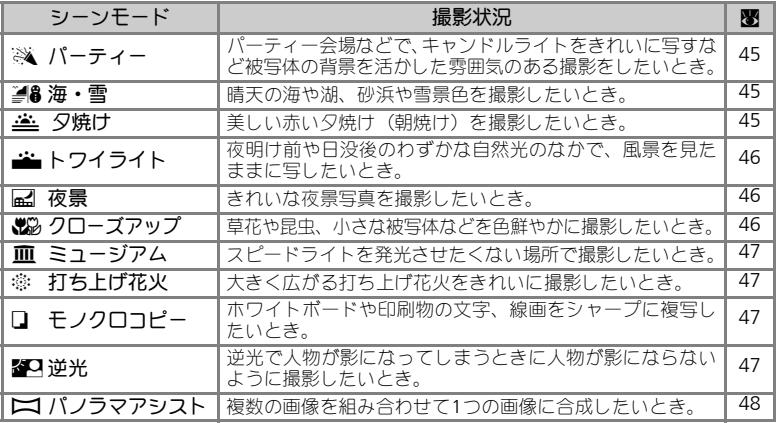

# ■ 思いどおりの画像にならない場合は

撮影状況によっては、選択したシーンモードでは期待どおりの結果にならない場合があり ます。このような場合は、■■(オート撮影)モードで再度撮影することをおすすめします。

# アシスト機能付きシーンモード

モードダイヤルでアシスト機能付きシーンモード を選択します。

アシスト機能を使用すると、液晶モニタに表示さ れるフレーム位置で、ピントや露出の合った撮影 が可能です。アシスト機能を使用する場合は、次 の手順で撮影を行ってください。

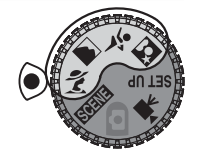

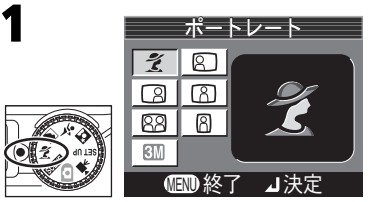

モードダイヤルをアシスト機能付き シーンモードに合わせ、**MENU** ボタン を押すと、アシスト機能の選択画面が 表示されます。

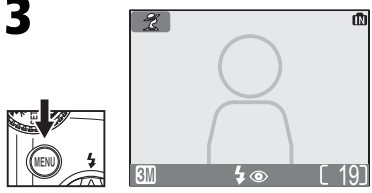

**MENU**ボタンを押すと、液晶モニタに ガイドが表示されます。

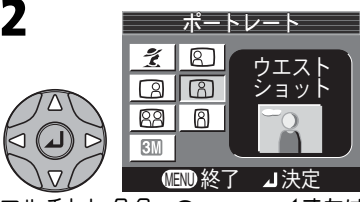

マルチセレクターの▲、▼、4または ▶を押して、使用するアシスト機能を選 択し、aを押します。

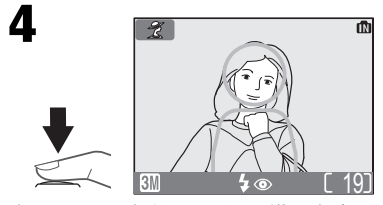

表示されるガイドと画像の構図を合わ せて撮影します。

■ ガイド使用時のご注意

● 被写体をガイドに正確に合わせる必要はありません。目安としてお使いください。 **•** 被写体をガイドに合わせるときは、周りの状況や足もとをご確認ください。

◎ 画像モードの設定について

アシスト機能付きシーンモードの選択画面で「画像 モード」を設定できます(Q73)。

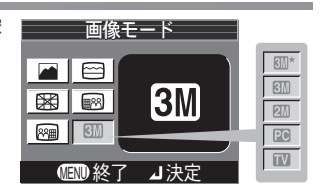

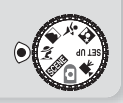

# そ ポートレートモード

人物撮影に使用します。背景をぼかし、人物を浮き立た せて立体感のある画像に仕上げます。アシスト機能を使 用すると、被写体が画面の中心になくても、ピントや露 出の合った撮影が可能です。

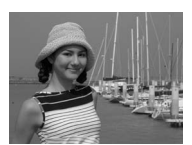

ポートレートモードでは次のアシスト機能が選択できま す。

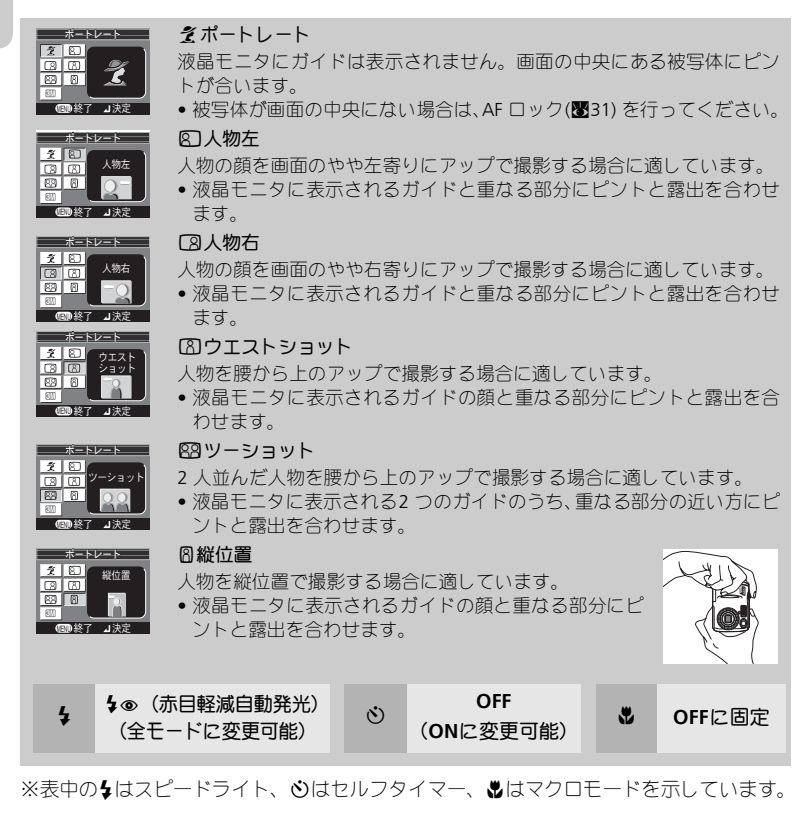

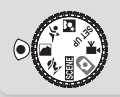

# ■ 風景モード

風景写真を撮影したいときに使用します。木々の緑や青 空などの輪郭やコントラストを強調して鮮やかな色の画 像に仕上げます。アシスト機能を選択すると、風景だけ ではなく、風景を背景にした人物撮影にも適した撮影が 行えます。

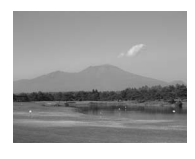

いろいろな撮影

風景モードでは次のアシスト機能が選択できます。

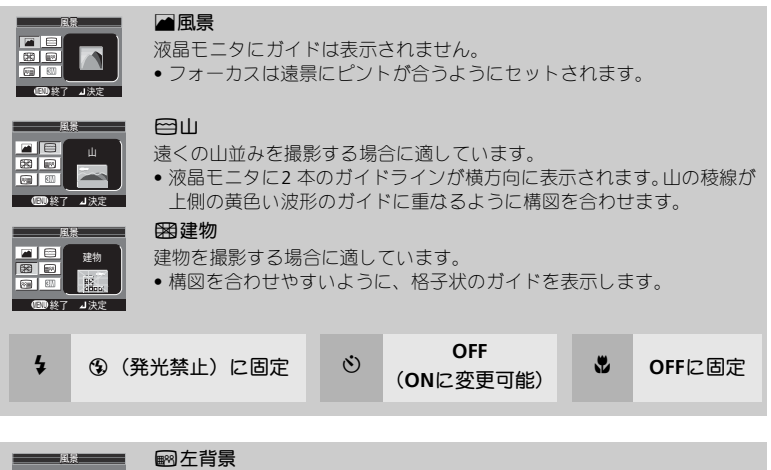

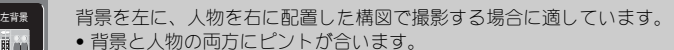

### 8图 右背景

 $490*7 = 175$ 

 $-98-$ 右背景

**ED #7 J #5** 

 $\overline{m}$   $\overline{m}$  )

背景を右に、人物を左に配置した構図で撮影する場合に適しています。 • 背景と人物の両方にピントが合います。

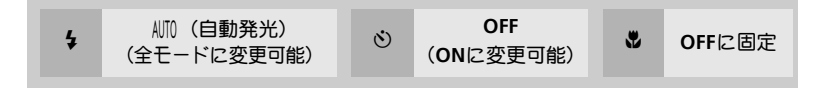

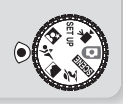

## ミ スポーツモード

いろいろな撮影

高速シャッターで一瞬の動きを鮮明に写します。動きの 速い被写体の一瞬の動きを捕らえた躍動感のあるスポー ツ写真を撮影したいときに使用します。 アシスト機能を選択すると、連続撮影や、シャッターチャ ンスを優先した撮影が行えます。

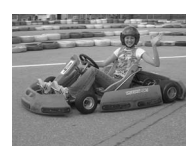

スポーツモードでは次のアシスト機能が選択できます。

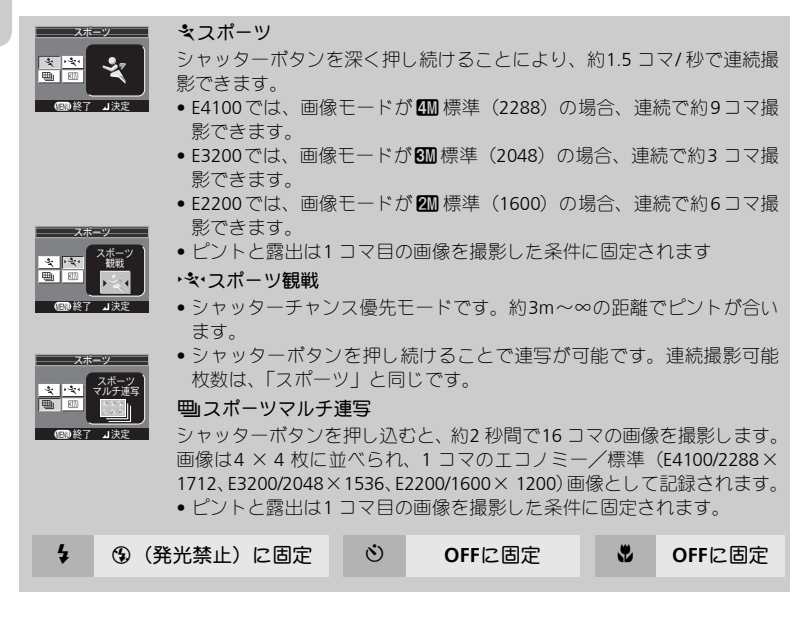

# ■ スポーツモードについてのご注意

「スポーツ」、「スポーツマルチ連写」では、シャッターボタンの半押しでAF ロックが行わ れるまで、カメラは常にAF によるピント合わせを繰り返し行います。

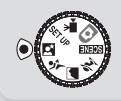

# m 夜景ポートレートモード

夕景や、夜景をバックに人物を撮影したいとき、背景を 黒くつぶすことなく、人物も背景も自然に表現できます。 アシスト機能を使用すると、被写体が画面の中心になく ても、ピントや露出の合った撮影が可能です。

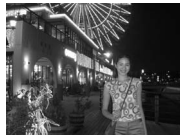

いろいろな撮影

- アシスト機能の内容はポートレートモードの場合と同 様です (圏40)。
- 手ブレしないように三脚を使用するか、安定した台などにのせて、カメラ を固定してください。
- ノイズが画像に発生するような遅いシャッタースピードでは、自動的にノ イズ除去が行われます。この場合、画像の記録時間が通常の2 倍以上かか ります (E4100/E3200のみ)。

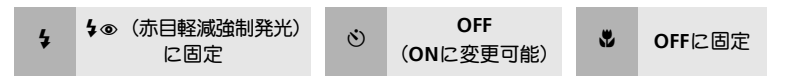

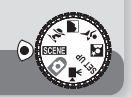

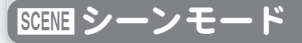

いろいろな撮影

11 種類のシーンモードが選択できます。選択された「シーン」に合わせてカ メラが各種設定を最適な状態にセットします。撮影状況や被写体に合った シーンモードを選択するだけで、複雑な設定をしなくても思いどおりの撮影 が簡単に楽しめます。

シーンモードは次のように使用します。

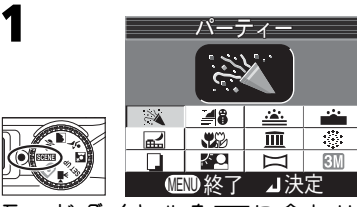

モードダイヤルをBBSコに合わせ、 **MENU**ボタンを押すと、シーンモード の選択画面が表示されます。

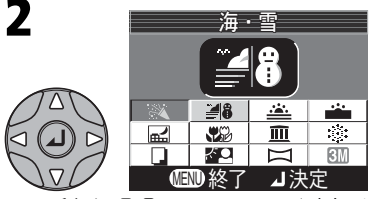

マルチセレクターの▲、▼、4または ▶を押して、使用するシーンモードのア イコンを選択します。

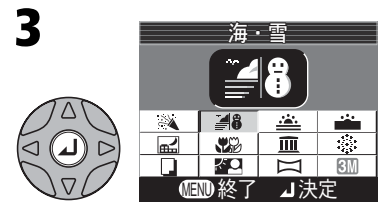

aを押すと、選択したシーンモードが セットされます。

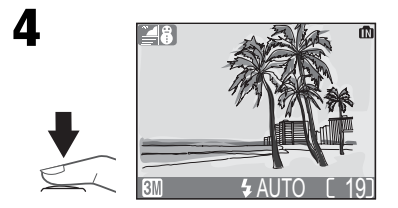

**MENU** ボタンを押して撮影画面に戻 り、撮影します。

• 選択したシーンモードのアイコンが液晶 モニタの左上に表示されます。

# ◎ 画像モードの設定について

シーンモードの選択画面で「画像モード」を設定できます  $(M73)$ 

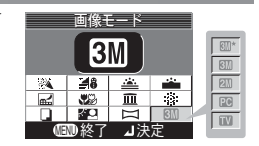

eシーンモード

いろいろな撮影

各シーンモードの内容は次のとおりです。

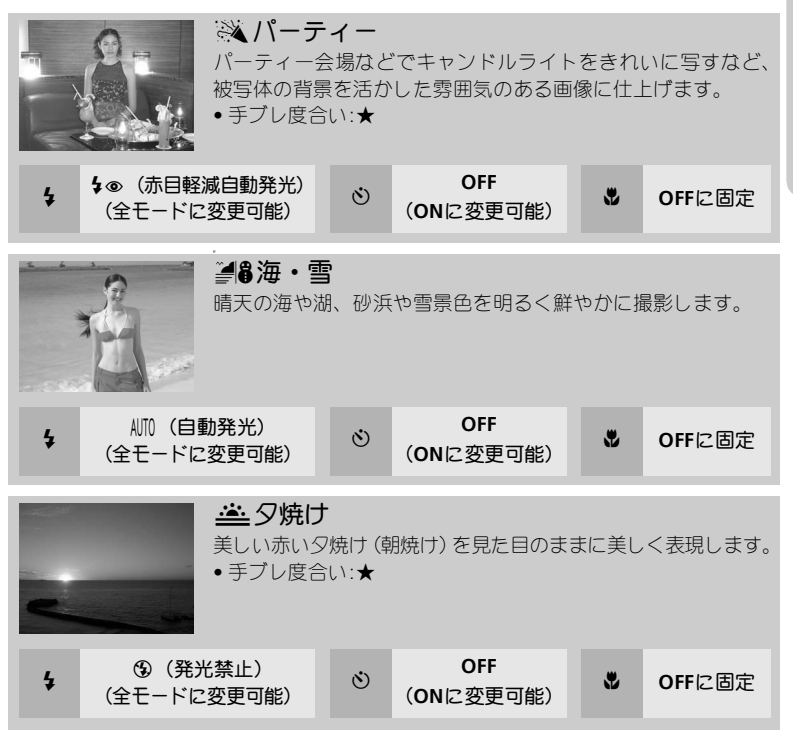

※表中の≸はスピードライト、◇はセルフタイマー、₩はマクロモードを示しています。

# ◎ 手ブレ度合い表示について

手ブレ度合い表示のあるシーンモードでは、被写体の明るさによってシャッタースピード が遅くなります。この場合、手ブレ度合いに応じて、次のようにカメラを固定してくださ い。

★ :脇を締めて、カメラを固定するようにしっかりと構えてください。 ★★:三脚を使用するか、安定した台などにのせて、カメラを固定してください。 **BBMM シーンモード** 

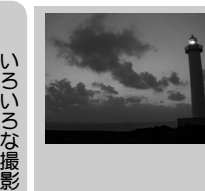

# Eトワイライト(夜明け直前、日没直後)

夜明け前や日没後のわずかな自然光のなかで、風景を見たまま に写します。

• ノイズが画像に発生するような遅いシャッタースピードで は、自動的にノイズ除去が行われます。この場合、画像の記 録時間が通常の2 倍以上かかります。

• 手ブレ度合い:★

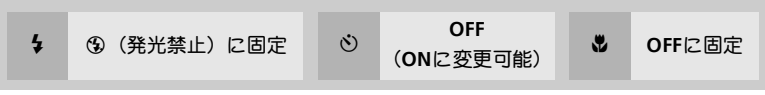

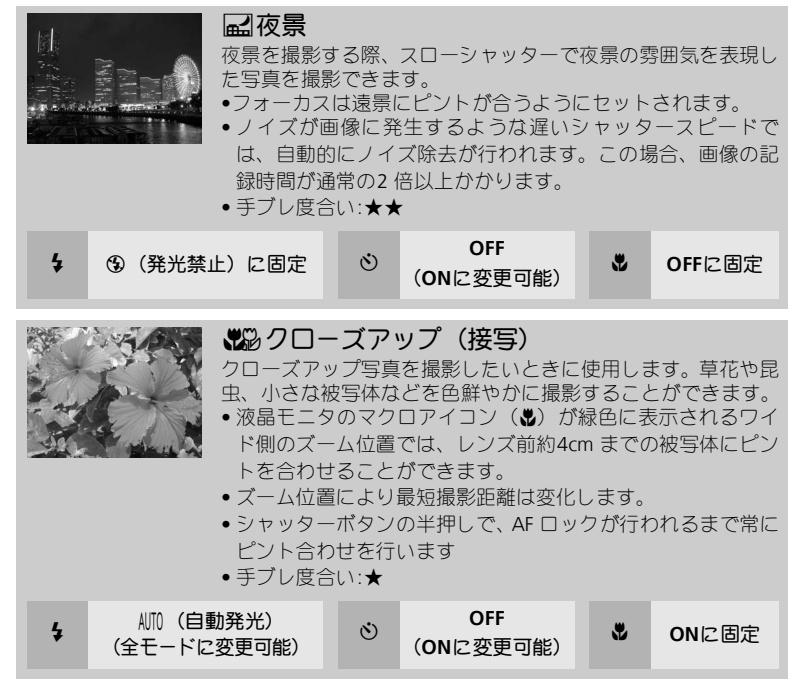

# eシーンモード

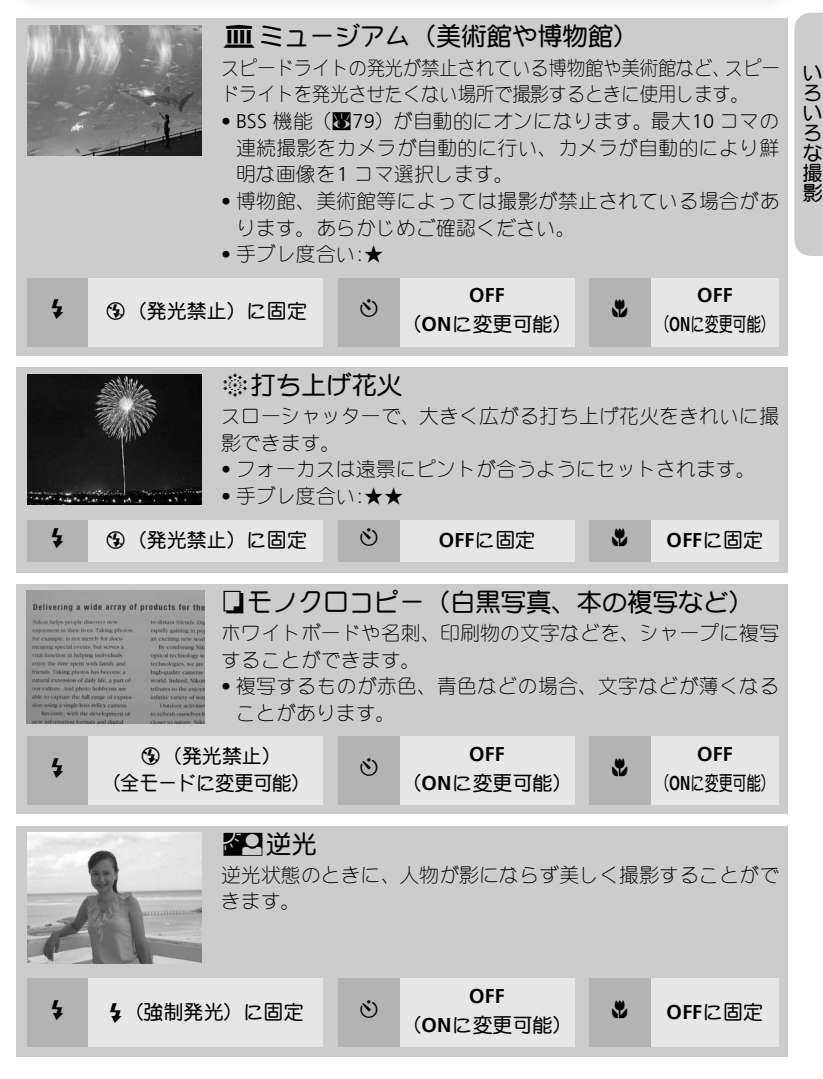

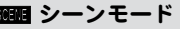

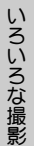

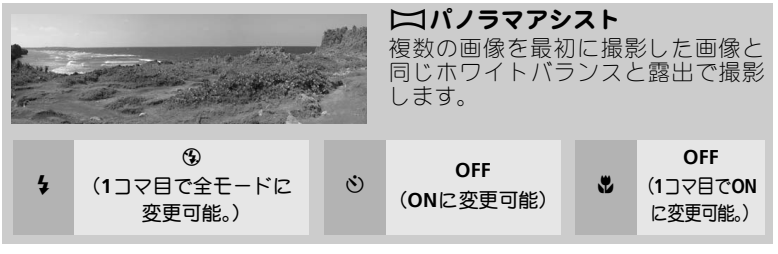

# パノラマアシストを選択して撮影する

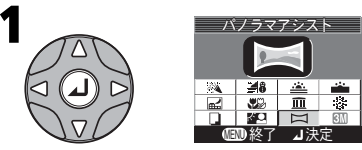

シーンモードの選択画面でマルチセレク ターの▲、▼、1または▶を押してパノ ラマアシストを選択し、aを押します。

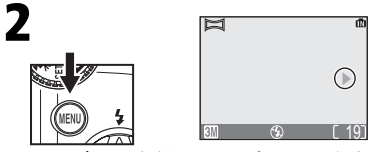

**MENU**ボタンを押すと、パノラマ方向 表示(▶)が黄緑色で表示されます。

> 画像をつなげる方向をマルチセ レクターの▲、▼、4、▶で選択 します。

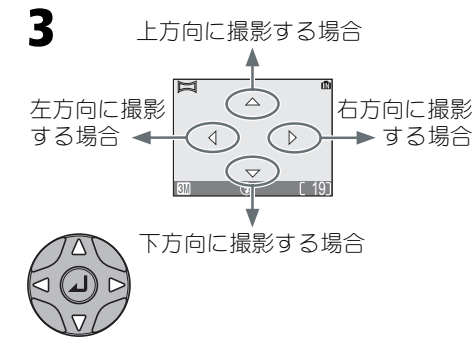

# ■ パノラマアシスト画像の合成について

パノラマアシストで撮影した画像は、パソコンに転送後(■56)、PictureProject付属の パノラマメーカーを使って合成できます。詳しくはPictureProject付属のPictureProjectリ ファレンスマニュアル(CD-ROM)をご覧ください。

eシーンモード

いろいろな撮影

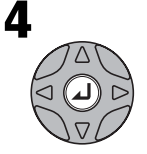

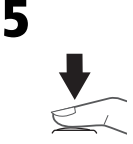

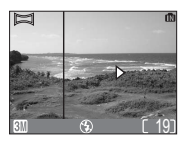

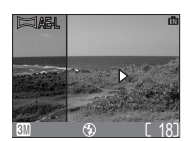

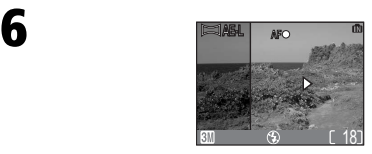

先に撮影した画像の絵柄と撮影画面の 絵柄がつながるようにカメラの構図を 合わせます。

## aを押します。選択したパノラマ方向表 示が白色で表示されます。

• パノラマ方向表示を変更する場合は、 もう一度@を押し、手順3と4を行いま す。

## シャッターボタンを押して最初の画像を 撮影します。

• AE-Lアイコンが表示され、撮影した画像 の約1/3が、選択した方向の反対側の撮 影画面上に半透明に表示されます。

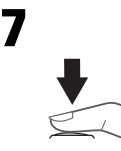

シャッターボタンを押して次の画像を 撮影します。

• 手順6、7 を繰り返して、パノラマ画像 を構成するすべての画像を撮影します。

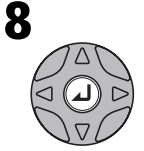

## aを押すと、パノラマアシスト撮影が終了します。

• モードダイヤルの切り換え、またオートパワーオフの作動で も、パノラマアシスト撮影は終了します。

# ■ パノラマアシストモード撮影のご注意

- スピードライトモード、セルフタイマー、マクロモードは、パノラマ方向表示を設定 した後にセットできます。
- 1コマ目を撮影した後は、パノラマ方向表示は変更できません。
- ●1コマ目を撮影すると、2コマ目以降は1コマ目と同一条件で撮影されます。

# ■ 三脚の使用

パノラマアシストモードで撮影する場合は三脚を使用すると、組み合わせる画像の構図を 合わせやすくなります。

# パノラマアシストモードで撮影された画像の保存

パノラマアシストモードで撮影を行うたびに、「P\_XXXフォルダ」(例:P\_001)が新しく 作成され、一連の画像が保存されます。

いろいろな再生

カメラで再生する

# サムネイル再生モード

■ボタンで1 コマ再生モード (图32) に入り、■ (**W**)ボタンを押すと、液晶モニタに4 コマの縮小 した画像(サムネイル画像)が表示される「サム ネイル再生モード」になります。「サムネイル再生 モード」で可能な操作は次のとおりです。

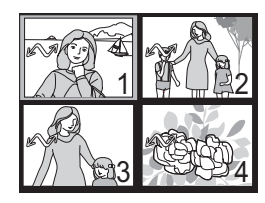

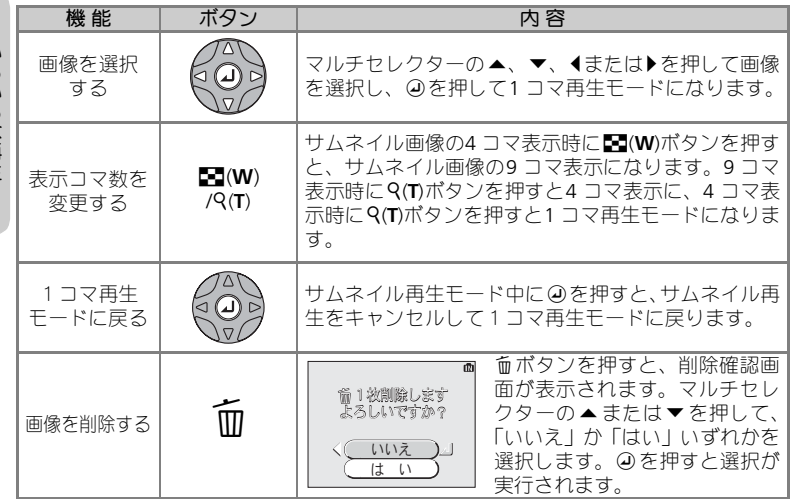

# 拡大表示モード

xボタンで1 コマ再生モードに入り、O(**T**)ボタンを 押すと、表示された画像を拡大表示できます(拡大 表示は動画およびスモールピクチャーの画像では 使用できません)。「拡大表示」で可能な操作は次の とおりです。

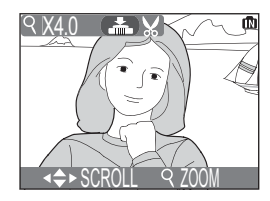

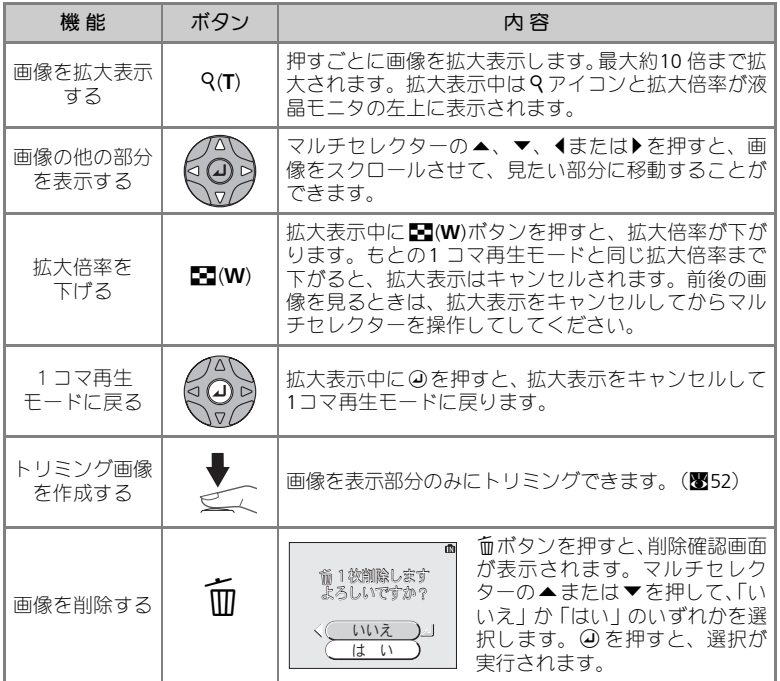

元画像を必要な部分のみにトリミングして別画像として保存します。

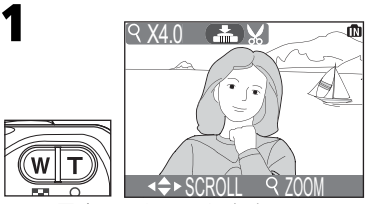

**1**コマ再生モードで画像を表示させ、O (T) または■■(W)ボタンで好みの大 きさにします。

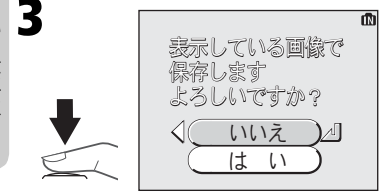

表示します。

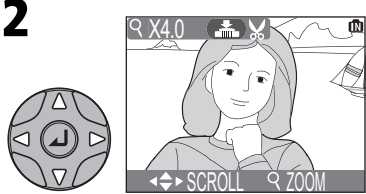

マルチセレクターの▲、▼、1または ▶を使用してトリミングしたい部分を

- シャッターボタンを押します。
- 確認画面が表示されます。「はい」を 選択してのを押します。
- キャンセルする場合は、「いいえ」を 選択して④を押します。
- トリミングで作成された画像は、JPEG 形式で約1/8 に圧縮して保存されます。
- トリミングで作成された画像の画像サイズは、拡大倍率により異なります。次のうち から最適なものをカメラが自動的に選択します(単位:ピクセル)。
	- 2288  $\times$  1712 (E4100のみ) 2048  $\times$  1536 (E3200のみ) 1600  $\times$  1200
	- $\cdot$  1280  $\times$  960  $\cdot$  1024  $\times$  768  $\cdot$  640  $\times$  480  $\cdot$  320  $\times$  240  $\cdot$  160  $\times$  120
- ファイル名は、先頭文字「RSCN」に新規のファイル番号(画像記録フォルダ内にあ る最大の番号に1 を加えた番号)を付けた名前(拡張子は.JPG)となります。 例: RSCN0015.JPG

# トリミングする場合のご注意

- トリミング画像の撮影日時は、元画像と同じです。
- ●スモールピクチャー (■88)、トリミングで作成された画像をトリミングすることは できません。
- E4100/E3200/E2200でトリミングした画像を、E4100/E3200/E2200以外のデジタルカメ ラで再生すると、正常に表示できない場合やパソコンに転送できない場合があります。

いろいろな再生

# *52*

# 音声メモを録音**/**再生する(**E4100/E3200**のみ)

1コマ再生(■32)時に ■■ アイコンが表示され る画像でシャッターボタンを押すと、カメラのマイ クを使用して音声メモを録音することができます。 音声メモの録音中はマイクに触れないようにご注意 ください。動画(Q66)、サムネイル再生モード (Q50)、拡大表示モード(Q51)時は、音声メモの 録音/再生はできません。

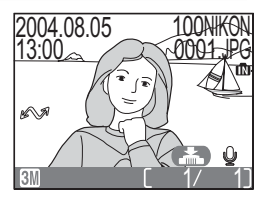

すでに音声メモが録音されている画像には[♪](音

声メモ表示)と.[1](音声メモ再生ガイド)が表示され、音声メモを録音 できません。

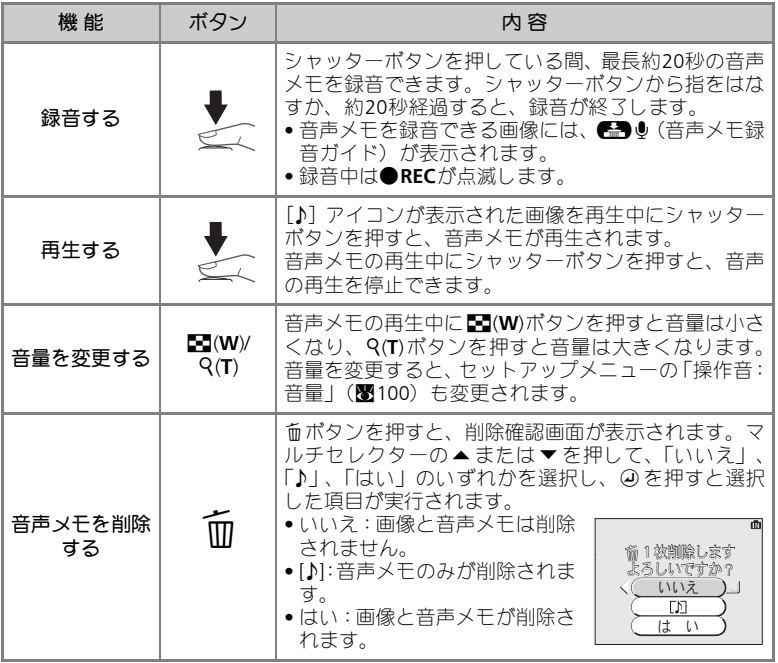

# ■ 録音された音声メモの保存

音声メモのファイル名は、音声メモを録音した画像と同じファイル番号に拡張子「.WAV」 がつきます(例:DSCN0015.WAV)。

*53*

# テレビで再生する

付属のオーディオビデオケーブルEG-CP14(以下AVケーブル)(E4100/E3200) /ビデオケーブルEG-CP11(E2200)を使用して、撮影された画像をテレビやビ デオデッキで再生することができます。

# $\odot$ ◎ VIDEO AUDIO

いろいろな再生

カメラの電源を**OFF**にします。 1

# **2 AV/ビデオケーブルをカメラに接続します。**<br>- A 端ネカバーを開け、ケーブルの思いプラグ

• 端子カバーを開け、ケーブルの黒いプラグ をカメラのビデオ出力端子に接続します。

#### **AV/**ビデオケーブルを映像機器に接続します。 3

- E4100/E3200の場合には、AVケーブルの黄色 のプラグをテレビやビデオデッキなどの映像 機器の映像入力端子に、白色のプラグを映像 機器の音声入力端子にそれぞれ接続します。
- E2200の場合には、ビデオケーブルの黄色の プラグをテレビやビデオデッキなどの映像 機器の映像入力端子に接続します。

# ▲ 映像機器の入力をビデオ入力または外<br>◆ 部入力に切り換えます。 部入力に切り換えます。

• 詳しくは映像機器の使用説明書をご覧くだ さい。

#### x ボタンを **1** 秒以上押し、再生モードで カメラの電源を**ON** にします。 5

• テレビに撮影された画像が表示され、カメ ラの液晶モニタは消灯します。

ビデオモード

E4100/E3200/E2200 と映像機器を接続する前に、セットアップメニューの「ビデオ出力」 (■104)で、ビデオ出力形式を確認してください。

# パソコンで再生する

付属のUSB ケーブルUC-E6 とPictureProject ソフトウェアを使用して、撮影した 画像をパソコンで再生することができます。画像を転送する前に、PictureProject をパソコンにインストールする必要があります。インストール方法、転送方法 については、クイックスタートガイド、およびPictureProjectリファレンスマニュ アルをご覧ください。

# カメラとパソコンを接続する前に

カメラからパソコンへ画像を転送するには2つの方法があります。

• カメラの④ (転送20) ボタンを使用する方法 (图86)

• PictureProjectの ~ ボタンを使用する方法

どちらの方法を使用するかは、ご使用のパソコンのOS(オペレーティングシ ステム)およびカメラとパソコンの通信方式の組み合わせで決まります。通信 方式は以下の表を参考にして、セットアップメニューの「USB」で設定して ください。初期設定は「Mass Storage」に設定されています。

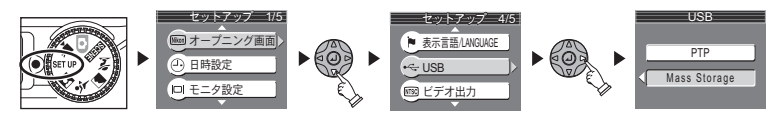

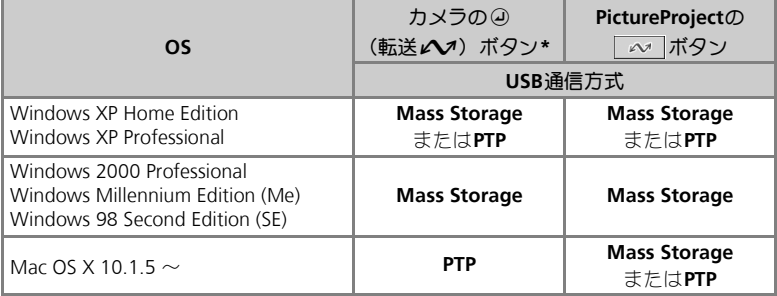

\* 以下の場合、カメラの ④ (転送 AV) ボタンは使用できません。PictureProject の ボタンで転送してください。

- 内蔵メモリを使用し、「USB」の設定を「Mass Storage」にしている場合
- SDカードの書き込み禁止スイッチが「Lock」の位置になっている場合(「Lock」を 解除するとカメラの④ (転送♪) ボタンを使用できます。)

い

# 専用 **USB** ケーブルでパソコンに接続する

カメラの電源がOFF になっていることを確認して、カメラと起動したパソコ ンを専用USB ケーブルUC-E6 で下図のように接続します。接続が完了したら カメラの電源をON にします。

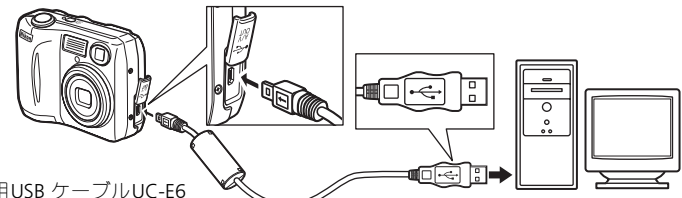

専用USB ケーブルUC-E6

## **Windows 2000 Professional**、**Windows Me**、**Windows 98SE** をご使 用の場合のご注意

ご使用のOS がWindows 2000 Professional、Windows Me、Windows 98SEの場合には、 セットアップメニューの「USB」を「PTP」に設定しないでください。

「USB」を「PTP」に設定して、上記OS のパソコンと接続した場合には、下記の要領で パソコンとの接続を外してください。

再度パソコンと接続する場合は、必ず「USB」を「Mass Storage」に変更した後、パソ コンと接続してください。

#### **Windows 2000 Professional** の場合:

「新しいハードウェアの検索ウィザードの開始」と表示されますので、「キャンセル(中 止)」を選択して画面を閉じ、パソコンとの接続を外してください。

#### **Windows Me** の場合:

「ハードウェア情報データベースの更新」の後に「新しいハードウェアの追加ウィザー ド」と表示されますので、「キャンセル(中止)」を選択して画面を閉じ、パソコンと の接続を外してください。

#### **Windows 98SE**の場合:

「新しいハードウェアの追加ウィザード」と表示されますので、「キャンセル(中止)」 を選択して画面を閉じ、パソコンとの接続を外してください。

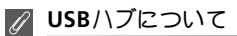

USBハブに接続した場合の動作は保証しておりません。

# カメラとパソコンの接続を外す

**USB** 通信方式が「**PTP**」(Q**55**)の場合:

カメラの電源をOFF にして、USB ケーブルを抜いてください。

**USB** 通信方式が「**Mass Storage**」の場合:

転送が完了したら、必ず次の操作をしてからカメラの電源をOFF にして、USB ケーブルを抜いてください。

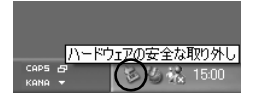

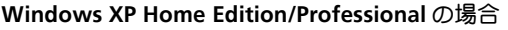

パソコン画面右下の「ハードウェアの安全な取り外し」ア イコンをクリックして「USB 大容量記憶装置デバイス―ド ライブ (E:) を安全に取り外します」を選択してください。

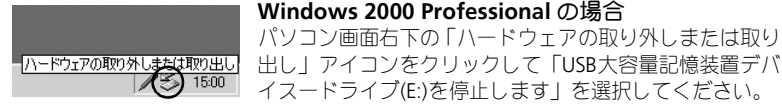

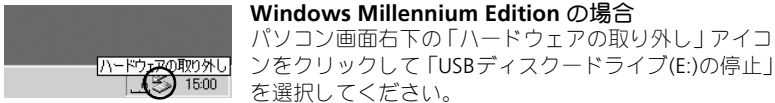

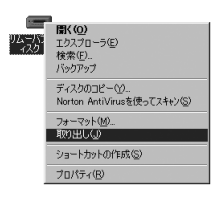

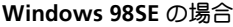

マイコンピュータの中の「リムーバブルディスク」上で マウスを右クリックして「取り出し」を選択してくださ い。

※「ドライブ (E:) | のEは、ご使用のパソコンによって異 なります。

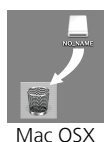

## **Mac OS X** の場合

デスクトップ上の「NO\_NAME」アイコンをゴミ箱に捨 ててください。

# 画像をプリントする(プリント指定)

内蔵メモリ/SDカードに記録した画像は、従来の写真のようにプリントする ことができます。また、再生メニューの「プリント指定」を使うと、プリン ト枚数や日付の写し込みなどのDPOF設定ができます。

# プリントするには

画像をプリントするには、次の方法があります。

• プリンタ**/**デジタルプリントサービス取扱店でプリントする

画像を記録したSDカードをカードスロット付きプリンタにセットしてプリ ントするか、デジタルプリントサービス取扱店に依頼します。再生メニュー の「プリント指定」を使う場合は、プリンタ/デジタルプリントサービス取 扱店がDPOFに対応している必要があります。なお、内蔵メモリに記録した 画像は、デジタルプリントサービス取扱店によってはカメラを持参してプ リントを依頼できる場合があります。

内蔵メモリの画像をSDカードにコピー(■89)してプリントを依頼する場 合は、SDカードに画像をコピーしてから「プリント指定」を行ってください。

- **PictBridge**(ピクトブリッジ)対応プリンタでプリントする(Q62) カメラとPictBridge対応プリンタを接続してプリントすることができます。 「プリント指定」の設定を使用することができます。
- **•** パソコンに画像を転送してプリントする 詳しくは、PictureProjectリファレンスマニュアルをご覧ください。

# **DPOF**(デジタルプリントオーダーフォーマット)

DPOFはデジタルカメラで撮影した画像の中からプリントする画像や枚数、画像情報、日 付の情報をSDカードなどのメモリに記録するためのフォーマットです。プリント時には、 デジタルプリントサービス取扱店またはご使用のプリンタがDPOFに対応しているか、あ らかじめご確認ください。

# 画像をプリントする (プリント指定)

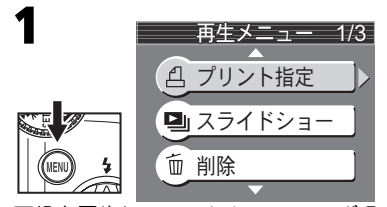

画像を再生しているときに**MENU** ボタ ンを押すと再生メニューが表示されま す。

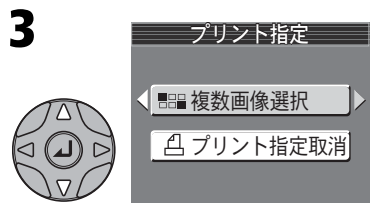

▲または▼を押して、「複数画像選択」 を選択します。

•「プリント指定取消」を選択すると、す べてのプリント指定を取り消します。

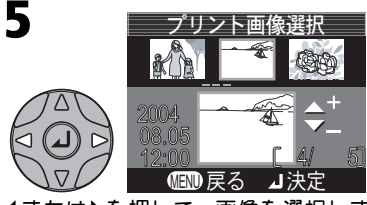

|またはyを押して、画像を選択しま す。

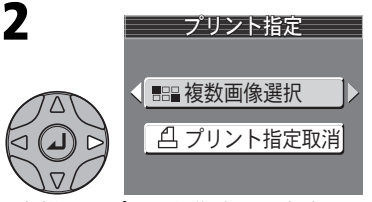

▶を押してプリント指定画面を表示し ます。

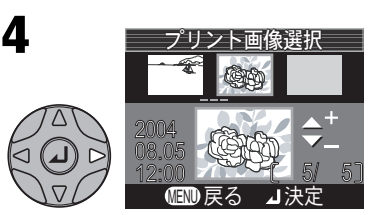

▶を押すと、プリント画像選択画面が表 示されます。

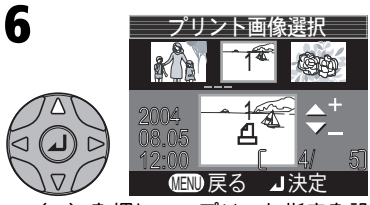

z(+)を押して、プリント指定を設 定します。設定された画像には**1**(枚 数)とAマークが表示されます。

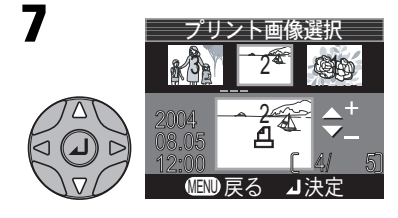

必要に応じて、プリントする枚数を変 更します。

- ●▲ (+) を押すとプリント枚数は増加 し (最高9枚)、▼ (-) を押すと減少 します。
- プリント指定を解除する場合は、プリ ント枚数が1 のときに ▼(−)を押し てください。
- 5 ~ 7 の手順を繰り返して、プリントす る画像をすべて選択します。
- プリント指定を変更せずに終了すると きは、**MENU**ボタンを押してください。

aを押すと画像の選択が完了し、「プリ ント指定」のメニューが表示されます。 **④を押して設定を終了する前に、必要** に応じて▲または▼を押してプリント 上に印字する情報を選択します。

- 選択したすべての画像の撮影日をプリ ントするときは、「日付」を選択してa を押します。「日付」の前の口にVが入 ります。
- 選択したすべての画像のシャッタース ピードと絞り値をプリントするとき は、「撮影情報」を選択して4分を押しま す。「撮影情報」の前の□に√が入りま す。
- 選択した項目のチェックを外すとき は、その項目を選んでのを押します。
- 印字情報を設定したら、「選択終了」を 選んで④を押します。
- プリント設定終了画面が表示された 後、再生メニューに戻ります。**MENU** ボタンを押すと、1コマ再生モードに戻 ります。
- プリント指定を変更せずに終了すると きは、**MENU**ボタンを押してください。

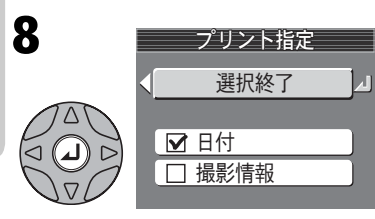

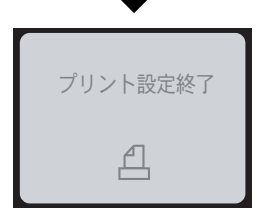

# ■ プリント指定のリセット

プリント指定をセットした後プリントするまでは、「プリント指定」メニューを再表示し ないでください。「プリント指定」メニューを再表示した場合、「日付」と「撮影情報」の 設定はリセットされますので、再度設定を行ってください。

#### 日付のプリントについて  $\bullet$

プリントされる日付は、撮影時点でカメラに設定されている日時で す。撮影後にセットアップメニューの「日時設定」を変更してもプ リントされる日付には反映されません。

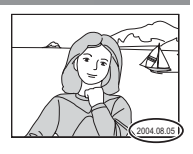

# ■「デート写し込み」との違いについて

ここで設定した日付はDPOF 対応(■58)プリソタでのみプリント可能です(プリント位 置はプリンタに依存します)。DPOF に対応していないプリンタで日付をプリントする場合 は、ヤットアップメニューの「デート写し込み」(||897) をご使用ください (プリント位 置は固定です)。両方を同時に設定した場合は、DPOF 対応プリンタを使用しても「デート 写し込みモード」による日付のみプリントされます。

# 画像をプリントする(ダイレクトプリント)

このカメラは、ダイレクトプリント機能(PictBridgeーピクトブリッジー規格 ■65)を搭載しています。 カメラとPictBridge対応プリンタを付属のUSB ケー ブルUC-E6 で接続することで、内蔵メモリ/SDカードに記録した画像を、パ ソコンを介さずにカメラからの操作で直接プリントできます。

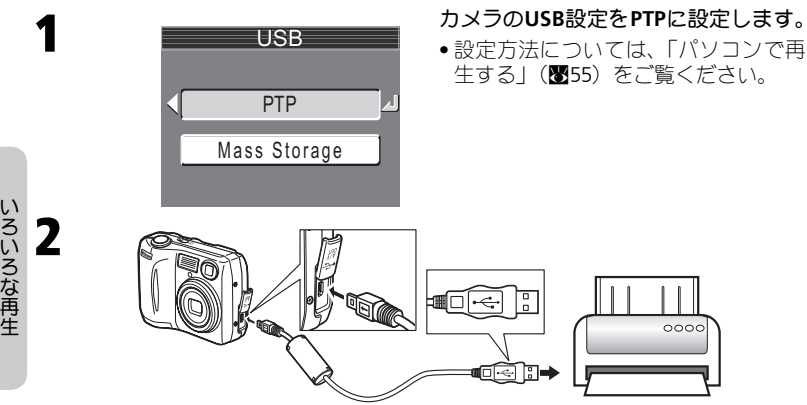

カメラの電源が**OFF** になっていることを確認して、カメラとプリンタを専用**USB** ケーブル**UC-E6** で図のように接続します。

接続が完了したら、カメラとプリンタの電源を**ON** にします。

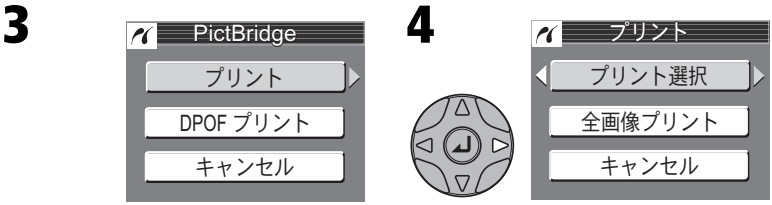

液晶モニタに**PictBridge**画面が表示さ れます。

▶を押すと、プリント画面が表示されま す。

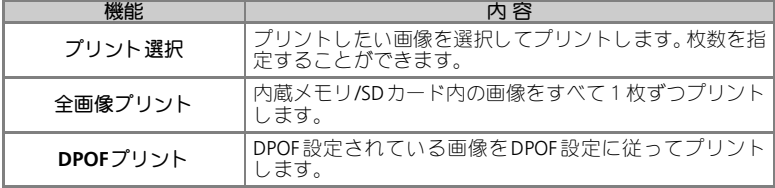

# 画像をプリントする (ダイレクトプリント)

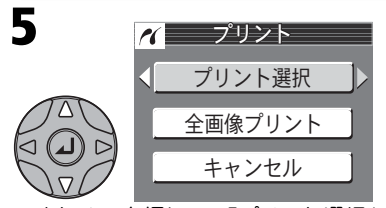

▲または▼を押して、「プリント選択」 を選択します。

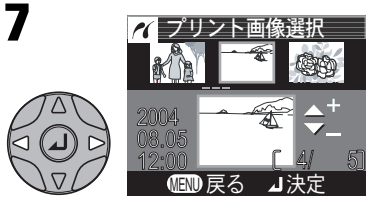

|またはyを押して、画像を選択しま す。

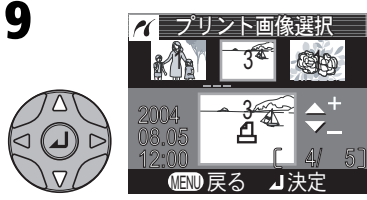

必要に応じて、▲ (+) または▼ (-) を押して、プリント枚数を変更します (最高**9**枚)。

●7~9の手順を繰り返し、プリントする 画像と枚数を設定します。

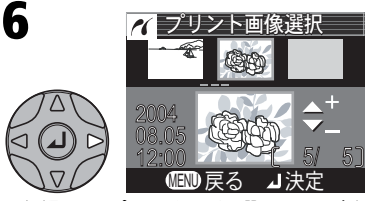

▶を押すとプリント画像選択画面が表 示されます。

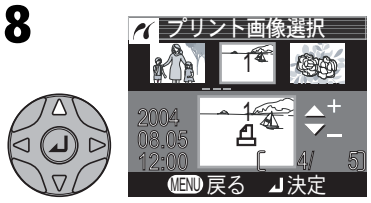

z(+)を押して、プリント指定を設 定します。設定された画像には**1**(枚 数)とAマークが表示されます。

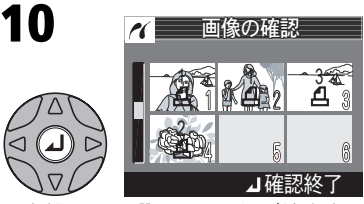

aを押すと 、選択した画像が縮小表示 されます。

- •▲、▼、◀または▶を押して画像を確 認します。
- 画像の確認終了後、4を押すとプリン トの実行画面が表示されます。

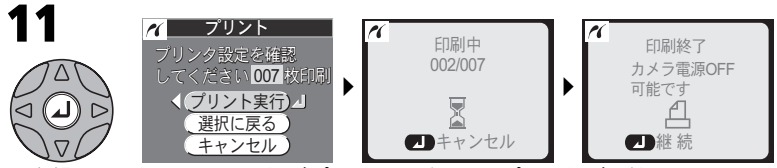

- aを押すと、カメラから画像がプリンタへ送られ、プリントが開始します。
- •「選択に戻る」を選択すると、プリント枚数の指定をやり直すことができます。
- プリント中に@を押すと、プリントを中止できます。
- プリンタエラーが表示された場合には、プリンタの状態を確認して対処すると、プ リントを再開できます。

プリントが終了すると、「印刷終了」画面が表示されます。カメラの電源を**OFF**に して、カメラとプリンタの接続を外してください。aを押すと**PictBridge**画面に 戻ります。

# **DPOF**設定に従ってプリントしたい場合には

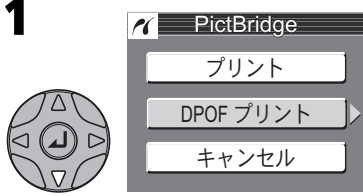

**PictBridge**画面でマルチセレクターの▼ を押して「**DPOF**プリント」を選択します。

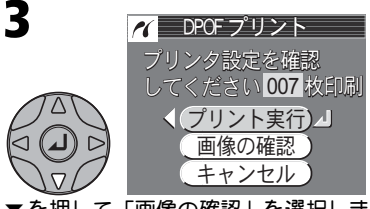

▼を押して「画像の確認」を選択しま す。

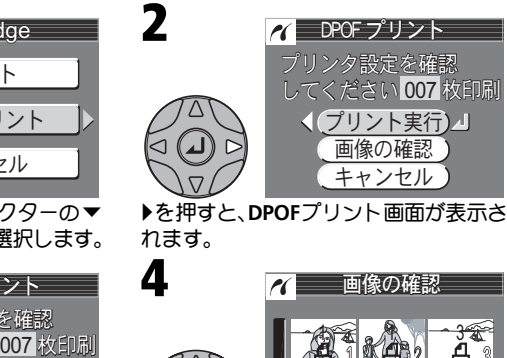

**▶を押すと、DPOFプリント画面が表示さ** れます。

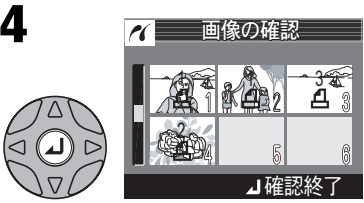

aを押すと 、選択した画像が縮小表示 されます。

- •▲、▼、1または▶を押して画像を確 認します。
- 画像の確認終了後、40を押すとプリン トの実行画面が表示されます。

# 画像をプリントする(ダイレクトプリント)

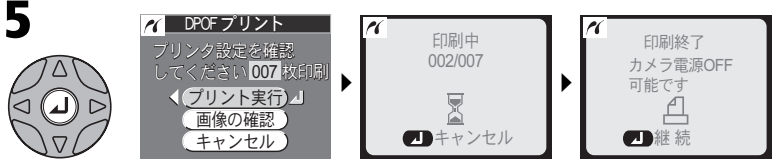

▲または▼を押して「プリント実行」を選択し、④を押すと、カメラから画像が プリンタへ送られ、プリントが開始します。

- プリント中に@を押すと、プリントを中止できます。
- プリンタエラーが表示された場合には、プリンタの状態を確認して対処すると、プ リントを再開できます。

プリントが終了すると、「印刷終了」画面が表示されます。カメラの電源を**OFF**に して、カメラとプリンタの接続を外してください。aを押すと**PictBridge**画面に 戻ります。

# ▼ ダイレクトプリントを開始する前に

- ご使用のプリンタが「PictBridge」に対応しているか、あらかじめご確認ください。
- ダイレクトプリントを開始する前に、プリンタの設定を確認してください。プリンタ の設定方法については、プリンタの使用説明書をご覧ください。

# 使用する電源について

カメラとプリンタを接続してダイレクトプリントする場合は、確実に電源を供給できる AC アダプタEH-62B(別売)のご使用をおすすめします。バッテリーを使用する場合は、 残量が充分なものをご使用ください。

# 「プリント指定」を設定していない場合

内蔵メモリ/SDカードに記録した画像に「プリント指定」を設定していない場合は、「DPOF プリント」を選択できません。

# エラーメッセージが表示された場合

プリント中にエラーメッセージが表示された場合は、プリンタを 確認してください。エラーの原因を取り除いた後、マルチセレク ターの▲または▼を押して「継続」を選択し、④を押すとプリン トを再開します。「キャンセル」を選択すると、その時点でプリン トを中止します。

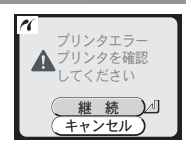

# **图 PictBridgeについて**

PictBridge とは、デジタルカメラとプリンタメーカーの各社が相互接続を保証するもので、 デジタルカメラの画像をパソコンを介さずにプリンタで直接印刷するための標準規格で す。

# 動画の撮影と再生 W動画の撮影

E4100/E3200では音声付きの動画、E2200では音声なしの動画を撮影できま す。動画の撮影方法は次のとおりです。

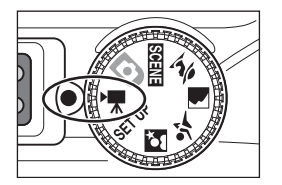

カメラのモードダイヤルを 慄 に合わせ ます。 1

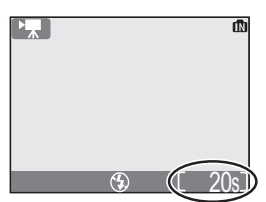

**2** カメラの電源をON にします。<br>■ <sub>※早モニタには記録可能な時間(<del>1</del></sub>

液晶モニタには記録可能な時間(秒)が表示 されます。

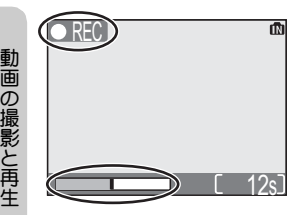

- シャッターボタンを押して、撮影を開始 します。 3
	- 撮影中は液晶モニタに● REC が点滅し、進 行状況を示すバーが表示されます。
	- もう一度シャッターボタンを押すと、撮影 を終了します。
	- 記録容量がなくなった場合も自動的に終了 します。

# ■ 動画撮影についてのご注意

- SDカードの種類によっては、表示された記録時間いっぱいまで撮影できず、「動画記 録できません」と表示され撮影を終了する場合があります (■112)。
- E4100/E3200の場合には、動画の撮影中はカメラのマイクに触れないようにご注意く ださい。また、撮影中は動作音が録音される場合があります。動作音が気になる場合 は、「AF-MODE」(Q69)を「シングルAF」に設定して撮影することをおすすめします。
- 撮影総記録時間の表示は最大999までです。999秒以上撮影できる場合でも999と表示 されます。

# 動画の種類を選択する

動画モードでは、動画の種類を選択できます。

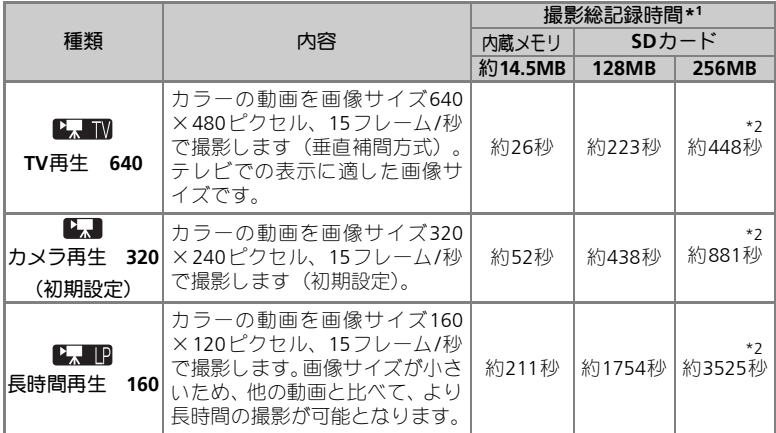

\*1 記載されている撮影総記録時間はおおよその目安です。SDカードをご使用の場合、同 じ容量でもSDカードの種類によって撮影総記録時間は異なります。

\*2 E2200では256MB以上のSDカードをご使用の場合でも、128MBのSDカードご使用の 場合と同じ撮影総記録時間になります。

## ■ 動画モード時のスピードライトについて

動画モード時は、スピードライトモードが<br (発光禁止)固定に設定されます。

## ■ 動画モード時のズームについて

動画モード時は、撮影前は光学ズームのみ、撮影中は電子ズーム2倍まで使用できます。

#### 動画について  $\mathscr{A}$

動画は拡張子が「.MOV」の「Quick Time ムービーファイル」として記録されますので、パ ソコンに転送して再生することもできます。

# W 動画の撮影

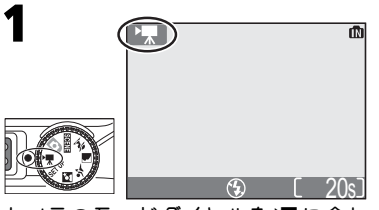

カメラのモードダイヤルを裸に合わ せます。

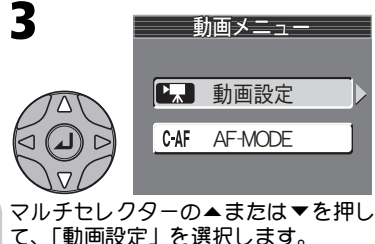

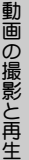

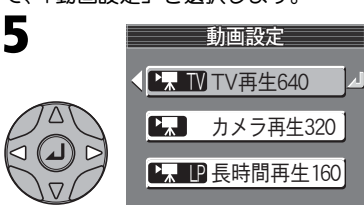

▲または▼を押して、動画の種類を選 択します。

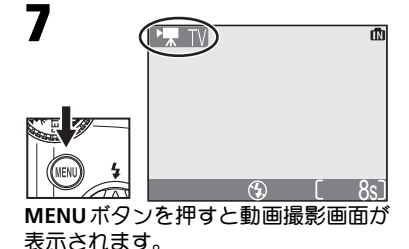

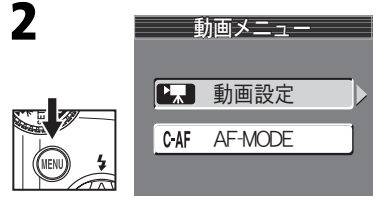

**MENU** ボタンを押すと、動画メニュー が表示されます。 **E2200**の場合には、手順**4**へ進みます。

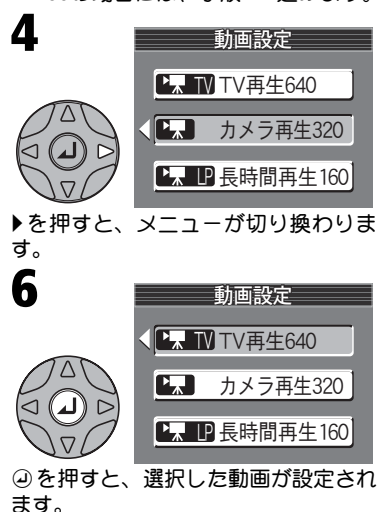

# オートフォーカスの方式を設定する(**E4100/E3200**のみ)

E4100/E3200では、オートフォーカスの方式(AF-MODE)を設定することができます。

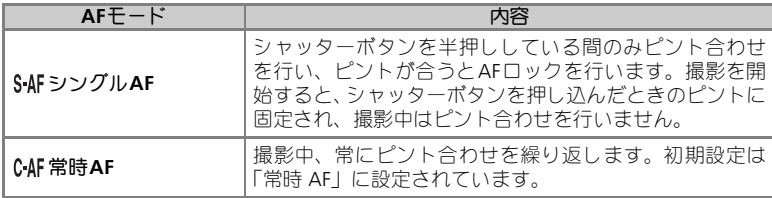

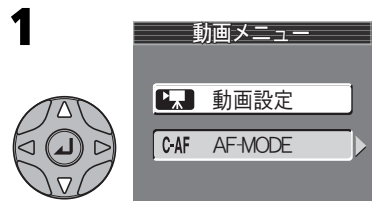

マルチセレクターの▲または▼を押し て、「**AF-MODE**」を選択します。

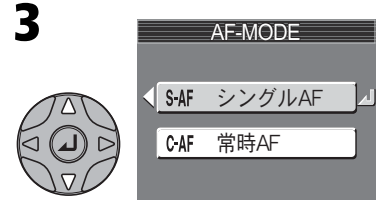

▲または▼を押して、オートフォーカ スの方式を選択します。

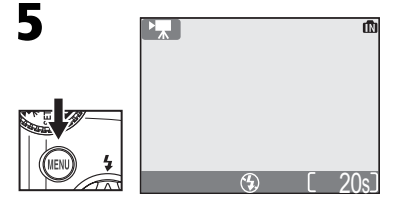

**MENU**ボタンを押すと動画撮影画面が 表示されます。

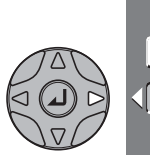

2 **AF-MODE** 

す。

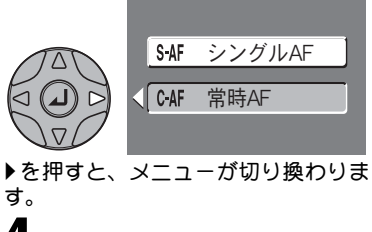

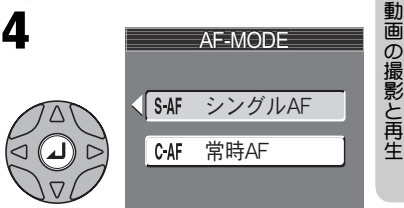

aを押すと、選択したオートフォーカ スの方式が設定されます。

# 動画の再生

1コマ再生モード (■32) 時に、動画を (E4100/ E3200の場合は音声と同時に)再生することができ ます。Wアイコンがついている画像を表示し、マ ルチセレクターの@を押すと動画を再生できま す。動画再生画面では画面上部に操作アイコンが表 示されます。マルチセレクターの◀または▶を押し て選択し、aを押すと選択した操作を実行します。

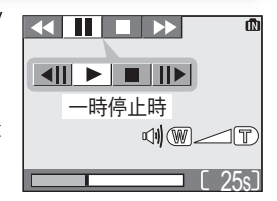

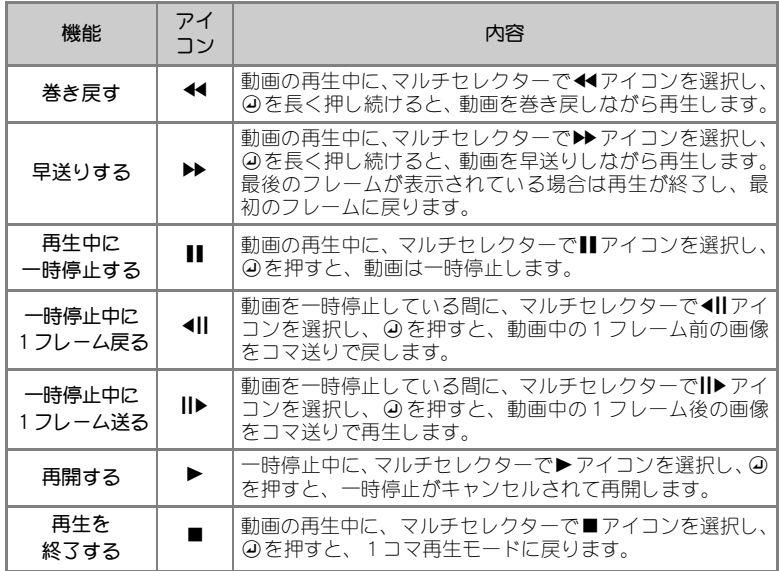

# 音量を変更するには(**E4100/E3200**のみ)

動画の再生中にl(**W**)ボタンを押すと音量は小さくなり、O(**T**)ボタンを押すと音量は大き くなります。E3200では、l(**W**)ボタンおよびO(**T**)ボタンで音量を変更すると、セットアッ プメニューの「操作音:音量」(Q100)も変更されます。

# ■ 動画ファイルの削除

面ボタンを押すと、削除確認画面が表示されます。マルチセレクターの▲または▼を押し て「はい」を選択し、④を押すと動画ファイルが削除されます。 「いいえ」を選択してaを押すと、動画ファイルを削除せずに再生画面に戻ります。

動画の撮影と再生
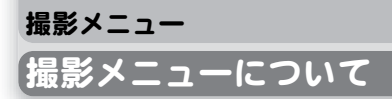

## 撮影メニュー一覧

撮影メニューでは以下の項目が設定できます。

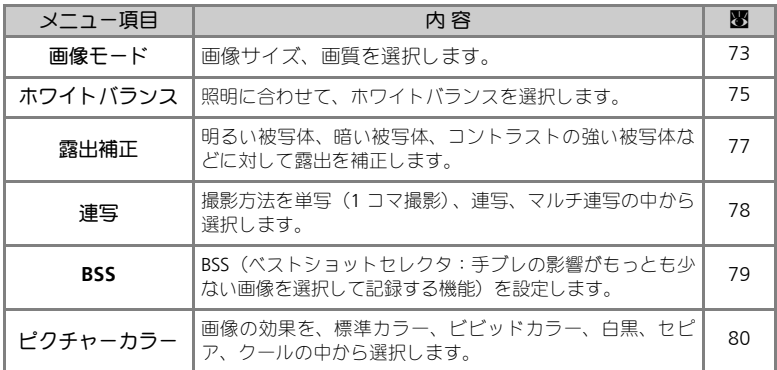

## 撮影メニューの表示方法

モードダイヤルをP(オート撮影)モードに合わせているときに**MENU**ボ タンを押すと、液晶モニタに撮影メニューが表示されます。

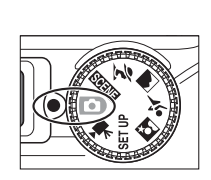

**モードダイヤルを「●】に合わせます。 MENU ボタンを押します。** 

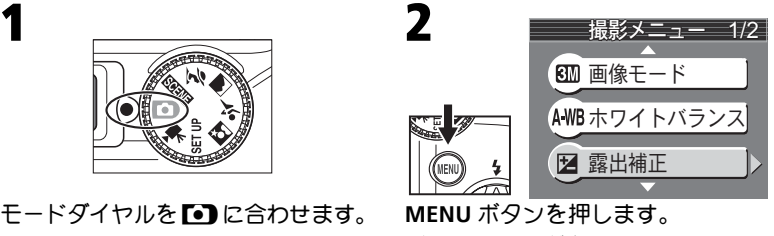

• 撮影メニューが表示されます。

## 撮影メニューの操作方法

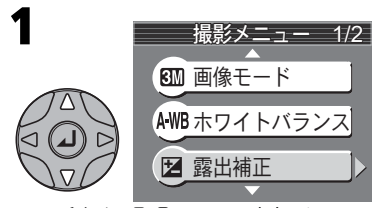

マルチセレクターの▲ または▼で、 セットしたいメニュー項目を選択しま す。

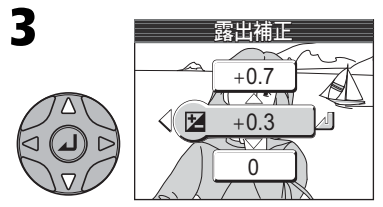

▲または▼でヤットしたい項目を選択 します。④を押すと、選択した項目が 設定されます。

●1 つ前の画面に戻るには、4 を押しま す。

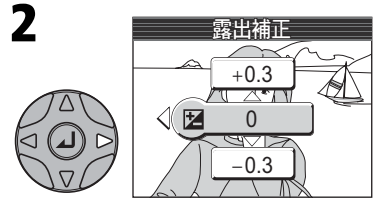

▶を押すと、選択したメニュー項目の詳 細設定の画面に切り換わります。

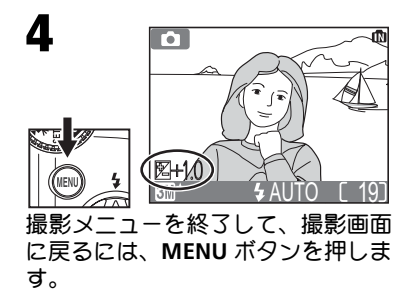

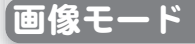

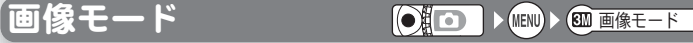

デジタルカメラで撮影される画像は画像ファイル として記録されます。画像ファイルの大きさは撮 影時のサイズと画質によって決定されます。この カメラではサイズと画質をあらかじめ組み合わ せ、画像モードとして次の中から選択できます。目 的にあった画像モードを選択すると内蔵メモリ/SD カードを有効に利用できます。

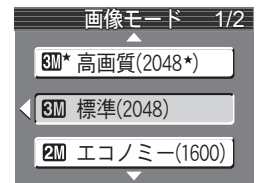

## 画像モードの種類

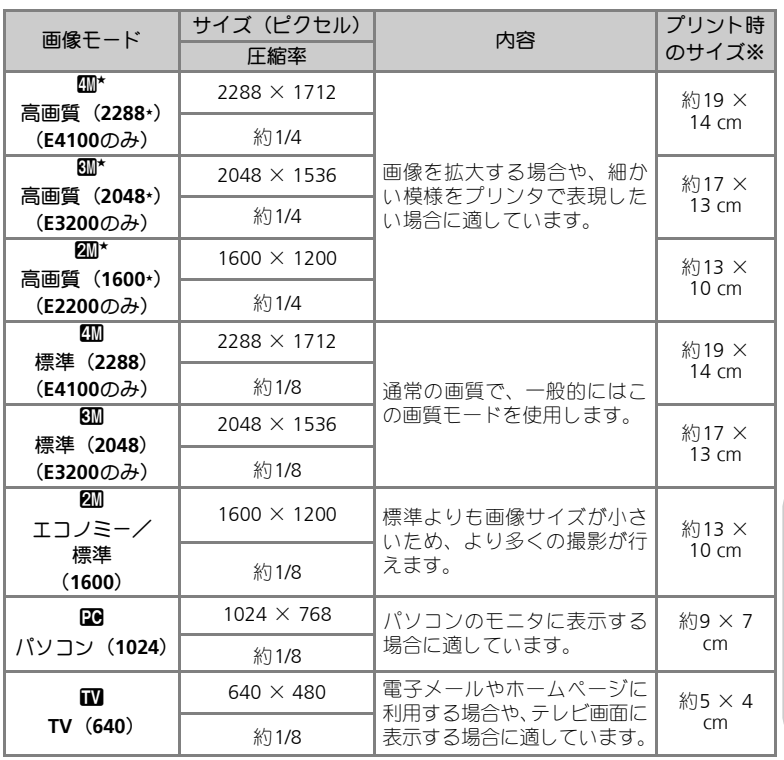

※ 画像解像度を300dpi に設定した場合のサイズです。ピクセル数÷プリンタ解像度 (dpi)× 2.54cm で計算しています。

*73*

#### 画像モードと撮影可能コマ数について  $\circ$

内蔵メモリ/SDカードに記録できるコマ数は画像モードによって異なります。内蔵メモリ に記録できる画像のコマ数の目安はつぎのとおりです。

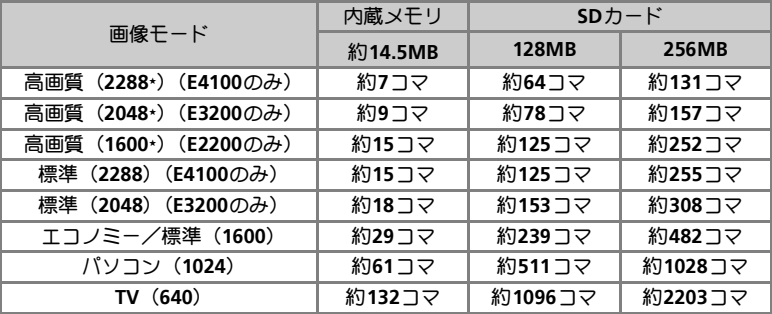

\* 撮影コマ数は、SDカードの種類やJPEG圧縮の性質上、画像の絵柄によって大きく異なりま す。

### ■ 画像サイズについて

- 画像サイズを大きくすると、ファイルサイズが大きくなるため、内蔵メモリ /SD カー ドに記録できる画像コマ数が減少しますが、大きくプリントするには適しています。
- 画像サイズを小さくすると、ファイルサイズが小さくなるため、電子メールで送る場 合やホームページで使用するのに適しています。ただし、サイズが小さい画像を大き くプリントしようとすると、粒子の粗い画像になります。また、同じ画像サイズでも、 プリント時の解像度が高いほどプリントサイズが小さくなります。

#### 画質と圧縮について  $\bullet$

画像を記録する際に、処理を施して画像のファイルサイズを小さくすることを圧縮といいます。 • 圧縮率を高くすると、ファイルサイズが小さくなり、内蔵メモリ /SD カードに記録で きる画像コマ数は増加しますが、画質が低下し、細かい部分の再現性は低下します。 • 圧縮率を低くすると、ファイルサイズが大きくなり、内蔵メモリ /SD カードに記録で

きる画像コマ数は減少しますが、画像の細部の描写が維持され、高画質になります。

#### $\bigcirc$ 画像モード表示について

画像モードを設定すると、設定した画像モードのアイコンが 液晶モニタに表示されます。

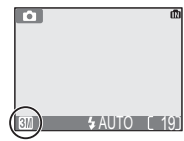

「ホワイトバランス ◎∭O ▶▶<u>ホワィトハランス</u>

人間の目は、晴天、曇り空、白熱電球や蛍光灯の室内など、光源の色に関係 なく白い被写体は白く見えます。それに対してデジタルカメラでは、照明光 の色に合わせて白色の調整を行う必要があります。この調整を「ホワイトバ ランス」を合わせるといいます。

- ●オート(AWB)で意図どおりのホワイトバランス にならない場合や、特定の照明光や撮影条件に固 定したい場合にはオート(M)以外のホワイト バランスにセットしてください。
- ホワイトバランスの設定を変更すると、液晶モニ タの背景画像に反映されます。

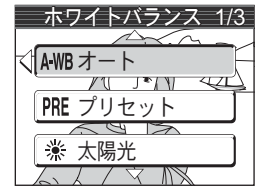

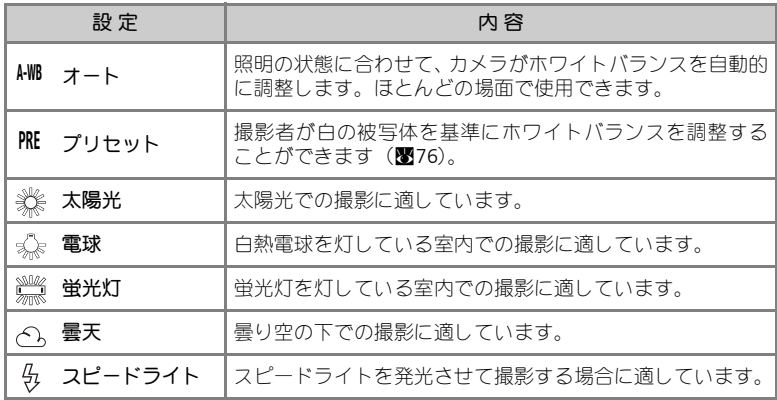

## プリセットホワイトバランスについて

プリセットホワイトバランスは、強い色合いの照 明下でホワイトバランスを調整する場合に使用し ます(赤みがかった照明下で撮影した画像を、普 通の照明下で撮影したように見せる場合など)。 「ホワイトバランス |メニューからPRE (プリセット) を選択すると、レンズが望遠側にズーミングして、 液晶モニタに右のようなプリセットホワイトバラ ンス設定画面が表示されます。

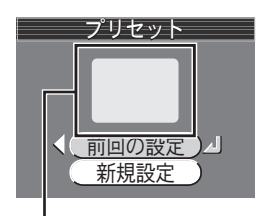

ホワイトバランス測定窓

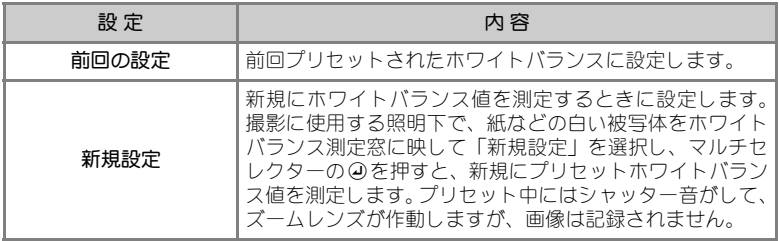

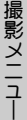

● ホワイトバランス表示

ホワイトバランスをオート(M)以外に設定すると、設定したホ ワイトバランス表示が液晶モニタに表示されます。

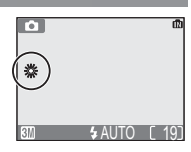

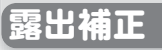

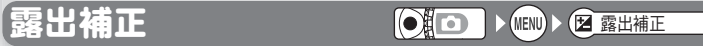

カメラが決めた適正露出値を意図的に変えること を露出補正といいます。露出は、- 2.0EV から+ 2.0EVの範囲で補正できます。

• 露出補正を行うと、液晶モニタの背景画像に反映 されます。

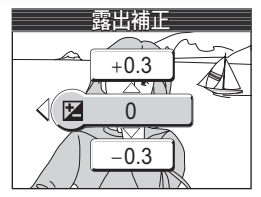

## ◎ 露出補正値の選択

• 構図の大部分が非常に明るい場合(太陽が反射する水や砂、雪を撮影する場合など)、 背景が被写体よりも明るすぎる場合は、カメラが自動的に被写体を暗くする傾向があ ります。

被写体が暗すぎるときは補正値を+側にセットしてください。

• 構図の大部分が非常に暗い場合(濃い緑の森を撮影する場合など)、背景が被写体よ りも暗すぎる場合は、カメラが自動的に被写体を明るくする傾向があります。 被写体が明るすぎるときは補正値を-側にセットしてください。

## ■ 露出補正値表示

露出補正を0 以外にセットすると、露出補正値が液晶モニタに表示 されます。

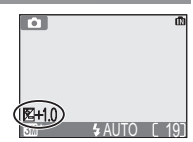

 $\begin{picture}(180,10) \put(0,0){\line(1,0){10}} \put(10,0){\line(1,0){10}} \put(10,0){\line(0,1){10}} \put(10,0){\line(0,1){10}} \put(10,0){\line(0,1){10}} \put(10,0){\line(0,1){10}} \put(10,0){\line(0,1){10}} \put(10,0){\line(0,1){10}} \put(10,0){\line(0,1){10}} \put(10,0){\line(0,1){10}} \put(10,0){\line(0,1){10}} \put(10,0){\line$ 

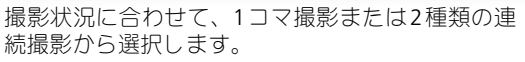

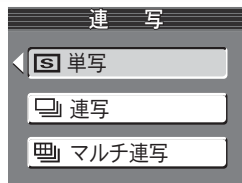

<u>19</u>

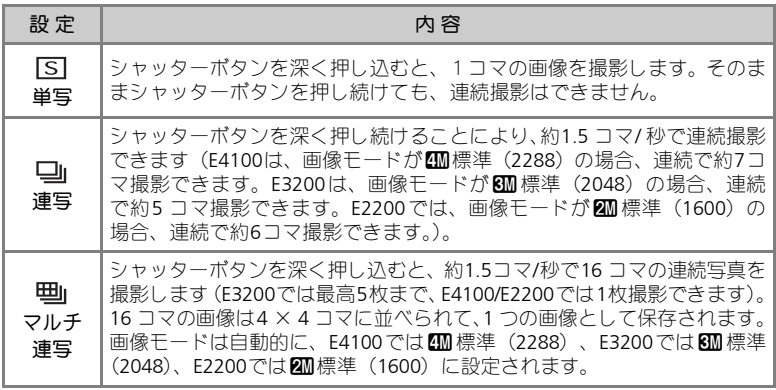

## ▼「連写」または「マルチ連写」に設定した場合のご注意

- オートフォーカス(圏31)、露出(圏77)、ホワイトバランス(圏75)は1 コマ目の 条件に固定されます。
- ●スピードライト (图34)は自動的に発光禁止になります。また、BSS (图79)は解除 されます。
- ●「マルチ連写」に設定した場合は、電子ズーム(■28)は作動しません。また、電子 ズーム作動中は「マルチ連写」に設定できません。

## ◎ 連写モード表示

「連写」または「マルチ連写」に設定すると、連写モード表示が液 晶モニタに表示されます。

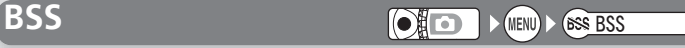

BSS とは「ベストショットセレクタ」(Best Shot Selector)のことで、シャッターボタンを深く押し 続けると、最大10 コマまでの画像を連続撮影し、 撮影された画像のうちカメラが自動的により鮮明 な画像を1 コマ選んで内蔵メモリ/SDカードに記録 する機能です。BSS をON にすると、次のような手 ブレをしやすい撮影時に効果的です。

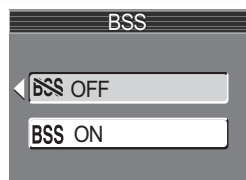

- 望遠側にズーミングしている場合
- マクロ撮影時
- 照明が暗いときでスピードライトを使用しない場合

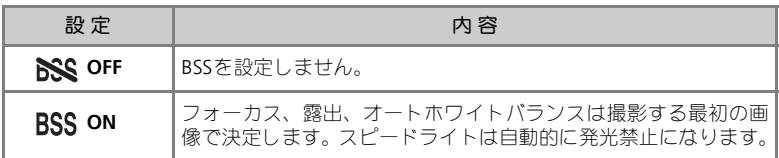

## **BSS**についてのご注意

BSSを設定しても、動いている被写体を撮影したり、連続撮影中に構図を変えると、適切 な結果が得られない場合があります。

#### 連写設定時の**BSS** について

連写を「単写」以外に設定しているときにBSS をON に設定すると連写の設定は解除され ます。また、BSS を「ON」に設定しているときに連写を「単写」以外に設定すると、BSS は自動的に「OFF」になります。

### 「セルフタイマー」設定時の**BSS** について

BSS を「ON」に設定していても、セルフタイマー撮影時はBSS は機能しません。

#### **图 BSS設定時の表示**

BSSがONに設定されていると、BSS表示が液晶モニタに表示されま す。

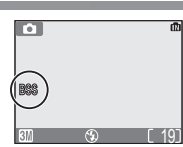

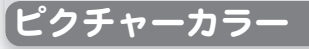

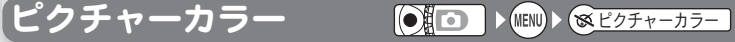

撮影する画像に効果をつけます。効果は、5種類 から選択します。ピクチャーカラーを設定すると、 液晶モニタの表示も設定に従って表示されます。

• ピクチャーカラーの設定を変更すると、液晶モニ タの背景画像に反映されます。

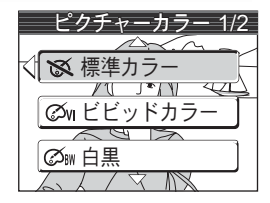

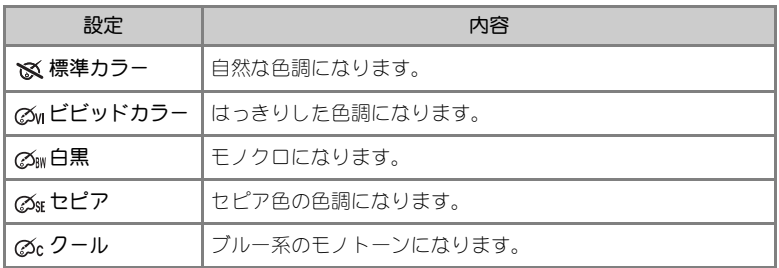

## ホワイトバランスの設定について

白黒、セピア、クールに設定した場合は、撮影メニューの「ホワイトバランス」は選択で きません。

## ◎ ピクチャーモード表示

ピクチャーモードを標準カラー以外に設定すると、設定したピク チャーモード表示が液晶モニタに表示されます。

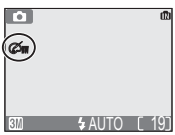

# 再生メニュー 再生メニューについて

## 再生メニュー一覧

再生メニューでは、以下の項目が設定できます。

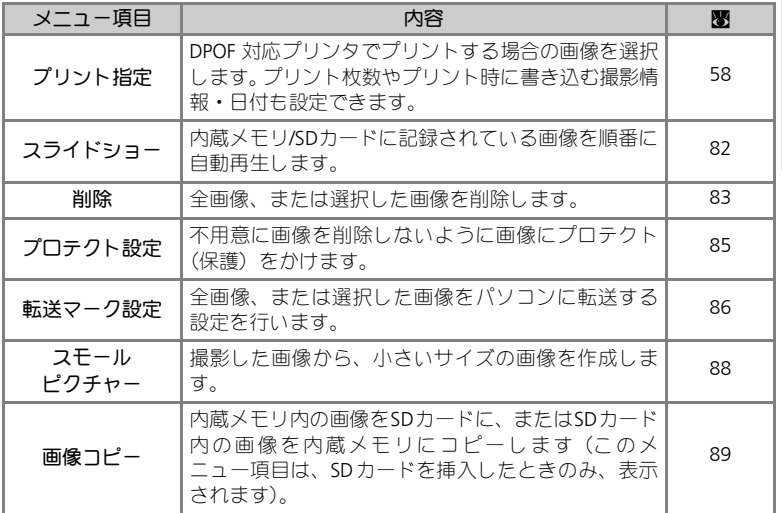

## 再生メニューの表示方法

• 液晶モニタに再生画面が表示されているとき、**MENU** ボタンを押すと、再 生メニューが表示されます。メニュー画面の操作方法については「撮影メ ニュー」(图71) をご覧ください。

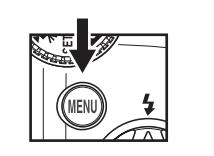

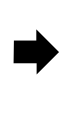

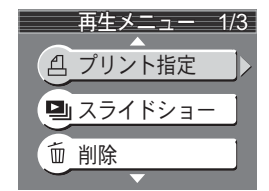

• メニュー画面を終了するには、**MENU** ボタンを押します。

再生 メニュー

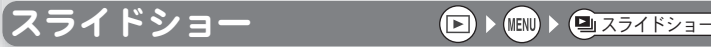

画像を約3秒間隔で順番に再生する、スライドショーを行います。

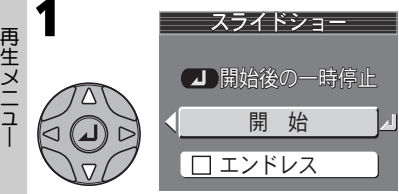

マルチセレクターの▲または▼で「開 始」を選択します。

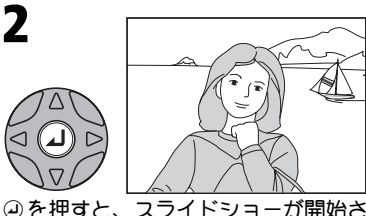

れます。

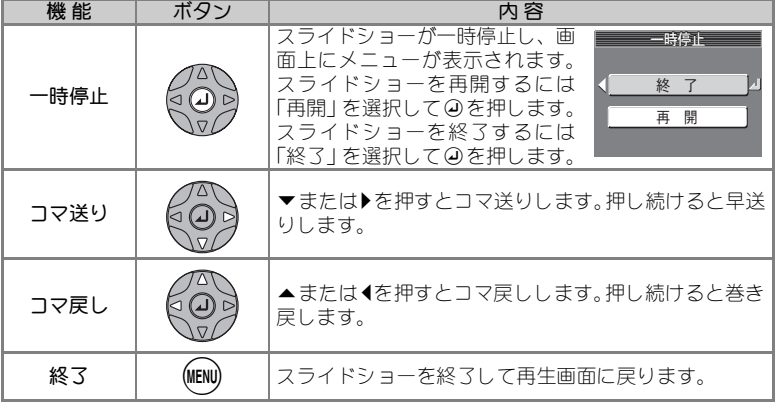

## ■ スライドショーについてのご注意

- •「エンドレス」設定にしても、スライドショーを開始してカメラの操作をせずに30分 経過すると、オートパワーオフ機能により、自動的にカメラの電源がOFFになります。
- スモールピクチャー (图88) はスライドショーでは再生できません。
- •動画(■66)は1フレームのみ表示されます。

## ◎ スライドショーの自動繰り返し再生

スライドショーで画像を自動的に繰り返し再生するには、スライド ショー開始画面で▲または▼を押して「エンドレス」を選択し、4 を押します。「エンドレス」の前の口に✔が入ります。

- •解除するにはもう一度@を押して◆をはずします。
- ●「開始」を選択して④を押すとスライドショーを開始します。

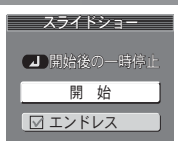

# 削除 ॉੰ

画像を削除できます。

SDカードをカメラにセットしていない場合は、内 蔵メモリ内の画像が削除されます。

SDカードをカメラにセットすると、SDカード内の 画像が削除されます。

内蔵メモリ内の画像を削除したいときには、必ず **SD**カードを取り出してから行ってください。

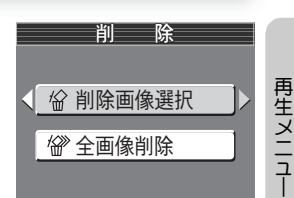

## 選択画像の削除

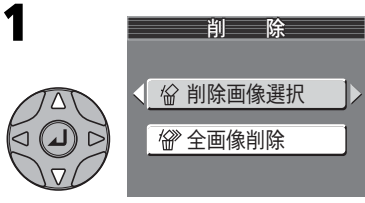

マルチセレクターの▲または▼で「削 除画像選択」を選択します。

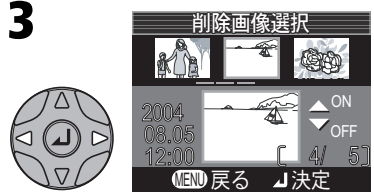

|またはyを押して、画像を選択します。

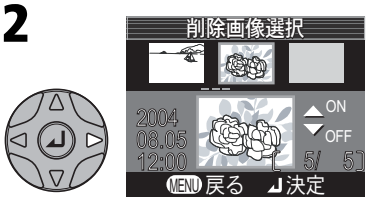

▶を押すと削除画像選択画面に切り換わ ります。

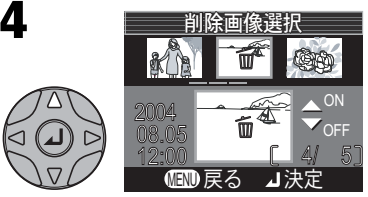

- ▲ (ON) を押して、削除する画像を設 定します。
- •設定した画像には血マークが表示され ます。

# **5**<br>3 と4 の手順を繰り返し、削除する画像を選択します。

•削除の設定を取り消すときは、而 マークが表示された画像上で ▼(OFF)を押し て、而マークを消してください。

再生 メニュー

⊲

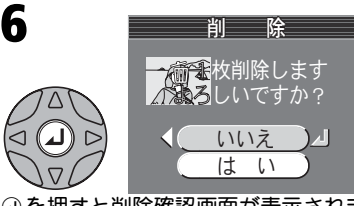

aを押すと削除確認画面が表示されま す。▲または▼を押して「いいえ」か 「はい」を選択し、④を押すと選択が実 行されます。

## 全画像の削除

内蔵メモリ/SDカード内のすべての画像を削除します。ただし、プロテクト 設定された画像は削除されません。

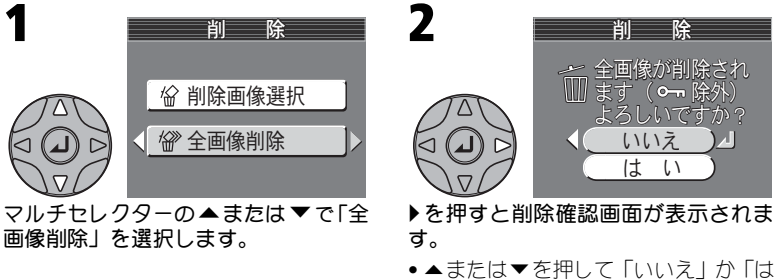

い」を選択し、40を押すと選択が実行 されます。

## ■個像の削除について

- 削除した画像は元に戻すことはできませんのでご注意ください。残しておきたい画像 はパソコンに転送して保存することをおすすめします。
- 0– が表示されている画像はプロテクト(保護)設定されているので削除されませ  $h$  ( $\blacksquare$ 85)。

# プロテクト設定 ίυΞ·Π୭

内蔵メモリ/SDカード内に記録されている画像を誤って削除しないようにプ ロテクト(保護)をかける画像を選択します。

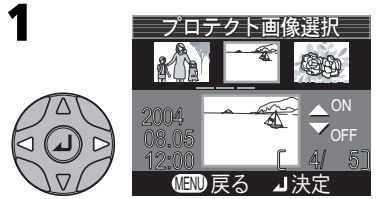

マルチセレクターの◀または▶を押し て、画像を選択します。

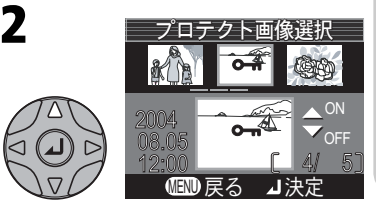

再生 メニュー

**▲ (ON) を押して、プロテクト設定を** 行います。

- プロテクト設定された画像には 0mm マークが表示されます。
- ●1 と2 の手順を繰り返し、プロテクト をかける画像すべてを選択します。
- プロテクトを解除する場合は、  $O_{\overline{m}}$ マー クが表示された画像上で▼ (OFF) を押 して0mマークを消してください。

aボタンを押すと操作完了です。画像 のプロテクト状態を変更しないでプロ テクト設定を終了する場合は、**MENU** ボタンを押してください。

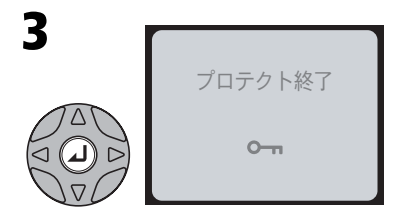

▼ プロテクト設定についてのご注意

プロテクト設定をした画像は削除ができなくなります。ただし、内蔵メモリ/SDカードを 初期化するとプロテクト設定された画像を含むすべての像が消去されてしまいますので ご注意ください。

## ■ プロテクト表示

プロテクト設定した画像には再生時にプロテクトアイコンが表示 されます。

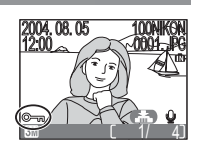

転送マーク設定 ഢζȜ·୭

再生 メニュー

撮影した全画像をパソコンに転送するか、または 全画像を転送しないようにするかを設定します。 また、転送する画像を選択できます。

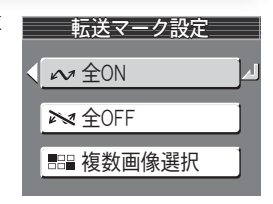

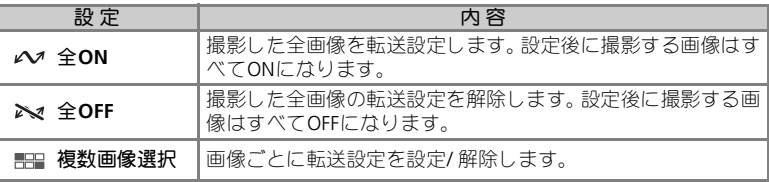

### ■ 転送マーク設定についてのご注意

- 転送設定できる画像は999コマまでです。999コマを超える画像を転送する場合はPicture-Project を使用すると、すべての画像を一括で転送できます。詳しくはPictureProjectのリ ファレンスマニュアル(CD-ROM)をご覧ください。
- E4100/E3200/E2200 以外のニコン製デジタルカメラで転送設定したSDカードを挿入し ても転送設定は認識されません。E4100/E3200/E2200 で再度転送設定してください。
- E4100/E3200/E2200 以外のニコン製デジタルカメラで非表示設定された画像は E4100/ E3200/E2200で再生できますが、転送することはできません。非表示設定された画像を 転送する場合はPictureProject の | ~ ポタンを使用してください。転送方法について は、PictureProject リファレンスマニュアルをご覧ください。

### ◎ 転送設定

•初期設定では、撮影された画像すべてに ∥√ (転送) アイコンが自動的に表示され ます。

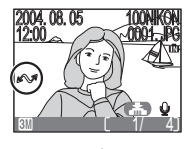

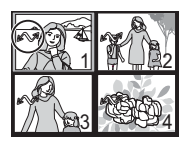

1コマ再生モード サムネイル再生モード

• PictureProject がインストールされたパソコンとカメラを専用USB ケーブルUC-E6 で 接続して、④ボタンで画像を転送すると、▲■アイコンの付いた画像がパソコンに転 送されます(Q55)。

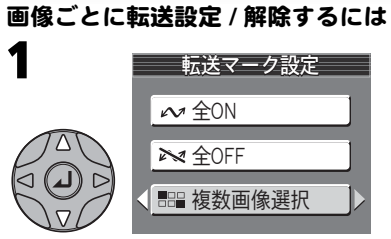

マルチセレクターの▲または▼で「複 数画像選択」を選択します。

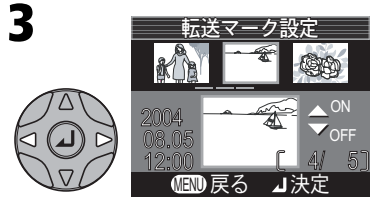

|またはyを押して、画像を選択します。

- **5** 3と4の手順を繰り返し、転送する<br>画像さべてを設定します 画像すべてを設定します。
	- •転送を解除する場合は▼(OFF)を 押して▲マークを消してくださ  $\mathbf{L}$

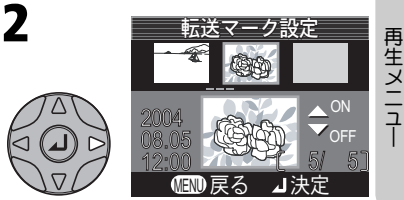

▶を押すと転送マーク設定画面に切り 換わります。

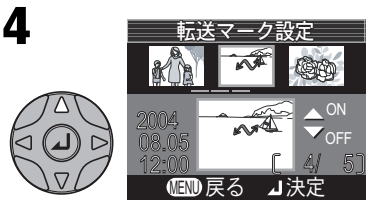

▲ (ON) を押して、転送する画像を設 定します。

•転送設定された画像には へ マーク が表示されます。

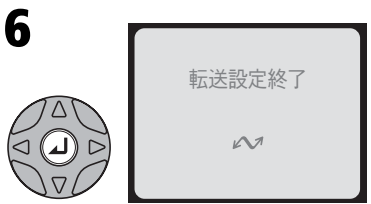

aボタンを押すと操作完了です。画像 の転送設定状態を変更しないで転送設 定を終了する場合は、**MENU**ボタンを 押してください。

「スモールピクチャー **⊡ ▶ ⋒ ▶ ⋐**⊼モ=ルヒッチャー

撮影した画像から小さいサイズの別画像を作成します。スモールピクチャー では、次の画像サイズが選択できます。

再生 メニュー

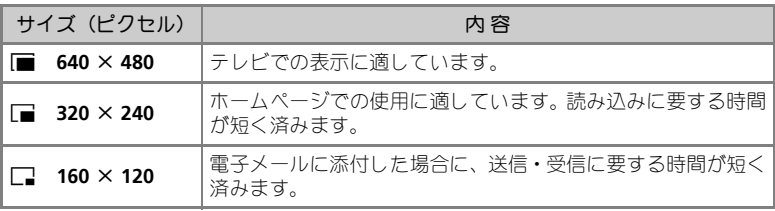

2

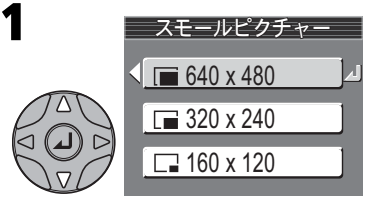

スモールピクチャーでは、サイズの選 択画面が表示されます。

▲または▼を押してサイズを選択しま す。

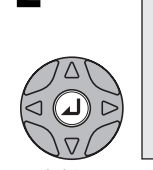

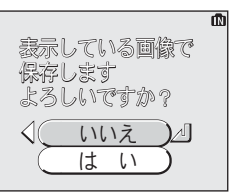

aを押します。

- 確認画面が表示されます。「はい」を 選択して④を押します。
- キャンセルする場合は、「いいえ」を 選択して④を押します。

## ■ スモールピクチャーを作成する場合のご注意

- スモールピクチャー、トリミング (圏52) で作成された画像からスモールピクチャー を作成することはできません。
- E4100/E3200/E2200 以外で撮影された画像に対しては、スモールピクチャー機能の動 作は保証しておりません。

#### スモールピクチャーについて  $\mathscr{Q}$

- 作成されたスモールピクチャーは、JPEG 形式で約1/16 に圧縮して保存されます。
- ファイル名は、先頭文字「SSCN」に新規のファイル番号(画像記録フォルダ内にあ る最大の番号に1 を加えた番号)を付けた名前(拡張子は.JPG)となります。 例: SSCN0015.JPG
- スモールピクチャーの拡大表示はできません。
- サムネイル再生時、スモールピクチャーはグレーの枠で囲まれ、表示されます。

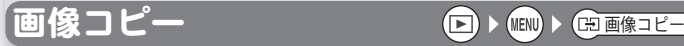

内蔵メモリの画像をSDカードに、SDカードの画像 を内蔵メモリにコピーすることができます。 アイコンの面は内蔵メモリを表し、「\*lはSDカード を表します。

このメニュー項目は、SDカードを挿入したときの み、表示されます。

選択画像のコピー 画像コピー  $\mathbf{m}$  +  $\mathbf{m}$  $\lceil \uparrow \rceil$  +  $\lceil \uparrow \rceil$ 

マルチセレクターの▲または▼で、 **巾→[^](内蔵メモリ→SDカード)また** は (**SD**カード→内蔵メモリ)を 選択し、▶を押します。

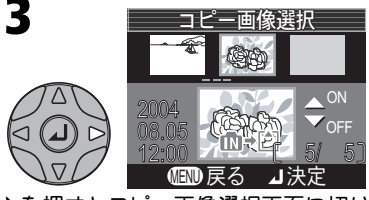

▶を押すとコピー画像選択画面に切り 換わります(ここでは手順1でm→[^]を 選択した場合を例にしています)。

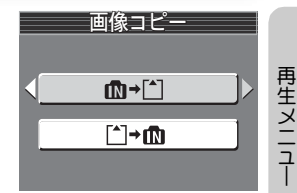

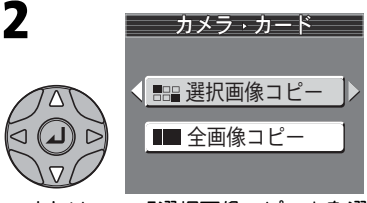

▲または▼で「選択画像コピー」を選 択します。

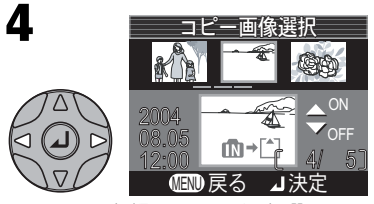

|またはyを押して、画像を選択しま す。

5

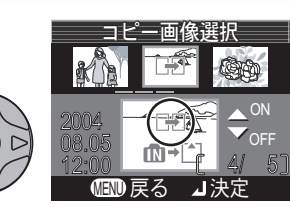

▲ (ON) を押して、コピーする画像を 設定します。

- ●設定した画像には「一が表示されます。
- 4と5の手順を繰り返し、コピーする画像 を選択します。
- コピーの設定を取り消すときは、<u>CH</u>O<br>- マークが表示された画像上で ▼ (OFF) を押して、[[]マークを消してください。

## 全画像のコピー

内蔵メモリ/SDカード内のすべての画像をコピーします。

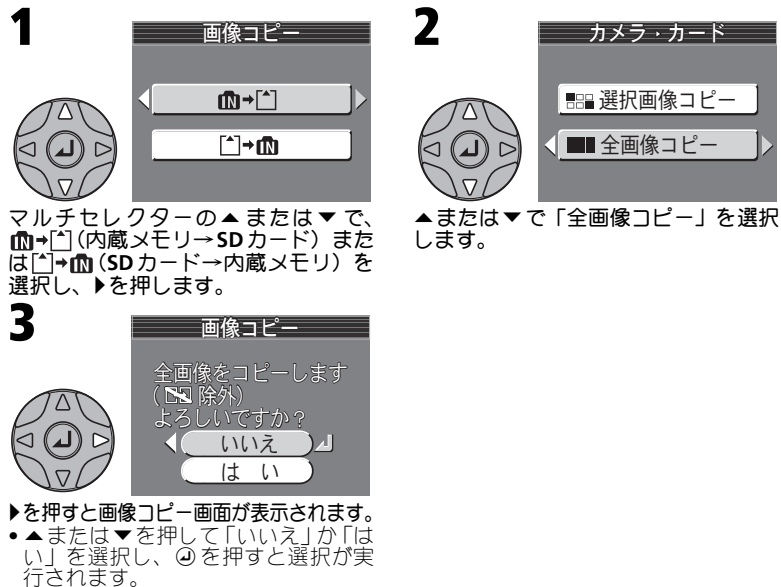

画像コピー 面像を য়া্≝ৈ ∟য়ে ঢ ですか? いいえ にっぽん 6

aボタンを押すと画像コピー画面が表 示されます。

•▲または▼を押して「いいえ | か「は い」を選択し、④を押すと選択が実 行されます。

#### 画像コピー

再 生

メニュー

#### 画像コピーについてのご注意  $\mathscr{U}$

- ●コピー先のメモリ容量が足りない場合には、「画像を登録できません」(■112) のメッ セージが表示されます。不要な画像を削除したり、新しいSDカードに交換する(コ ピー先がSDカードの場合)など、対処してから画像コピーを行ってください。
- E4100 では、内蔵メモリ容量までの動画を扱うことができます。E3200 では 10MB 以 上、E2200では5MB以上の動画はコピーできません。
- 他社製のカメラで撮影した画像やパソコンでレタッチした画像の画像コピーは、動作 保証外です。

#### ■ コピーした画像のファイル名について

- •「全画像コピー」の場合、画像はフォルダごとコピーされ、ファイル名もコピー元の 画像のままです。ただし、コピー後のフォルダ番号は、コピー先の最大フォルダ番号 +1となります。
- •「選択画像コピー」の場合、コピー先メモリおよびコピー元メモリ双方での最も大き い画像ファイル名連番+1からの連番で、ファイル名が付きます。
- 例:コピー元メモリのファイル名連番の最大値が32(DSCN0032.JPG)、コピー先メモリの ファイル名連番の最大値が18(DSCN0018.JPG)の場合 コピーした画像のファイル名は、DSCN0033からの連番になります。

画像コピー後の撮影時には、画像コピー時に付けられたファイル番号+1からの連番で ファイル名が付きます。

#### 画像の**DPOF**プリント設定(プリント指定)について

DPOFプリント設定(プリント指定)を行った画像をコピーした場合、DPOFプリント設定 の情報はコピーされません。

セットアップメニュー セットアップメニューについて

## セットアップメニュー一覧

セットアップメニューでは以下の項目が設定できます。

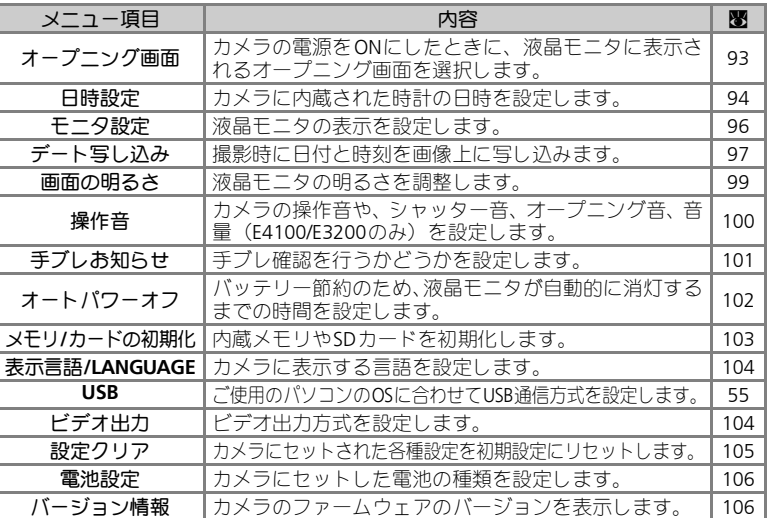

## セットアップメニューの表示方法

●モードダイヤルを回して SETUP に合わせると、液晶モニタにセットアップメ ニューが表示されます。

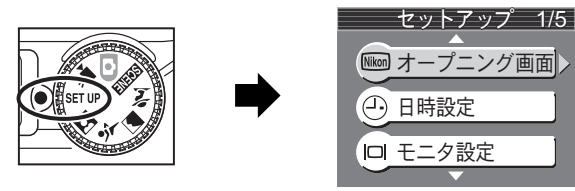

• セットアップメニューを終了するには、モードダイヤルを他のモードに切 り換えるか、▶(再生) ボタンを押し再生モードに入ります。

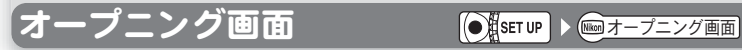

示されるオープニング画面を選択します。

カメラの電源をONにしたときに、液晶モニタに表 オープニング画面 1/2 なし アニメーション Nikon

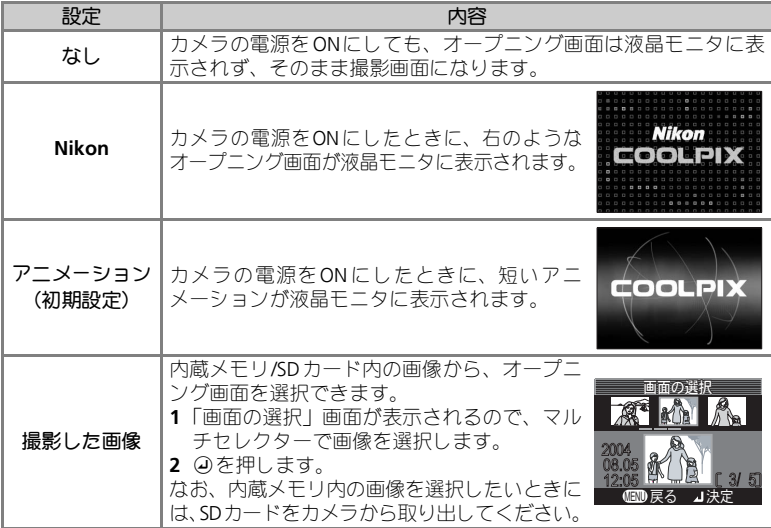

「撮影した画像」でスモールピクチャーまたはトリミング画像を選択する場合

● スモールピクチャーを選択する場合は、[■640 × 480のみ設定可能です。

• トリミング画像を選択する場合は、640 × 480以上の画像のみ設定可能です。

## ●「撮影した画像」でオープニング画面を選択した場合には

オープニング画面メニューの「撮影した画像」で、すでに画像を登 録している場合、画像を変更するかどうかを確認する画面が表示さ れます。変更する場合は「はい」を、変更しない場合は「いいえ」 を選択し、aを押してください。

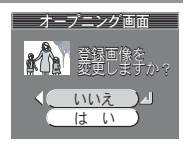

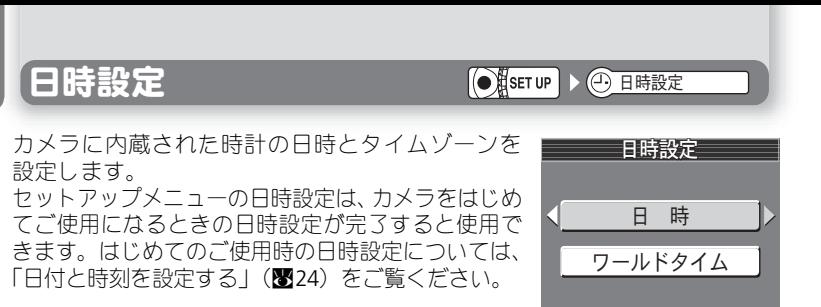

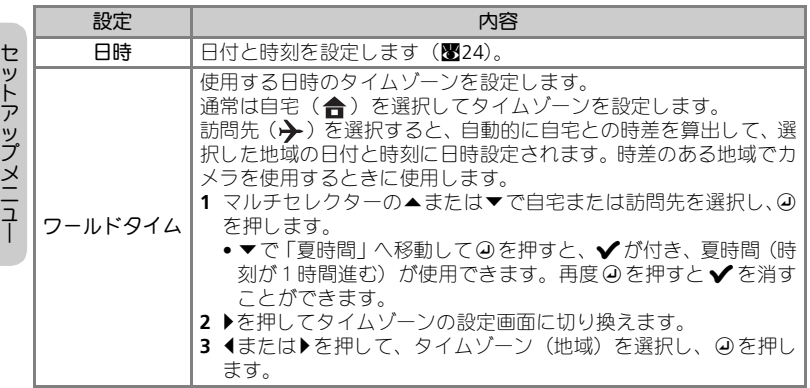

## ■ カメラの内蔵時計について

カメラの内蔵時計は一般的な時計(腕時計など)ほど精度は良くありません。定期的に日 時設定を行うことをおすすめします。

#### 日時設定

## ■ タイムゾーンと時差について

タイムゾーンを選択すると、時差を自動的に算出して、時計を合わせます。

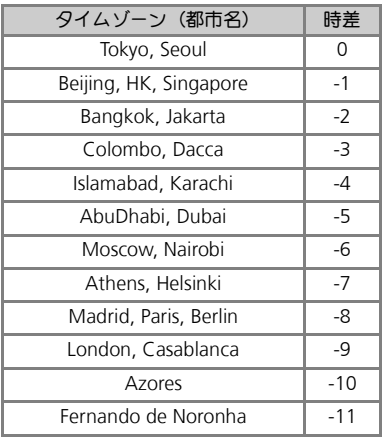

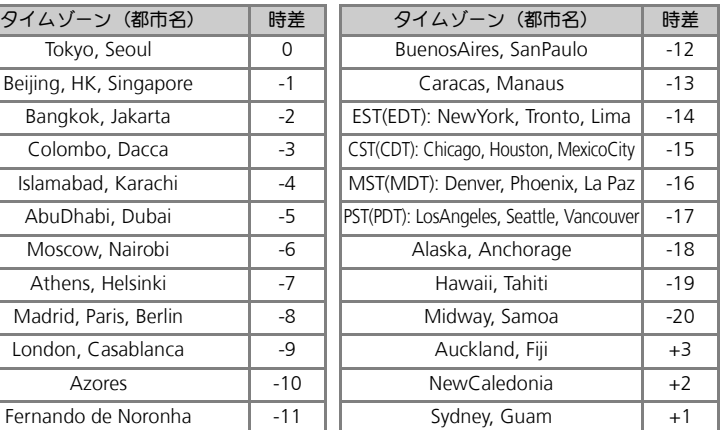

## ■ ワールドタイムの設定についてのご注意

•「ワールドタイム」は、「日時」で日付と時刻が設定されていないと選択できません。

- 時差は1時間単位で自動的に設定されます。時刻を正確に合わせる場合は、日時設定 (Q24)で設定してください。
- ●自宅と訪問先を同一のタイムゾーンに設定することはできません(■113)。

■ フールドタイム表示

訪問先を選択すると、→ アイコンが液晶モニタに表示されます。 撮影画像には設定した訪問先の日時が記録されます。

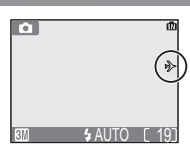

セットアップメニュー

Eニタ設定 MELISTER A DELANGE

## 液晶モニタの表示を設定します。

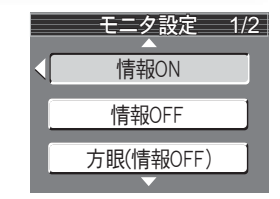

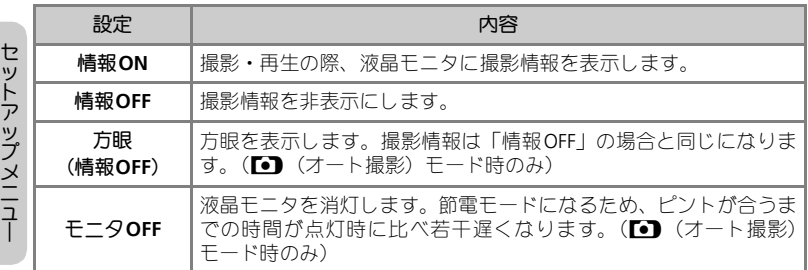

「デート写し込み ◎∰धाण ▶ ਜ਼─トघ∪込み

撮影時に日付と時刻を画像上に写し込みます。

デート写し込みを設定すると、日付は画像に直接写 し込まれますので、DPOF に対応していないプリン タでも日付入りの画像をプリントできます。

日付は撮影と同時に画像の右下に写し込まれます。 撮影後に写し込むことはできませんのでご注意く ださい。

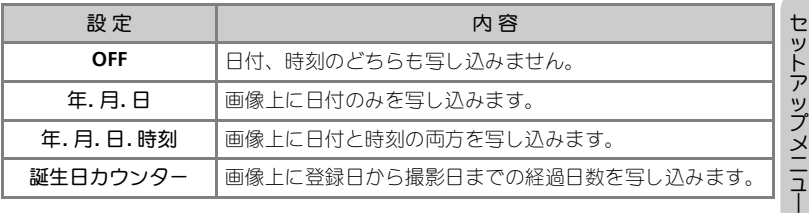

## ◎ 日付・時刻の写し込みについて

- ●「日時設定」(■24)で日付をセットしていない場合、「デート 写し込み」は「OFF」以外選択できません。
- 一度写し込まれた日付は画像から消すことはできません。
- ●画像モードが■の場合、写し込まれた日付データが読みづらい 場合があります。画像モードをPC以上に設定してください。
- **To 4 AUTO**
- 年、月、日の表示順序は、セットアップメニューの「日時設定」 で選択した表示順序と同じになります。
- 再生メニュー「プリント指定」の設定にかかわらず、写し込まれた日付や時刻はプリ ントされます。DPOF の日付機能に対応していないプリンタでもプリントされます。
- •「プリント指定」による日付設定との違いについては、61 ページをご覧ください。
- 次の撮影を行う場合は、「デート写し込み」機能は、自動的にキャンセルされます。 E3200の場合

パノラマアシスト、動画 E4100/E2200の場合

- BSS、連写メニューの「連写」、アシスト機能付きシーンモードの「スポーツ」「スポー ツ観戦」、パノラマアシスト、動画
- E4100では、「デート写し込み」を設定している場合、撮影データの保存が終了するま で次の撮影が行えません。

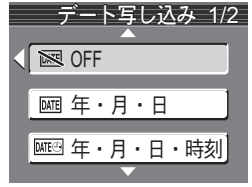

## 誕生日カウンター

日付を登録し、その日付から撮影日までの日数を画 像上に写し込みます。日数を写し込むには、日数登 録を行い、「デート写し込み」で「誕生日カウンター」 を選択します。

登録日が撮影日より前の場合は、経過日数が写し込 まれます。

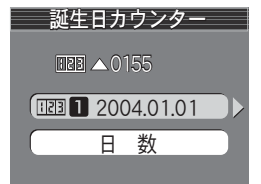

登録日が撮影日より後の場合は、先頭に▲マークが つき、登録日までの日数が写し込まれます。

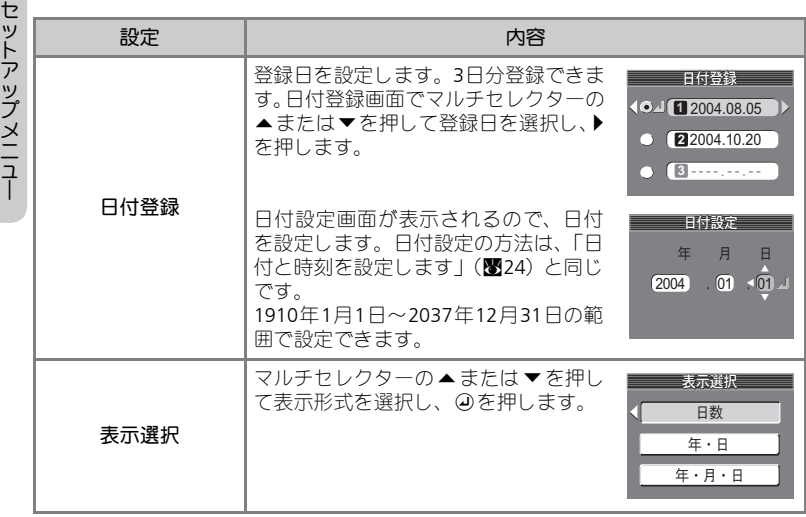

## ■2 誕生日カウンター表示

誕生日カウンターを設定した場合には、撮影時に誕生日カウンター アイコンと日付登録番号が表示されます。

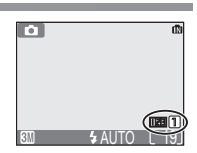

*98*

# 画面の明るさ ْ࿂͈ྶ̯ͥ

液晶モニタの明るさを5段階に調整します。画面上 に表示される画像を明るさの目安にしながら、マ ルチセレクターの▲または▼を押して明るさを選 択し、④を押して決定します。メニュー画面に戻 る場合は、マルチセレクターの◀を押してくださ い。

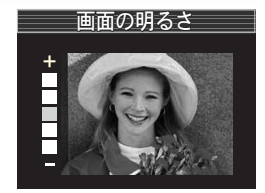

# 【操作音 <mark>◎▓धाण</mark>)何<sub><sup>操情</sup></sub>

E2200では、操作音のON/OFFのみ設定できます。 OFFにすると、設定音、シャッター音、オープニン グ音がすべて無音になります。音色、音量の調整 はできません。

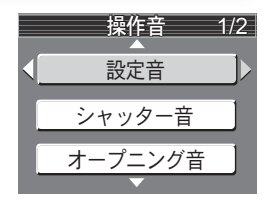

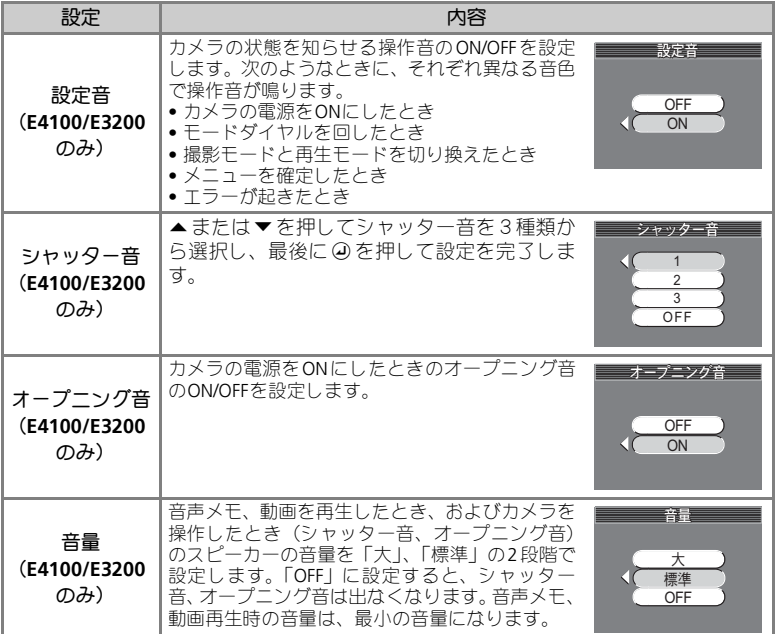

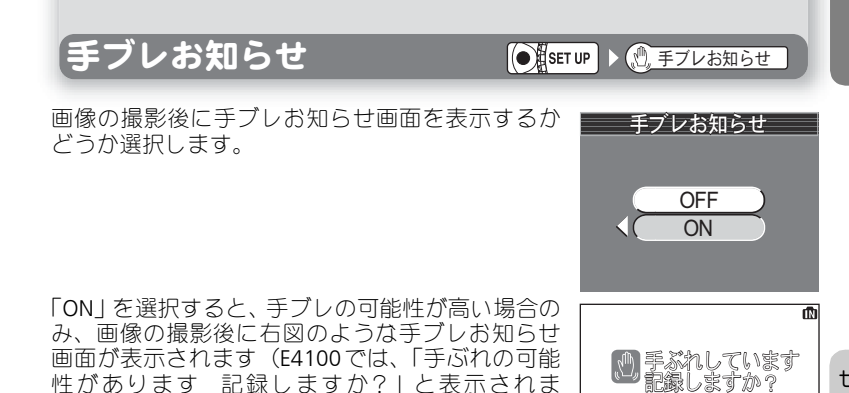

セットアップメニュー

いしいえ は い

Μ

## ■ 手ブレお知らせが機能しない撮影モードについて

手ブレお知らせ画面では、「はい」を選択するとそ のまま画像を記録し、「いいえ」を選択すると画像

撮影モードが、4直連写 (图78)、 40マルチ連写 (图78)、BSSBSS (图79)、シーンモード の々スポーツ(圏42)、 面 ミュージアム(圏47)、 ※打ち上げ花火(圏47)、 】パノラ マアシスト(Q48)の場合は、「手ブレお知らせ」をONに設定しても「手ブレお知らせ」 はありません。

### ◎ 手ブレ画像の確認について

す)。

が削除されます。

撮影画像の手ブレ状態を確認してから削除するかどうか決めたい場合は、「はい」を選択 して一度画像を記録し、xボタンを押してください。

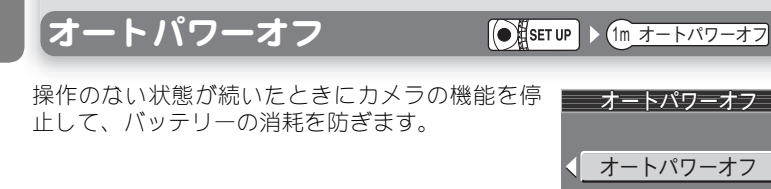

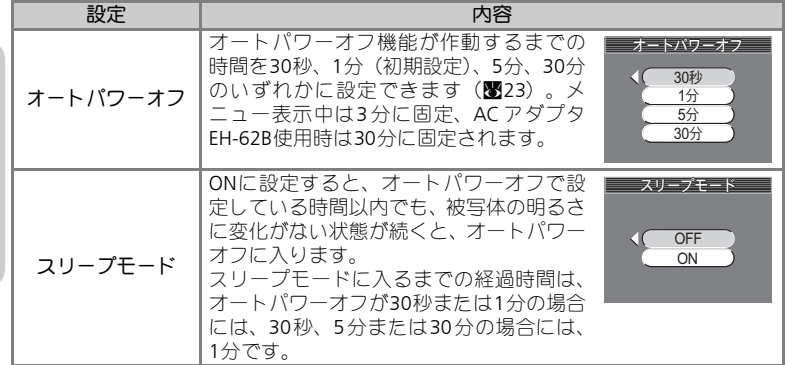

スリープモード

セットアップメニュー

# メモリ**/**カードの初期化

内蔵メモリ/SDカードを初期化(フォーマット)す る場合に使用します。

SDカードをカメラにセットしていない場合は、内 蔵メモリが初期化されます。

SDカードをカメラにセットすると、SDカードが初 期化されます。

内蔵メモリを初期化したいときには、必ずSDカー ドを取り出してから行ってください。

# 内蔵メモリを初期化する

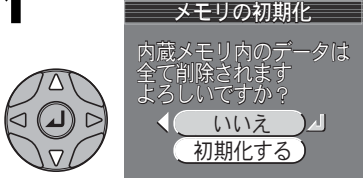

### マルチセレクターの▲または▼で「初 期化する」を選択します。

• 初期化を行わない場合は「いいえ」を 選択して④を押してください。

## **SD**カードを初期化する

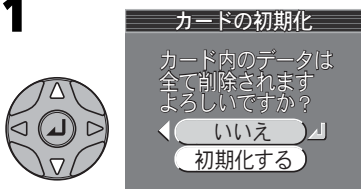

マルチセレクターの▲または▼で「初 期化する」を選択します。

• 初期化を行わない場合は「いいえ」を 選択してのを押してください。

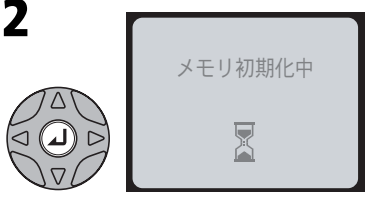

aを押すと初期化が開始され、「メモリ 初期化中」というメッセージが表示さ れます。

• 初期化が終了すると、セットアップメ ニュー画面に戻ります。

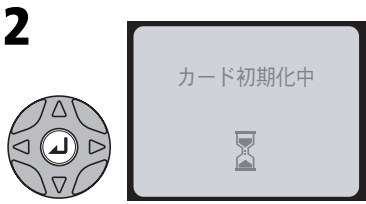

aを押すと初期化が開始され、「カード 初期化中」というメッセージが表示さ れます。

• 初期化が終了すると、セットアップメ ニュー画面に戻ります。

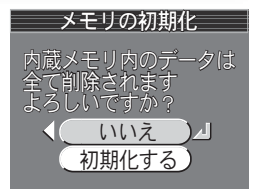

血 メモリの初期化 「1 カードの初期化

 $\bigodot$  SET UP

#### 表示言語 **/LANGUAGE**

## ■ メモリ初期化のご注意

- SDカードの初期化は、カメラで行ってください。パソコンで初期化(フォーマット) を行うと、データの書き込み、読み出しなどに不具合が発生することがあります。
- •「メモリ初期化中」や「カード初期化中」のメッセージが液晶モニタに表示されてい る間は、カメラの電源をOFFにしたり、電池やSDカードを取り出したりしないでくだ さい。
- 内蔵メモリ/SDカードを初期化すると、内蔵メモリ/SDカード内のデータはすべて消去 されます。初期化する前に保存したい画像をパソコンに転送することをおすすめしま す。

# 表示言語/LANGUAGE **Offserup > DE**表示言語/LKKKKKE

メニュー画面やメッセージ画面に表示する言語を 選択します。表示言語は、「**Deutsch**(ドイツ語)」、 「**English**(英語)」、「**Español**(スペイン語)」、 「**Français**(フランス語)」、「**Italiano**(イタリア 語)」、「**Nederlands**(オランダ語)」、「**Svenska**(ス ウェーデン語)」、「日本語」、「中文(简体)(中国語)」、 「한글 (韓国語)」のいずれかに切り換えることがで きます。

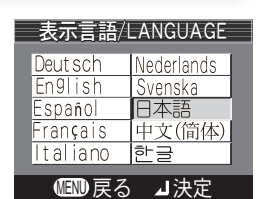

ビデオ出力

ビデオ出力 ΫΟႁ

**I** MTSC NTSC **PAL** 

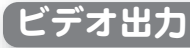

ビデオの出力方式を選択します。テレビやビデオ デッキなどの接続先の機器に合わせて選択します  $(B54)$ 

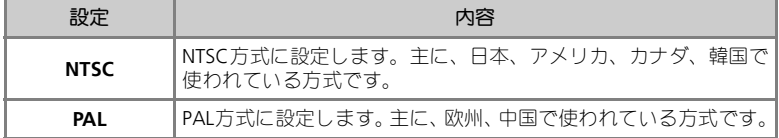

# 〔設定クリア(初期設定) ◎ ◎<mark>\$≋™</mark> ▶ @ 設定クリア(初期設定)

セットします。

カメラにセットされた各種設定を初期設定にリ

設定クリア 設定した項目を クリアしますか? いいえ はい

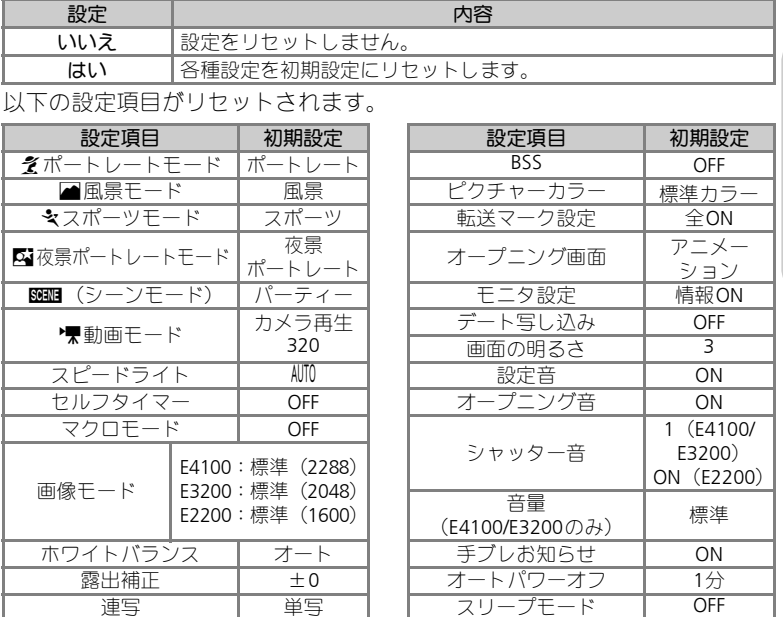

設定クリアを行うとファイル名の連番はクリアされ、次の撮影からは内蔵メ モリ/SDカード内にある一番大きいファイル番号の次の番号から連番を開始 します (■33)。

#### ファイルの連番を**0001**にリセットしたいときは  $\mathscr{U}$

ファイル名の連番を0001にリセットしたいときは、内蔵メモリ/SDカード内の画像をすべ て削除する(图84)か、内蔵メモリ/SDカードを初期化(图103)した後、設定クリアを 行ってください。

*105*

セットアップメニュー

# 電池設定 ഩ౻୭

カメラにセットした電池の種類を設定します。 電池の種類を変えた場合は、必ず電池設定を行っ てください。間違った電池設定をしていると、バッ テリーチェック表示が正しく動作しません。

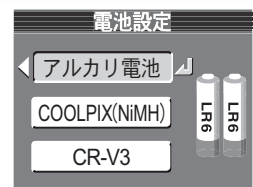

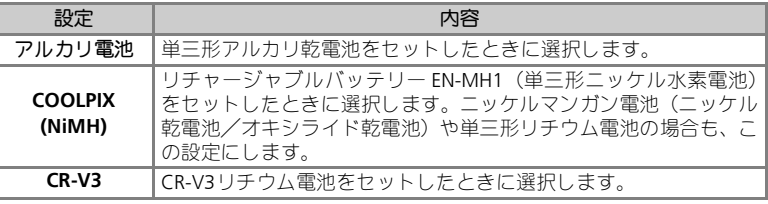

## ■ バックアップ電池について

バックアップ電池(Q25)の充電が不充分な場合は、電池設定が初期設定(アルカリ乾電 池)に戻ることがあります。

バージョン情報 ΨȜΐοϋૂ༭

カメラのファームウエアのバージョンを確認でき ます。

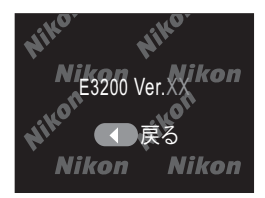
E4100/E3200/E2200には次の別売アクセサリーが用意されています。詳しく は販売店にお問い合わせください。

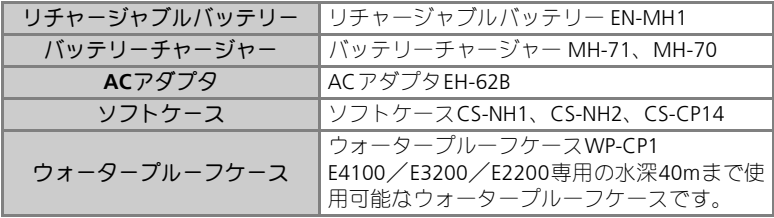

# **A** EN-MH1の充電について

- EN-MH1 は、専用チャージャー MH-71またはMH-70で2本同時に充電してください。 また、2組以上のEN-MH1を使用する場合、残量の異なる電池が混在しないようにし てください。
- 充電式バッテリーはお買い上げ時や長い間使用しなかったとき、持続時間が短い場合 があります。これはバッテリーの特性によるもので、数回繰り返し使うことにより充 分充電されるようになります。

# 推奨**SD**カード一覧

次のSDカードが動作確認されております。

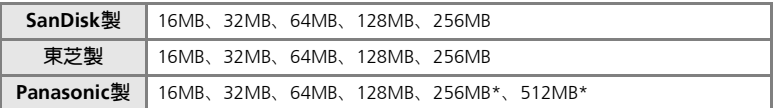

\*10MB/s以上の高速タイプ

# クリーニングについて

## レンズ

レンズのガラス部分をクリーニングするときは、直接手で触らないようにご 注意ください。ほこりや糸くずはブロアーで払います。ブロアーで落ちない 指紋や油脂などの汚れは、柔らかい布でレンズのガラスの中心から外側に ゆっくりと円を描くように拭き取ってください。

#### 液晶モニタ

ほこりや糸くずはブロアーで払ってください。指紋や油脂などの汚れは、乾 いた柔らかい布で軽く拭き取ります。強く拭くと、破損や故障の原因となる ことがありますのでご注意ください。

#### カメラ本体

ブロアーを使ってほこりや糸くずを払い、乾いた柔らかい布で軽く拭いてく ださい。海辺などでカメラを使用した後は、真水を湿らせてよく絞った柔ら かい布で砂や塩分を軽く拭き取り、よく乾かします。

※クリーニングの際、アルコール、シンナーなど揮発性の薬品は使用しない でください。

# 保管について

付 録

長期間カメラを使用しないときは電池を取り出してください。電池を取り出 す前にカメラの電源がOFFになっていることを確認してください。

次の場所にカメラを保管しないようにご注意ください:

- •換気の悪い場所や湿度の高い場所
- •テレビやラジオなど強い電磁波を出す装置の近辺
- •温度が50℃以上、または-10℃以下の場所
- •湿度が60%を越える部屋

# カメラの取り扱い上のご注意

#### ●強いショックを与えないでください

カメラを落としたり、ぶつけたりしないよう に注意してください。故障の原因になりま す。また、レンズに触れたり、レンズに無理 な力を加えたりしないでください。

## ●水に濡らさないでください

カメラは水に濡らさないように注意してく ださい。カメラ内部に水滴が入ったりすると 部品がサビついてしまい、修理費用が高額に なるだけでなく、修理不能になることがあり ます。

#### ●急激な温度変化を与えないでくださ い

極端に温度差のある場所(寒いところから急 激に暖かいところや、その逆になるところ) にカメラを持ち込むと、カメラ内外に水滴を 生じ、故障の原因となります。カメラをバッ グやビニール袋などに入れて、周囲の温度に なじませてから使用してください。

#### ●強い電波や磁気を発生する場所で撮 影しないでください

強い電波や磁気を発生するテレビ塔などの 周囲および強い静電気の周囲では、記録デー タが消滅したり、カメラが正常に機能しない 場合があります。

#### ●長時間、太陽に向けて撮影または放 置しないでください

太陽などの高輝度被写体に向けて長時間直 接撮影したり、放置したりしないでくださ い。過度の光照射はCCDの褪色・焼きつきを 起こす恐れがあります。また、その際撮影さ れた画像には、真っ白くにじみが生ずること があります。

## ●保管する際には

カメラを長期間使用しないときは、電池を必 ず取り出しておいてください。また、カビや 故障を防ぎ、カメラを長期にわたってご使用 いただけるように、月に一度を目安に電池を 入れカメラを操作することをおすすめしま す。

#### ●電池や**AC**アダプタを取り外すときは 必ず電源 **OFF** の状態で行ってくださ い

電源ONの状態で、電池の取り出し、ACアダ プタの取り外しを行うと、故障の原因となり ます。特に撮影動作中、または記録データの 削除中に前記の操作は行わないでください。

### ●液晶モニタについて

液晶モニタの特性上、一部の画素に常時点灯 あるいは常時点灯しない画素が存在するこ とがありますが故障ではありません。予めご 了承ください。記録される画像には影響はあ りません。

- 屋外では日差しの加減で液晶モニタが見 えにくい場合があります。
- 液晶モニタ画面を強くこすったり、強く押 したりしないでください。液晶モニタの故 障やトラブルの原因になります。もしホコ リやゴミ等が付着した場合は、ブロアーブ ラシで吹き払ってください。汚れがひどい ときは、柔らかい布やセーム革等で軽く拭 き取ってください。万一、液晶モニタが破 損した場合、ガラスの破損などでケガをす るおそれがありますので充分ご注意くだ さい。また、中の液晶が皮膚や目に付着し たり、口に入ったりしないよう、充分ご注 意ください。

## ●スミアについて

明るい被写体を写すと、液晶モニタ画像に縦 に尾を引いたような(上下が帯状に白く明る くなる)現象が発生することがあります。こ の現象をスミア現象といい、故障ではありま せん。撮影された画像(動画を除く)には影 響はありません。

### **●AF補助光について**

AF補助光 (■12)に使用されているLED (発 光ダイオード)は以下のIEC規格に準拠して います。

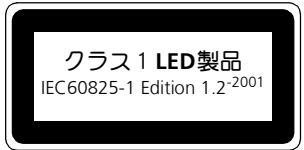

付 録

#### ●撮影の前に充電池をあらかじめ充電 する

リチャージャブルバッテリー EN-MH1で撮影 の際は、電池の充電を行ってください。リ チャージャブルバッテリー EN-MH1は、ご購 入時にはフル充電されておりませんので、ご 注意ください。

#### ●電池使用上のご注意

- 電池を電源として長時間使用した後は、電 池が発熱していることがありますのでご 注意ください。
- 電池を取り出す場合は、カメラの電源を OFFにして、電源ランプが消灯しているこ とを確認してから取り出してください。
- 使用推奨期限の過ぎた電池は使用しない でください。
- 電池容量のなくなった電池をカメラに入 れたまま、何度も電源スイッチのON/OFF を繰り返さないでください。

#### ●予備電池を用意する

撮影の際は、予備電池をご用意ください。特 に、海外の地域によっては入手が困難な場合 がありますので、ご注意ください。

#### ●低温時の電池について

付 録

電池は一般的な特性として、低温時には性能 が低下します。低温時に使用する場合は、電 池およびカメラを冷やさないようにしてく ださい。

#### ●低温時には容量の充分な電池を使 い、予備の電池を用意する

低温時に消耗した電池を使用すると、カメラ が作動しない場合があります。低温時に撮影 する場合は新しい電池か、充分に充電された リチャージャブルバッテリーを使用し、保温 した予備の電池を用意して暖めながら交互 に使用してください。低温のために一時的に 性能が低下して使えなかった電池でも、常温 に戻ると使える場合があります。

## ●電池の接点について

電池の接点が汚れていると、接触不良でカメ ラが作動しなくなる場合がありますので、電 池を入れる前に接点を乾いた布などで拭い てください。

### ●電池の残量について

電池の特性上、残量がなくなった電池を再度 カメラに入れた場合、電池の残量が充分な状 態を示す(バッテリー表示が何も表示されな い状態)ことがありますのでご注意くださ い。

#### ●ニッケル水素電池について

- ニッケル水素電池は、容量が残っている状 態で繰り返し充電されると、メモリ効果が 発生して早めにバッテリー残量警告が表 示されることがあります。最後まで使い 切って充電することで正常な状態に戻り ます。
	- ※ メモリ効果:一時的に電池の容量が低 下したような特性を示す現象
- ニッケル水素電池は、使用しないときでも 自然放電により容量が低下します。ご使用 になる直前に充電することをおすすめし ます。

## ●リチャージャブルバッテリー **EN-MH1**の充電について

EN-MH1は、専用バッテリーチャージャー MH-71で2本同時に充電してください。また、 2組以上のEN-MH1を使用する場合、残量の 異なる電池が混在しないようにしてくださ い。

#### ●リチャージャブルバッテリー **EN-MH1**のリサイクルについて

ご使用済みのリチャージャブルバッテリー は貴重な資源です。リチャージャブルバッテ リーのリサイクルにご協力ください。+端子 にテープ等を貼り付けて絶縁してから、サー ビスセンターまたはリサイクル協力店へご 持参ください。

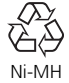

液晶モニタに下記の警告メッセージが表示された場合は、修理やアフター サービスをお申し付けになる前に下記の対処方法をご確認ください。

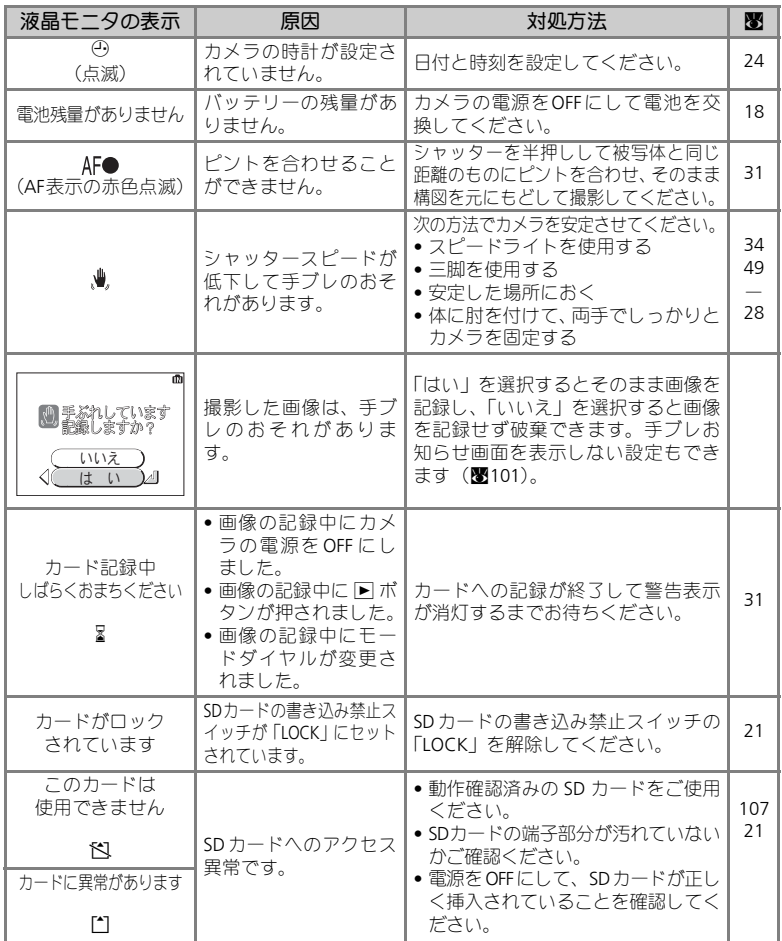

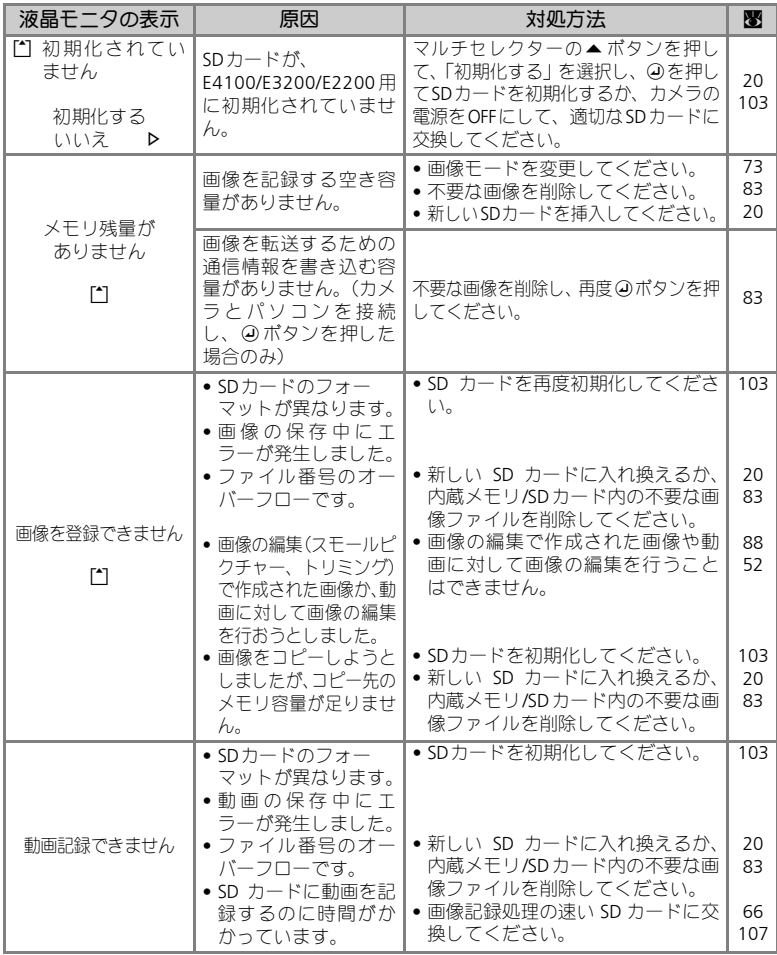

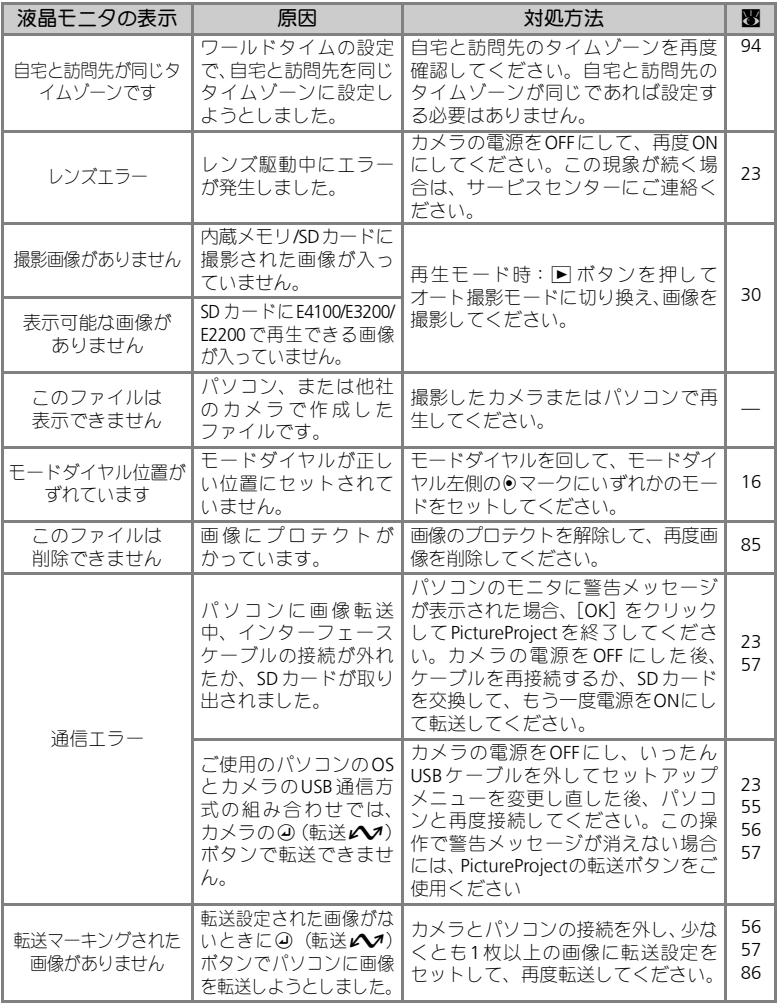

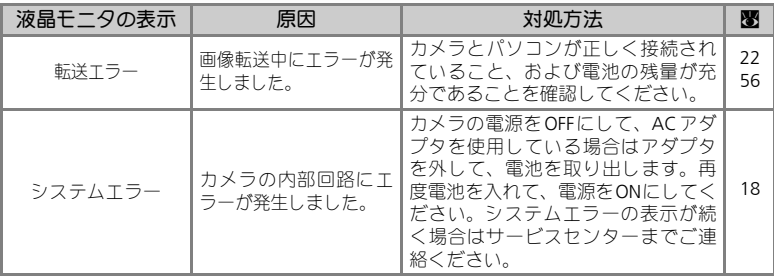

カメラが正常に作動しないときは、お買い上げの販売店やサービスセンター にお問い合わせいただく前に、下表の項目をご確認ください。

#### ●デジタルカメラの特性について

きわめて希なケースとして、液晶モニタに異常な表示が点灯したまま、カメラが作動しなく なることがあります。原因として、外部から強力な静電気が電子回路に侵入したことが考え られます。万一このような状態になった場合は、電源をOFFにして電池を入れ直し、電源を ONにしてカメラを作動させてみてください。その際、カメラを長時間使用していますと電 池が熱くなっていることがありますので、取り扱いには充分にご注意ください。ACアダプ タをご使用時は、いったんカメラから取りはずして再度カメラに取り付け、電源をONにし てカメラを作動させてみてください。また、この操作を行うことでカメラが作動しなくなっ た状態のときのデータは、失われるおそれがありますが、すでにSDカードに記録されてい るデータは失われることはありません。この操作を行ってもカメラに不具合が続く場合は、 サービスセンターにお問い合わせください。

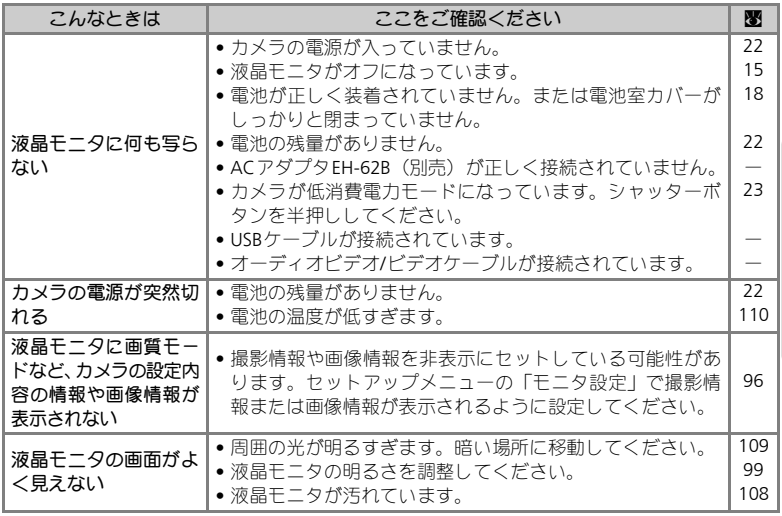

# 故障かな?と思ったら

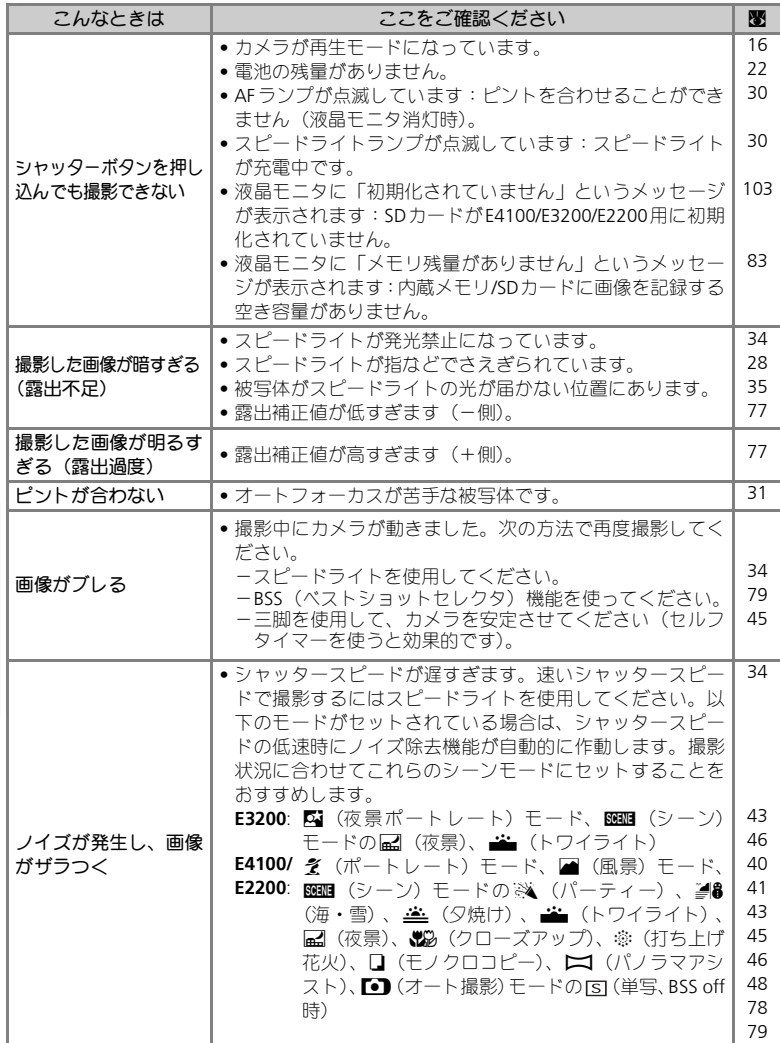

# 故障かな?と思ったら

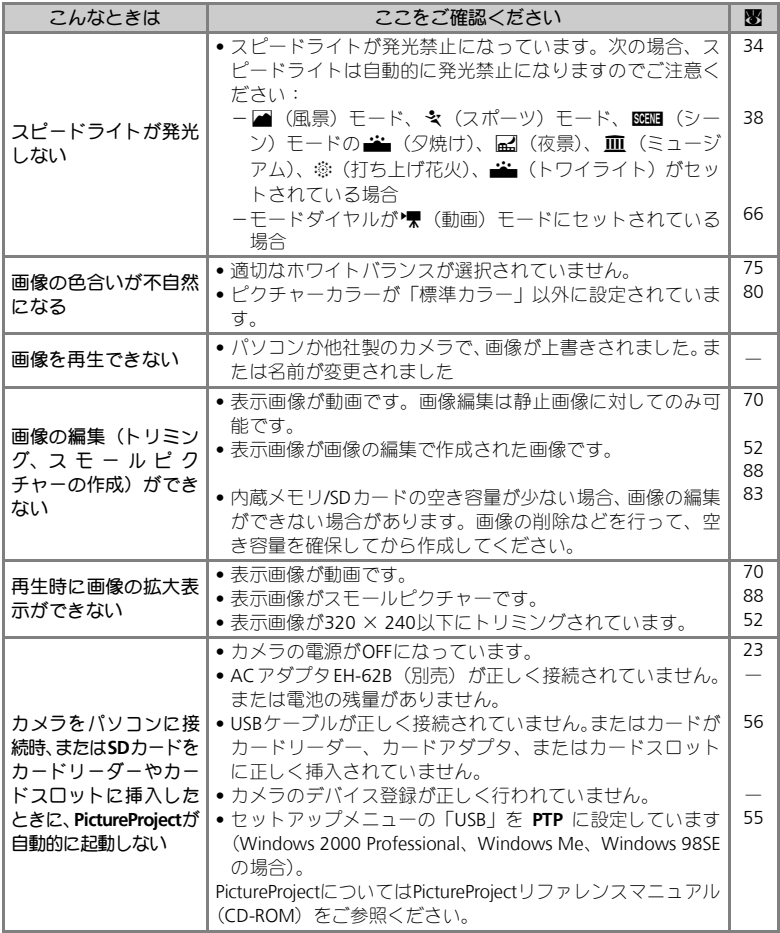

# 主な仕様

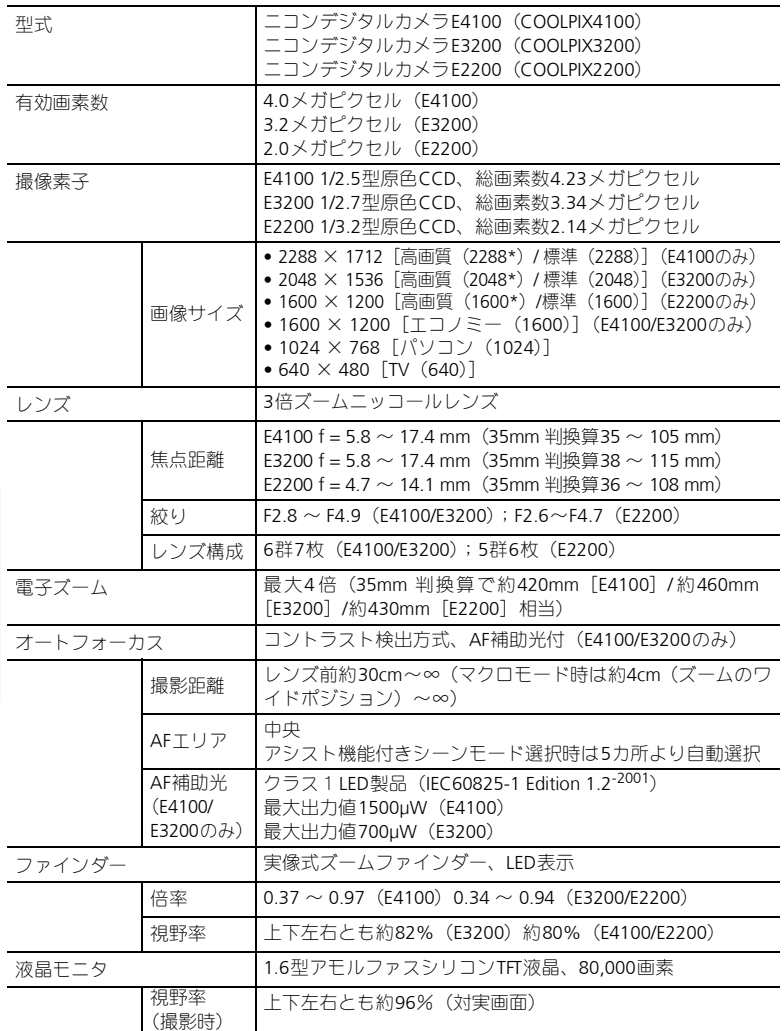

## 主な仕様

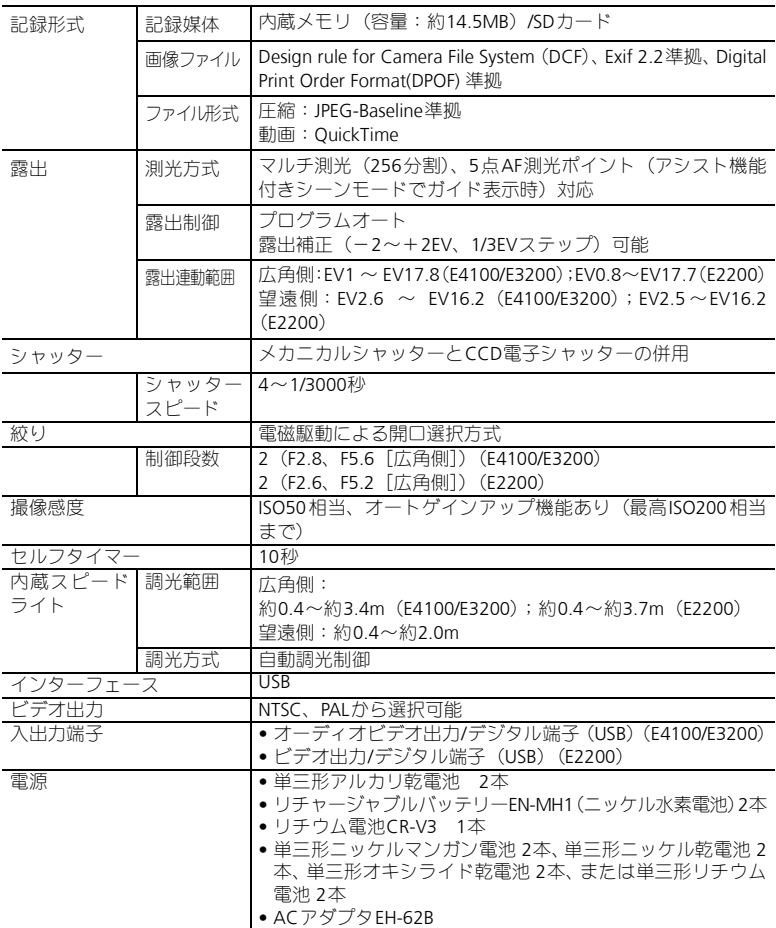

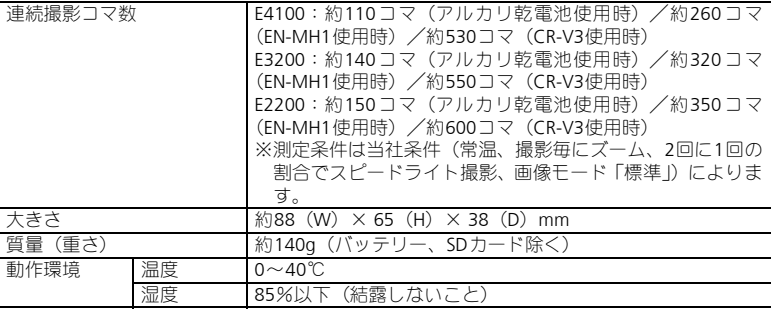

仕様中のデータは、すべて常温(25℃)、リチャージャブルバッテリー EN-MH1をフル充電で 使用時のものです。

## **Design rule for Camera File system (DCF) について**

E4100/E3200/E2200は、Design rule for Cam era File system (DCF) に準拠しています。DCF は、各社のデジタルカメラで記録された画像ファイルを相互に利用し合うための記録形式 です。

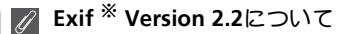

付 です。Exif Version 2.2対応のプリンターを使用することで、撮影時のカメラ情報を活かし、 録 プリンターが最適なプリント出力を提供することができます。プリンターの使用説明書を E4100/E3200/E2200は、Exif Version2.2に対応しています。Exif Version 2.2は、デジタルカメ ラとプリンターの連携を強化し、高品質なプリント出力を簡単に得ることを目指した規格 読んでご使用ください。

 $\frac{1}{2}$  Exif = Exchangeable image file format

# 索引

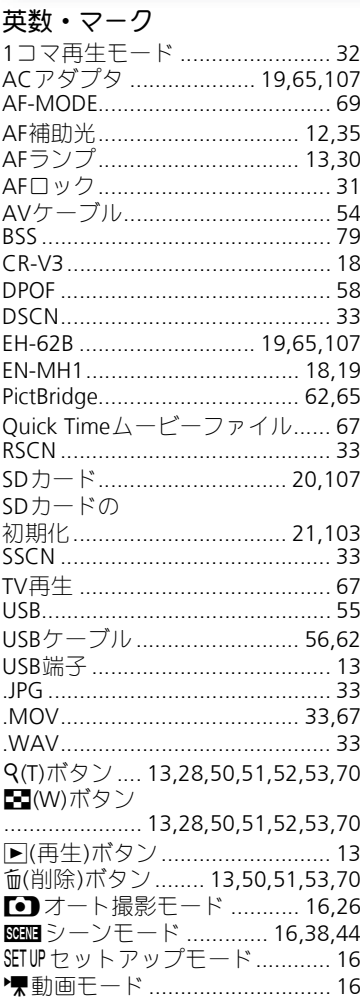

# $\overline{J}$

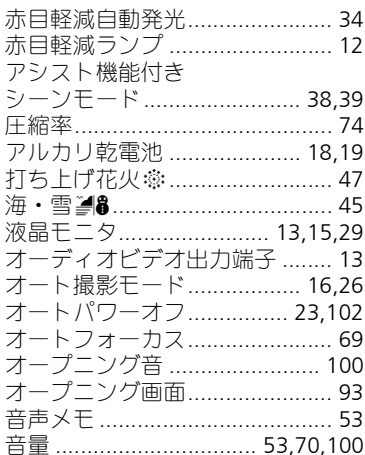

# $\overline{D}$

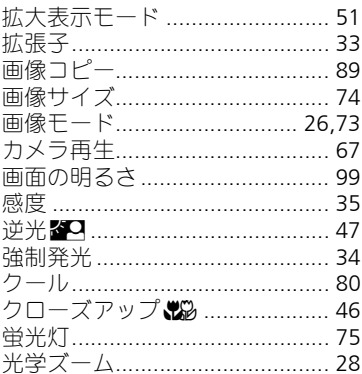

# $\mathbf{\mathcal{\mathcal{\mathcal{F}}}}$

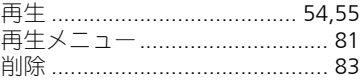

# 索引

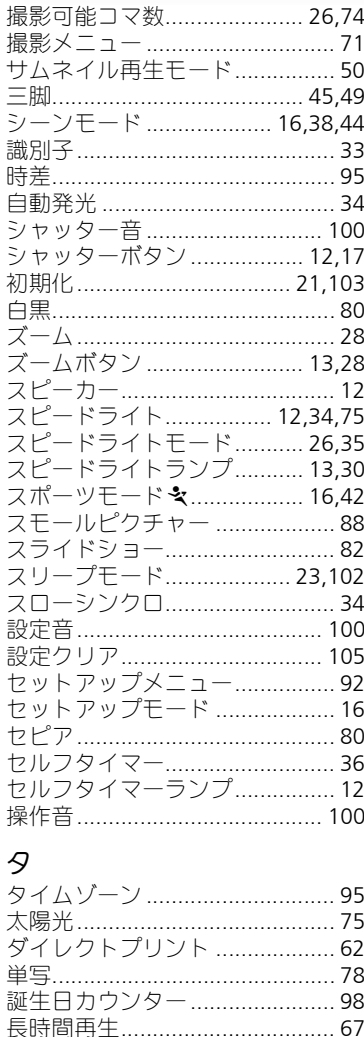

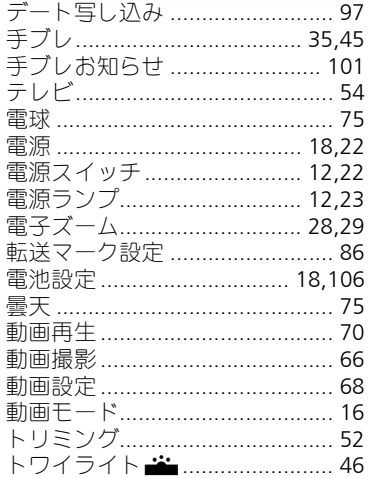

# $\boldsymbol{\tau}$

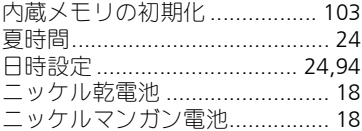

# $/\backslash$

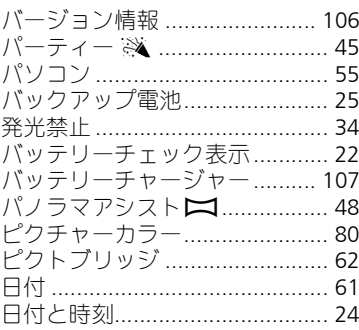

索引

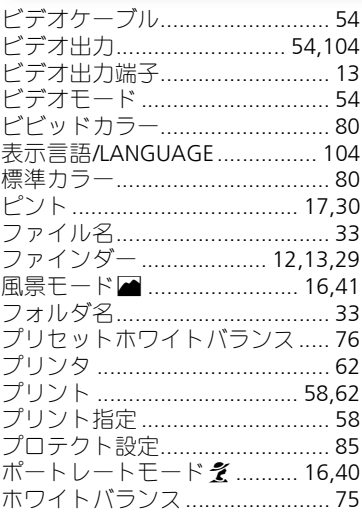

# $\overline{\nabla}$

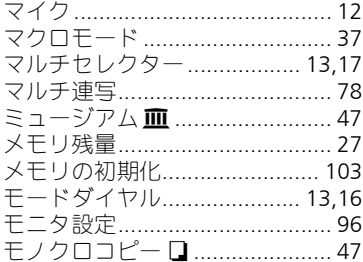

# $\overline{P}$

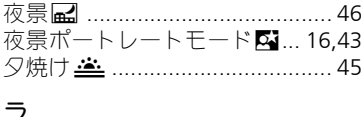

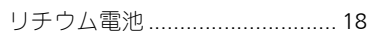

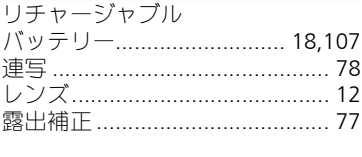

# フ

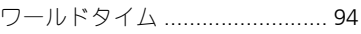

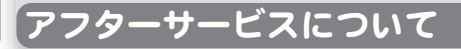

## ■この製品の操作方法についてのお問い合わせは

この製品の操作方法について、さらにご質問がございましたらニコンカスタ マーサポートヤンターまでお問い合わせください。

ニコンカスタマーサポートセンターにつきましては、使用説明書裏面をご参 照ください。

#### ● お願い

- お問い合わせいただく場合には、次ページの「お問い合わせ承り書」の内容をご確認 の上お問い合わせください。
- より正確、迅速にお答えするために、ご面倒でも次ページの「お問い合わせ承り書」 の所定の項目にご記入いただき、FAXまたは郵送でお送りください。「お問い合わせ承 り書」は、コピーしていただくと、繰り返しお使いいただけます。

#### ■製品の修理に関するお問い合わせは

ニコンカメラ販売株式会社 サービス部

- 〒 **140 0015** 東京都品川区西大井 **1-6-3**
- **TEL 03 3773 2221** 受付時間:祝日を除く月~金(**9**:**00** ~ **17**:**45**) ※ このほか年末年始、夏期休暇など、都合により休 業する場合があります。

◆当サービス部では、修理品の直接受け付けならびに受け渡しに関する業務は行っておりません。

### ■修理を依頼される場合は

ご購入店、またはニコンサービスセンターにご依頼ください。

- ニコンサービスセンターにつきましては、「ニコンサービス機関のご案内」をご覧ください。
- ご転居、ご贈答品などでご購入店に修理を依頼することができない場合は最寄りの販売 店、またはニコンサービスセンターにご相談ください。
- 修理に出されるときに、SD メモリーカードがカメラ内に挿入されていないかご確認くだ さい。

## ■補修用性能部品について

このカメラの補修用性能部品(その製品の機能を維持するために必要な部品) の保有年数は、製造打ち切り後5年を目安としています。

• 修理可能期間は、部品保有期間内とさせていただきます。なお、部品保有期間経過後も、 修理可能な場合もありますので、ご購入店、またはニコンサービスセンターへお問い合 わせください。水没、火災、落下等による故障または破損で全損と認められる場合は、修 理が不可能となります。なお、この故障または破損の程度の判定は、ニコンサービスセ ンターにお任せください。

## ■インターネットご利用の方へ

- ソフトウェアのアップデート、使用上のヒントなど、最新の製品テクニカル情報を次の 当社Webサイトでご覧いただくことができます。 http://www.nikon-image.com/jpn/ei\_cs/index.htm
- 製品をより有効にご利用いただくため定期的にアクセスされることをおすすめします。

# ニコンカスタマーサポートセンター 行

# **TEL 0570-02-8000 FAX 03-5977-7499**

# 【お問い合わせ承り書】太枠内のみご記入ください。

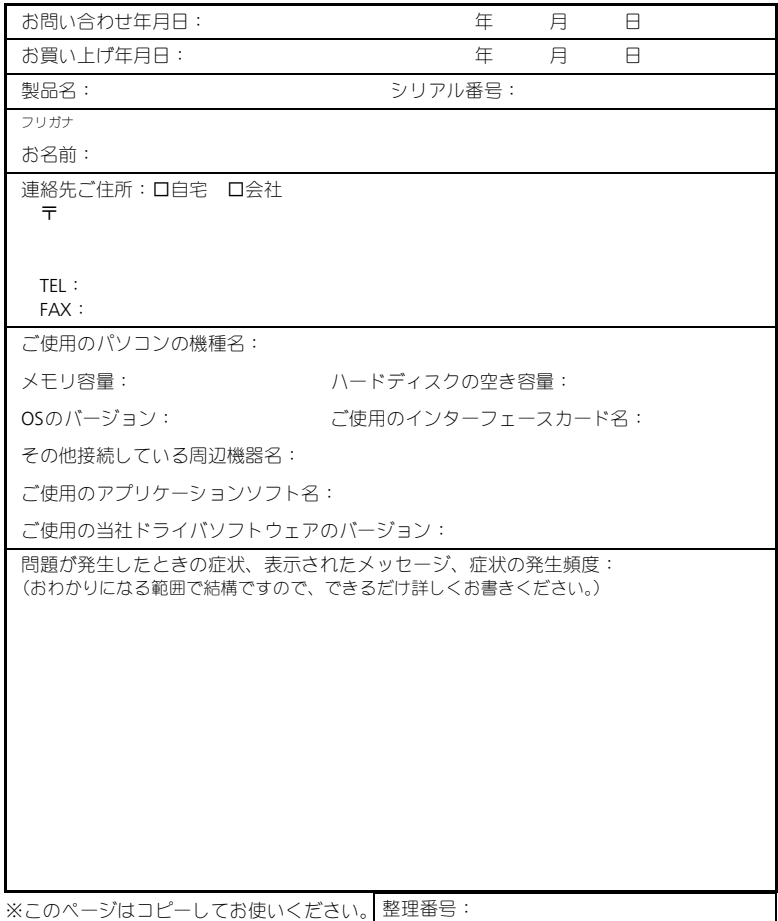

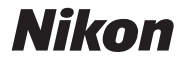

# 技術的なお問い合わせのご案内

製品の操作に関する技術的なお問い合わせは、下記のニコンカスタマーサポートセンターを ご利用ください。

#### <ニコンカスタマーサポートセンター>

全国共通電話番号 **0570-02-8000** にお電話を頂き、音声によるご案内に従いご利用の製品グ ループ窓口の番号を入力して頂ければ、お問い合わせ窓口担当者よりご質問にお答えさせて 頂きます。

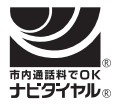

# **0570-02-8000**

市内通話料金でご利用いただけます

営業時間:**9:30**~**18:00**(年末年始、夏期休暇等を除 く毎日) 携帯電話、PHS等をご使用の場合は、**03-5977-7033** に おかけください。 **FAX**でのご相談は、**03-5977-7499** におかけください。

# ニコン宅配修理サービスのご案内

修理品梱包資材のお届けから修理品のお引き取り、修理後の製品のお届けまでのサービスは 下記をご利用ください。(有料サービス)

#### <ニコン宅配修理サービスお申し込み専用窓口>

**0120-868-545 携帯電話やPHS等からのご利用はできません。**<br>17:30 (土・日・祝日を除く毎日) 年末年始、 夏期休暇等、休業する場合があります。

なお、上記フリーダイヤルでは宅配修理サービス関連以外のご案内は行っておりません。

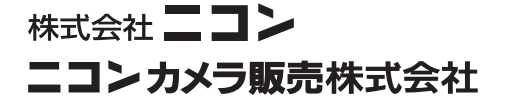

Printed in Japan TR4E02(10) *6MA02610--*